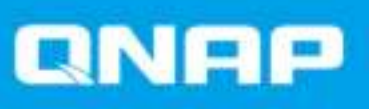

# **QTS 4.3.4**

## **Beknopte handleiding**

Documentversie: 2 08/02/2018

## Inhoudsopgave

## 1. Overzicht

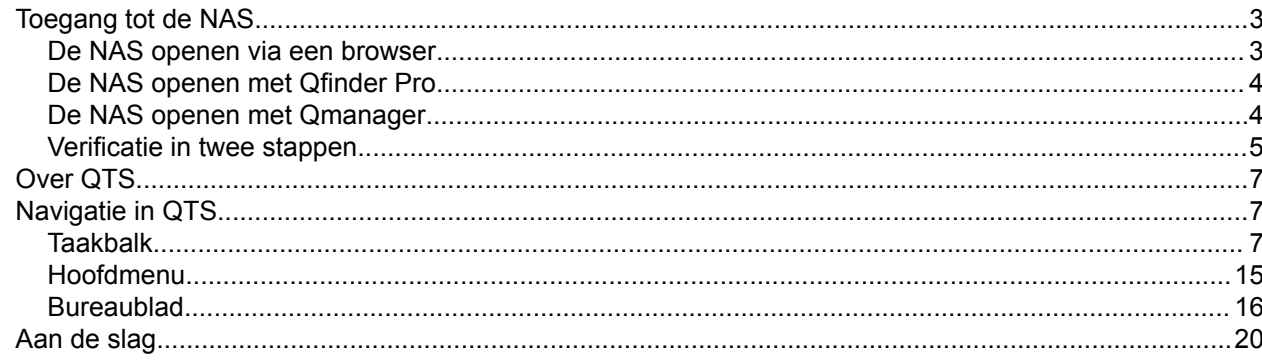

## 2. Opslag en momentopnamen

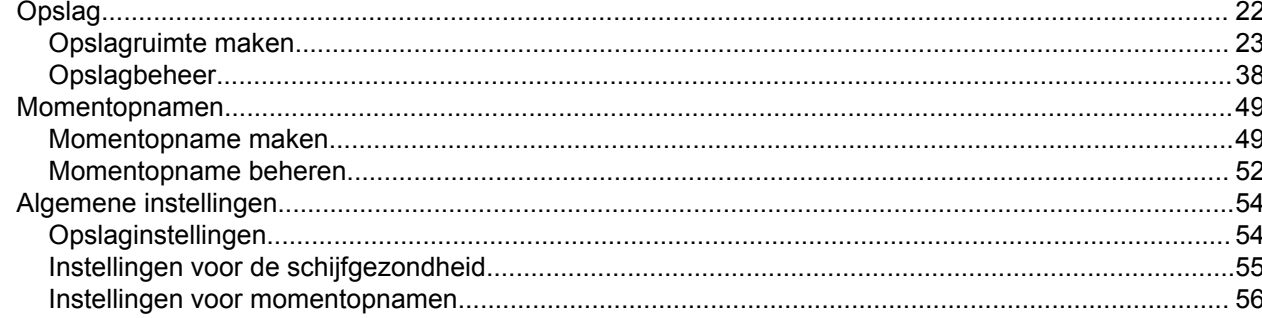

## 3. Machtiging

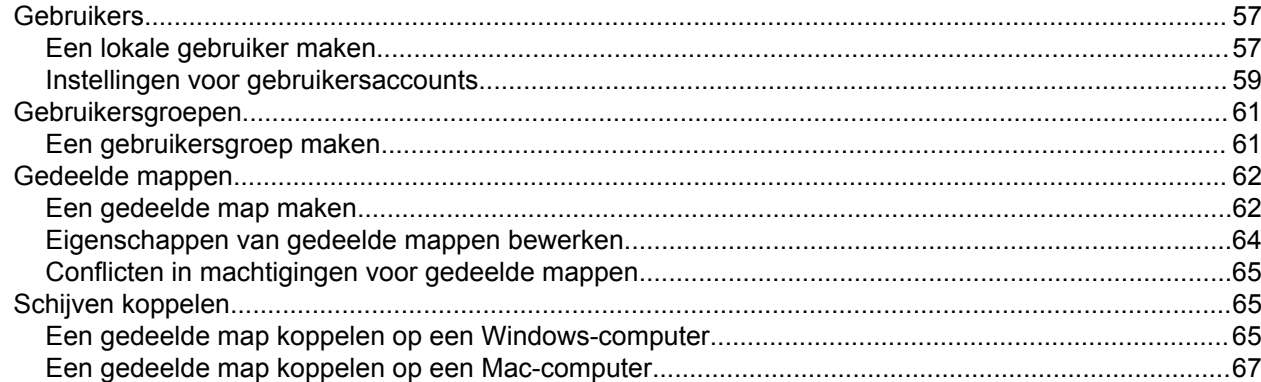

## 4. File Station

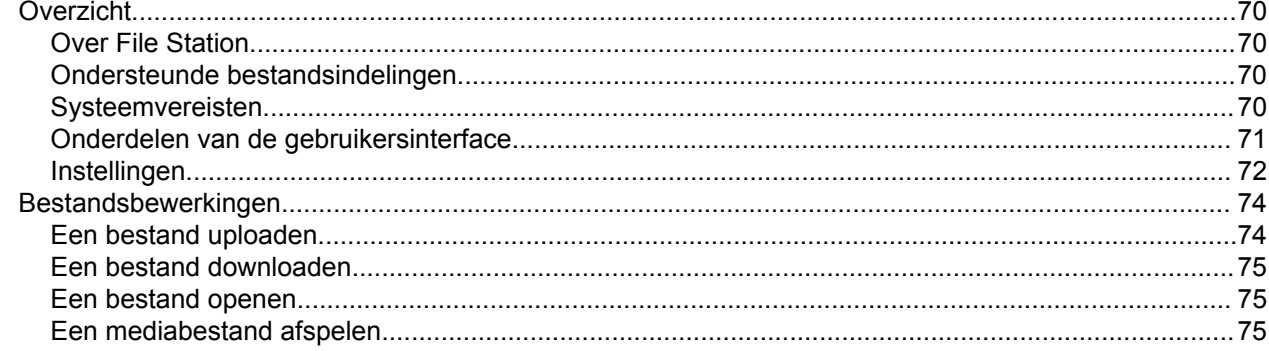

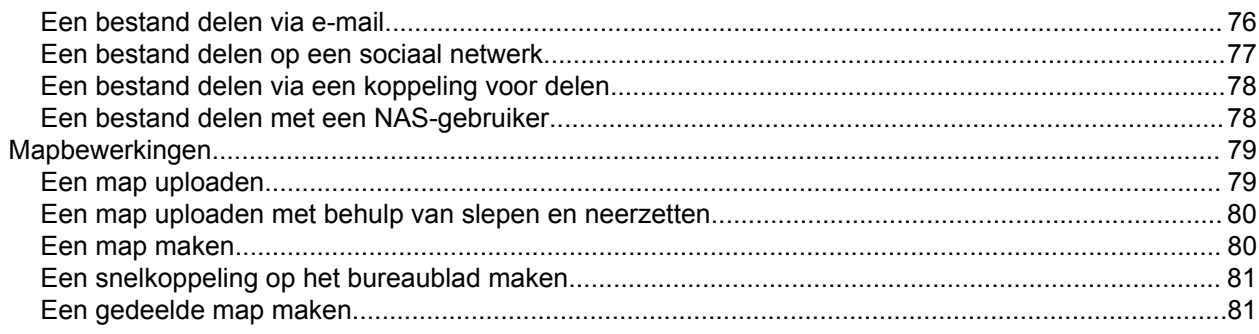

## **1. Overzicht**

### **Toegang tot de NAS**

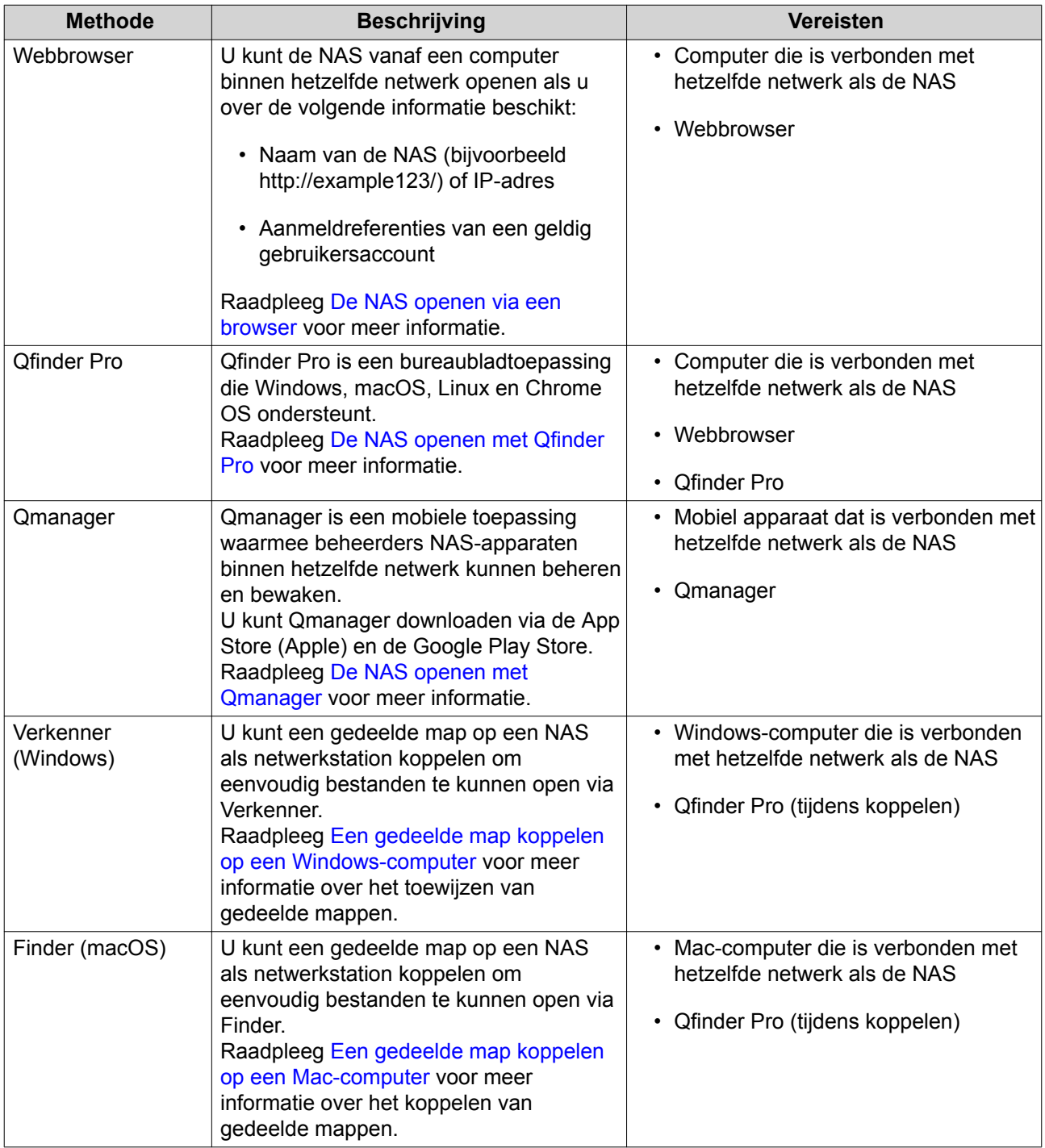

#### **De NAS openen via een browser**

U kunt de NAS openen via elke computer in het netwerk, mits u het IP-adres en de aanmeldreferenties van een geldig gebruikersaccount kent.

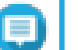

**Opmerking**

Als u het IP-adres van de NAS niet kent, kunt u de NAS opzoeken met behulp van Qfinder Pro. Raadpleeg De NAS openen met Qfinder Pro voor meer informatie.

**1.** Controleer of uw computer is verbonden met hetzelfde netwerk als de NAS.

- **2.** Open een webbrowser op uw computer.
- **3.** Typ het IP-adres van de NAS in de adresbalk. Het aanmeldscherm van QTS wordt weergegeven.
- **4.** Geef uw gebruikersnaam en wachtwoord op. Standaard zijn de gebruikersnaam en het wachtwoord admin.
- **5.** Klik op **Aanmelden**. Het bureaublad van QTS wordt weergegeven.

#### **De NAS openen met Qfinder Pro**

Qfinder Pro is een bureaubladtoepassing waarmee u NAS-apparaten van QNAP binnen een bepaald netwerk kunt vinden en openen. Het hulpprogramma ondersteunt Windows, macOS, Linux en Chrome OS.

- **1.** Installeer Qfinder Pro op een computer die met hetzelfde netwerk is verbonden als de NAS. Ga naar https://www.qnap.com/en/utilities om Qfinder Pro te downloaden.
- **2.** Open Qfinder Pro. Qfinder Pro zoekt automatisch naar alle NAS-apparaten van QNAP in het netwerk.
- **3.** Zoek de NAS in de lijst en dubbelklik daarna op de naam of het IP-adres. Het aanmeldscherm voor QTS wordt geopend in de standaard webbrowser.
- **4.** Geef uw gebruikersnaam en wachtwoord op. Standaard zijn de gebruikersnaam en het wachtwoord admin.
- **5.** Klik op **Aanmelden**. Het bureaublad van QTS wordt weergegeven.

#### **De NAS openen met Qmanager**

Qmanager is een mobiele toepassing waarmee beheerders NAS-apparaten binnen hetzelfde netwerk kunnen beheren en bewaken.

Beheerders kunnen met Qmanager de volgende acties uitvoeren.

- Systeeminformatie weergeven, zoals CPU-gebruik, geheugengebruik, verbindingsstatus en systeemgebeurtenissen;
- Download- en reservekopietaken beheren;
- Toepassingsservices in- en uitschakelen;
- De NAS opnieuw starten of uitschakelen;
- **1.** Qmanager op een Android- of iOS-apparaat installeren. Download Qmanager via de App Store (Apple) of de Google Play Store.
- **2.** Open Qmanager.

#### **3.** Tik op **NAS toevoegen.** Qmanager zoekt automatisch naar alle NAS-apparaten van QNAP in het netwerk.

- **4.** Zoek de NAS in de lijst en tik daarna op de naam of het IP-adres.
- **5.** Geef uw gebruikersnaam en wachtwoord op. Standaard zijn de gebruikersnaam en het wachtwoord admin.
- **6.** Optioneel: Voer een van de volgende acties uit als uw mobiele apparaat en NAS niet met hetzelfde subnet zijn verbonden.

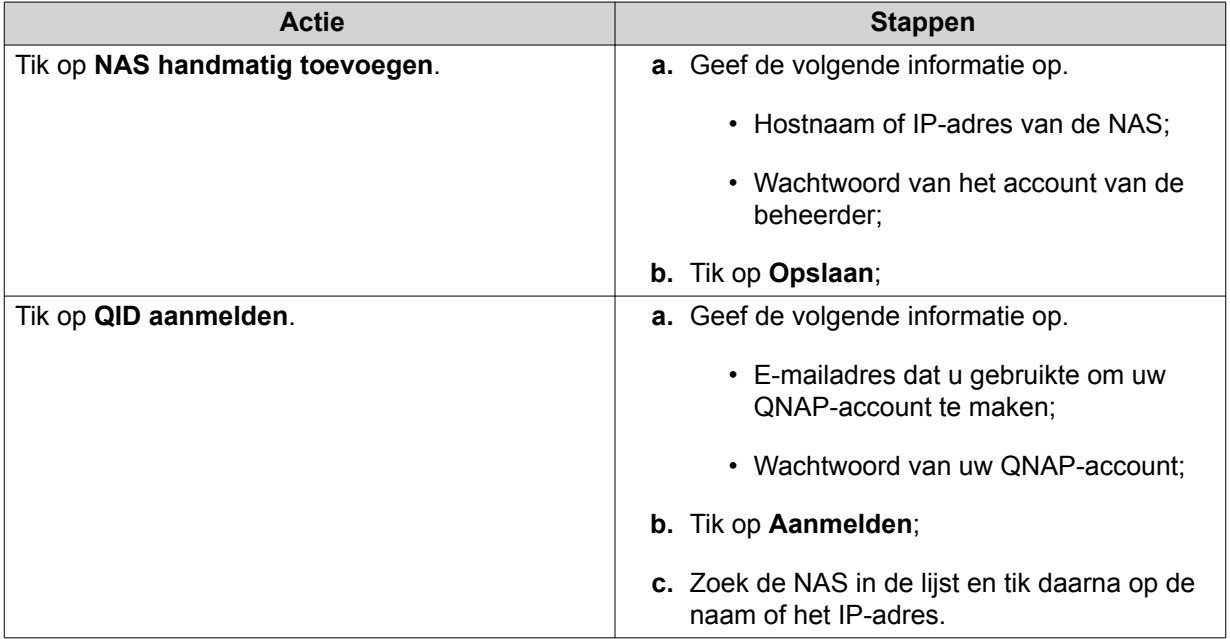

#### **Verificatie in twee stappen**

Verificatie in twee stappen verbetert de beveiliging van gebruikersaccounts. Als de functie is ingeschakeld, moeten gebruikers tijdens het aanmeldproces naast hun referenties ook een zescijferige beveiligingscode opgeven.

Om verificatie in twee stappen te gebruiken, moet u een verificatie-app op uw mobiele apparaat installeren. De app moet verificatiediensten implementeren op basis van het TOTP-algoritme ('Time-based One-time Password'). QTS ondersteunt Google Authenticator (voor Android, iOS en BlackBerry) en Authenticator (voor Windows Phone).

#### **Verificatie in twee stappen inschakelen**

- **1.** Installeer een verificatie-app op uw mobiele apparaat. QTS ondersteunt de volgende toepassingen:
	- Google Authenticator: Android, iOS en BlackBerry
	- Authenticator: Windows Phone
- **2.** Controleer of de systeemtijden van de NAS en het mobiele apparaat zijn gesynchroniseerd.

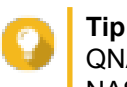

QNAP adviseert u om verbinding met een NTP-server te maken om er zeker van te zijn dat uw NAS de UTC-standaard ('Coordinated Universal Time') volgt.

- **3.** Ga in QTS naar **Opties** > **Verificatie in twee stappen**.
- **4.** Klik op **Aan de slag**. Het venster **Verificatie in twee stappen** wordt geopend.
- **5.** Open de verificatie-app op uw mobiele telefoon.
- **6.** Configureer de app door de QR-code te scannen of door de beveiligingscode op te geven die in het venster **Verificatie in twee stappen** wordt weergegeven.
- **7.** Klik in venster **Verificatie in twee stappen** op **Volgende**. Het scherm **Bevestig uw instellingen voor verificatie in twee stappen** wordt weergegeven.
- **8.** Voer de beveiligingscode in die door de verificatie-app werd gegenereerd.
- **9.** Selecteer een alternatieve verificatiecode die zal worden gebruikt als uw mobiele apparaat niet toegankelijk is.
	- Een beveiligingsvraag beantwoorden: Selecteer een van de opties of geef uw eigen beveiligingsvraag op.
	- Een beveiligingscode per e-mail verzenden: Ga naar **Configuratiescherm** > **Melding** > **E-mail** als u deze methode wilt gebruiken en controleer vervolgens of de SMTP-server goed is geconfigureerd.
- **10.** Klik op **Voltooien**.

#### **Aanmelden bij QTS met verificatie in twee stappen**

- **1.** Geef uw gebruikersnaam en wachtwoord op.
- **2.** Voer de beveiligingscode in die door de verificatie-app werd gegenereerd die op uw mobiele apparaat is geïnstalleerd.
- **3.** Optioneel: Klik op **Op een andere manier verifiëren** als uw mobiele apparaat niet toegankelijk is.
- **4.** Geef het antwoord voor de beveiligingsvraag op.
- **5.** Klik op **Aanmelden**.

#### **Verificatie in twee stappen uitschakelen**

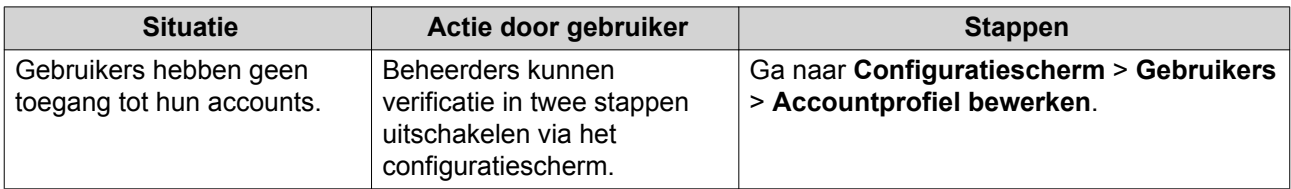

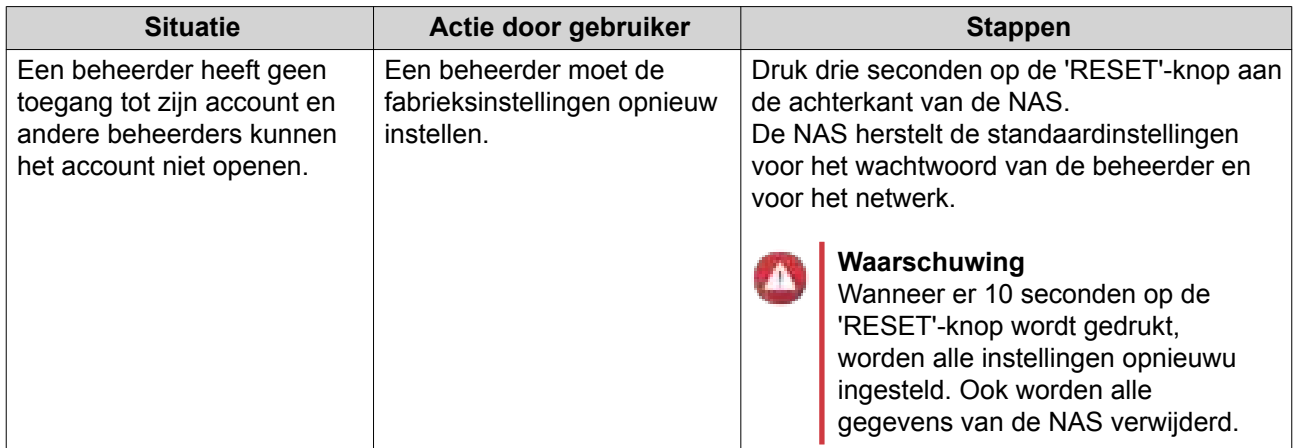

#### **Over QTS**

QTS is een besturingssysteem op basis van Linux dat toepassingen uitvoert voor bestandsbeheer, virtualisatie, bewaking, multimedia en andere doeleinden. De geoptimaliseerde kernel en verschillende services beheren de systeembronnen efficiënt, ondersteunen de toepassingen en beschermen uw gegevens. QTS bevat tevens ingebouwde hulpprogramma's die de functionaliteit uitbreiden en de prestaties van de NAS verbeteren.

De gebruikersinterface met meerdere vensters is ingericht voor multitasking en stelt u in staat om de NAS, gebruikersaccounts, gegevens en toepassingen te beheren. QTS biedt direct ingebouwde functies waarmee u eenvoudig bestanden kunt opslaan en delen. QTS is ook gekoppeld aan het app-center, dat tal van mogelijkheden biedt om de NAS aan uw persoonlijke voorkeuren aan te passen en om de processen van gebruikers te verbeteren.

## **Navigatie in QTS**

#### **Taakbalk**

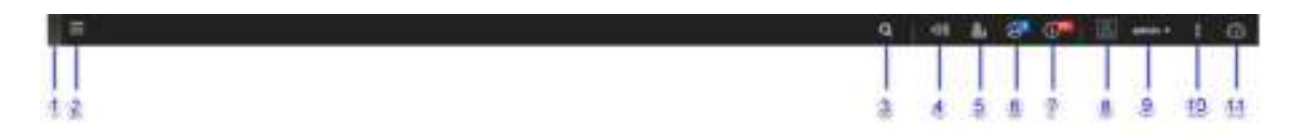

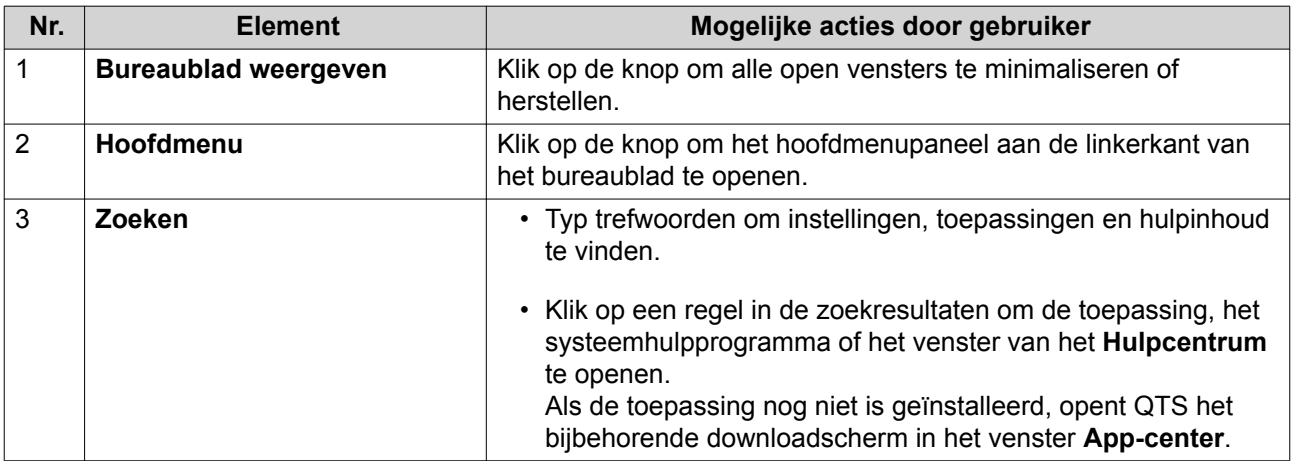

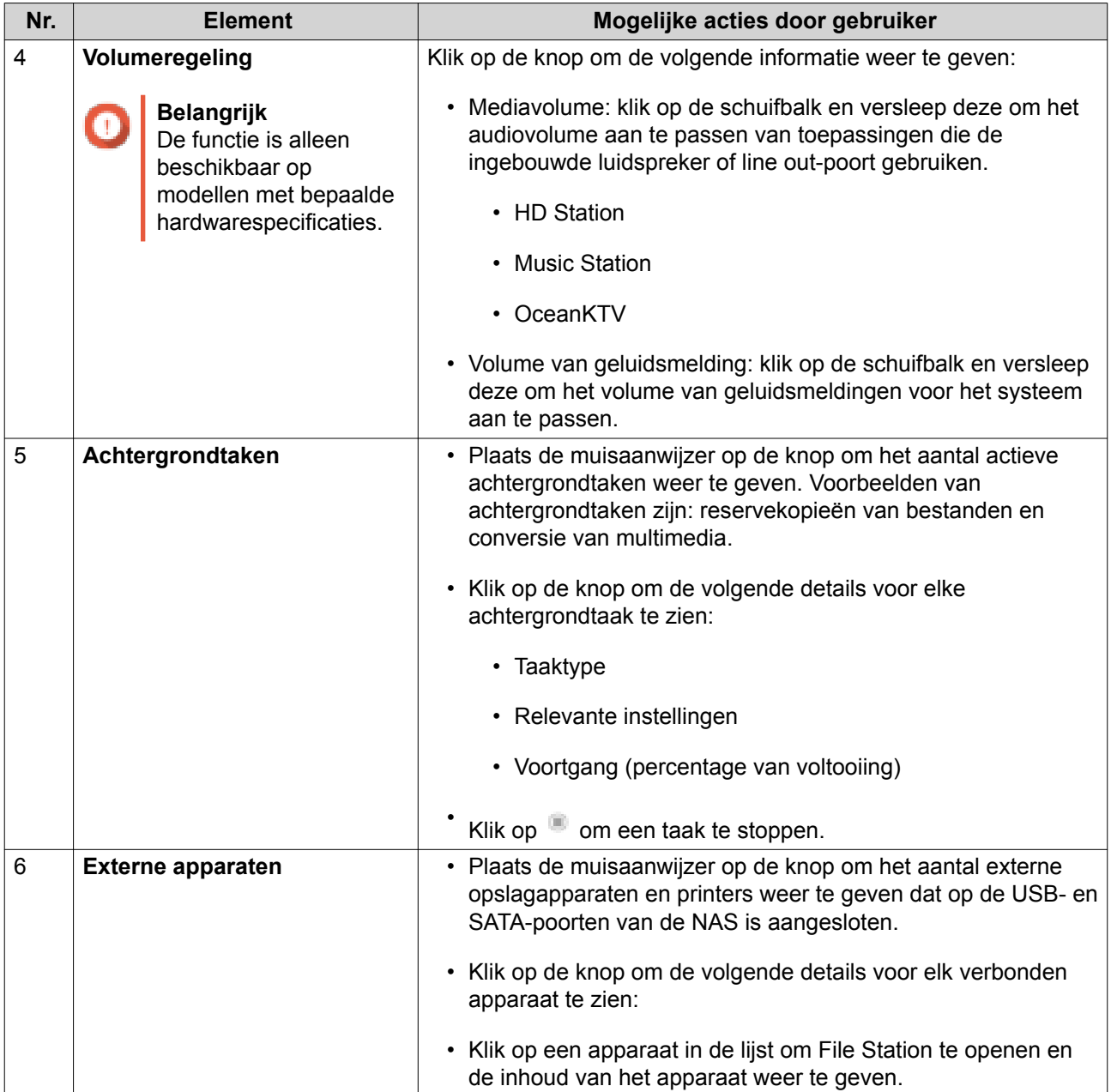

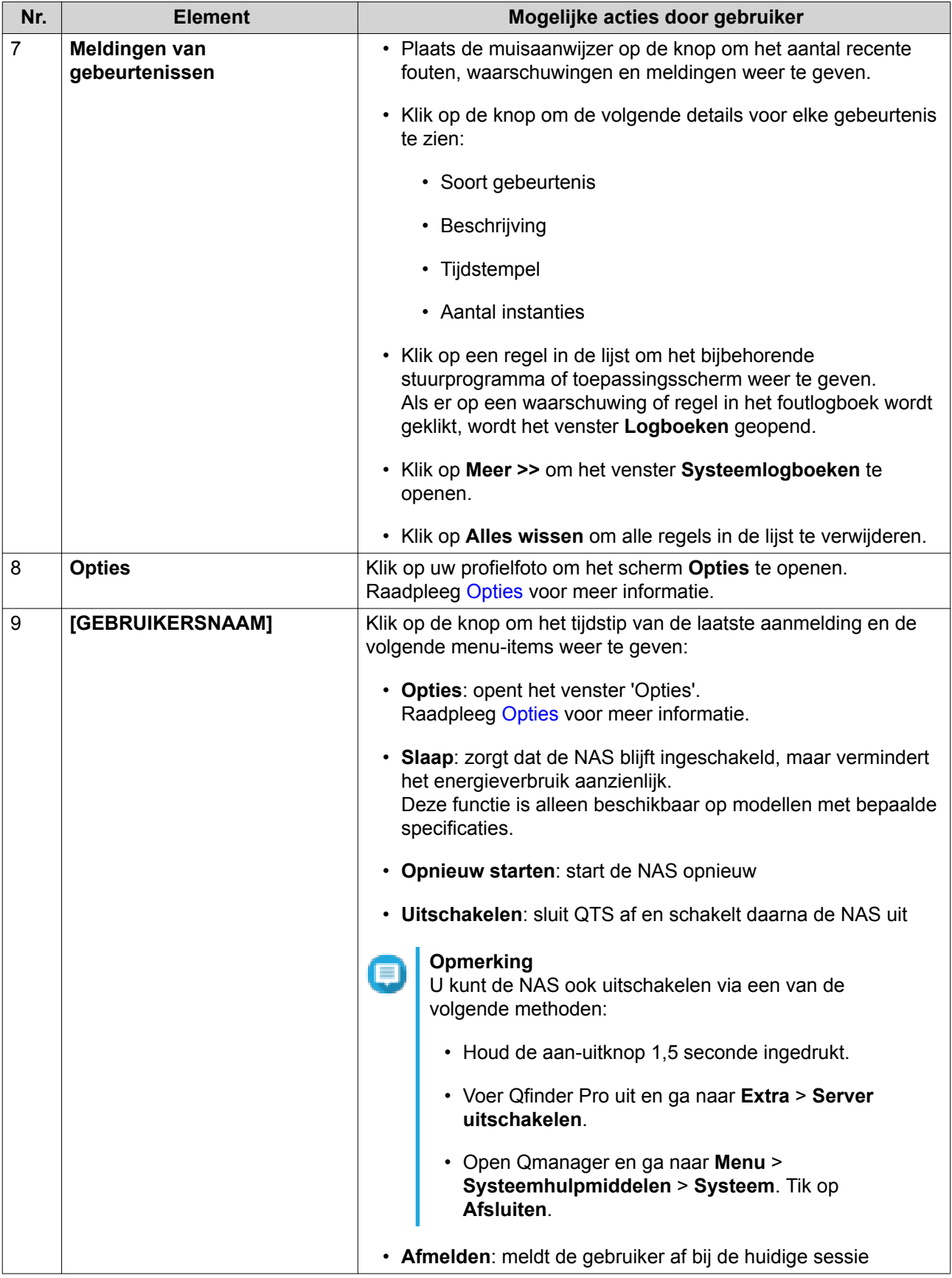

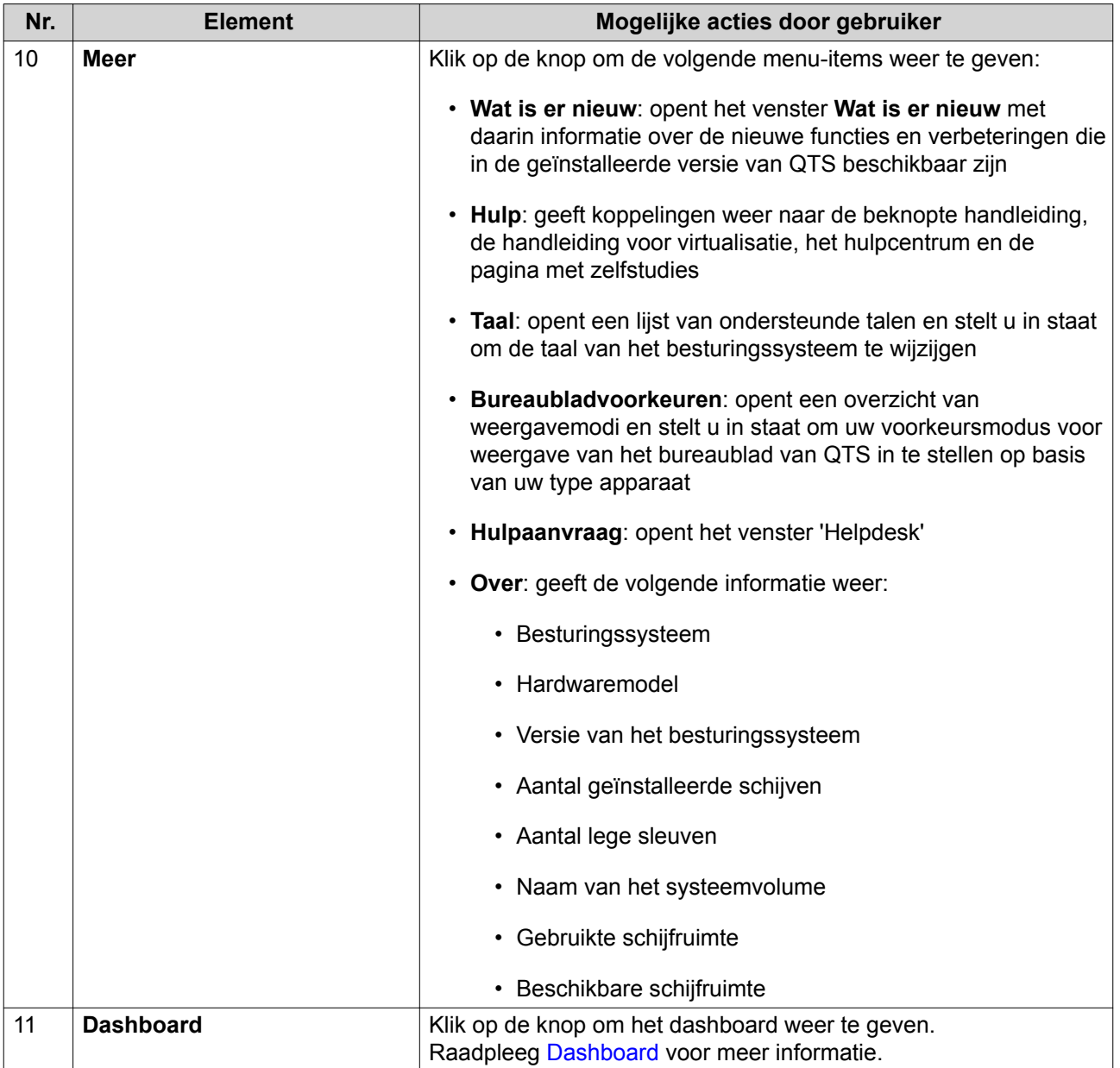

## **Opties**

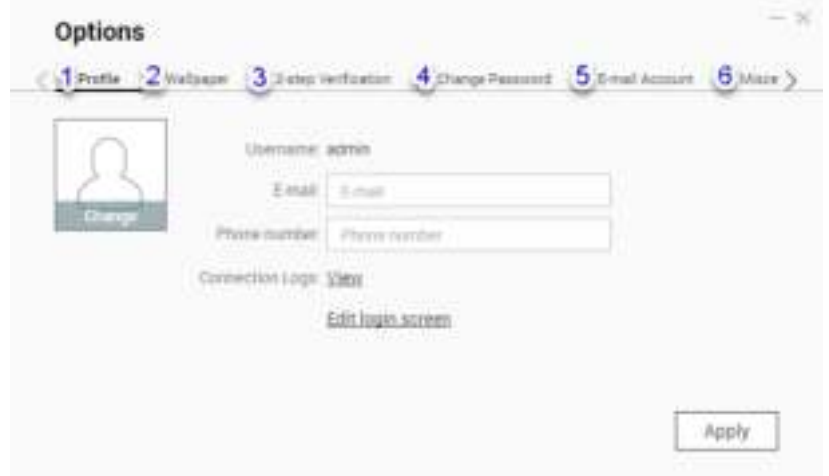

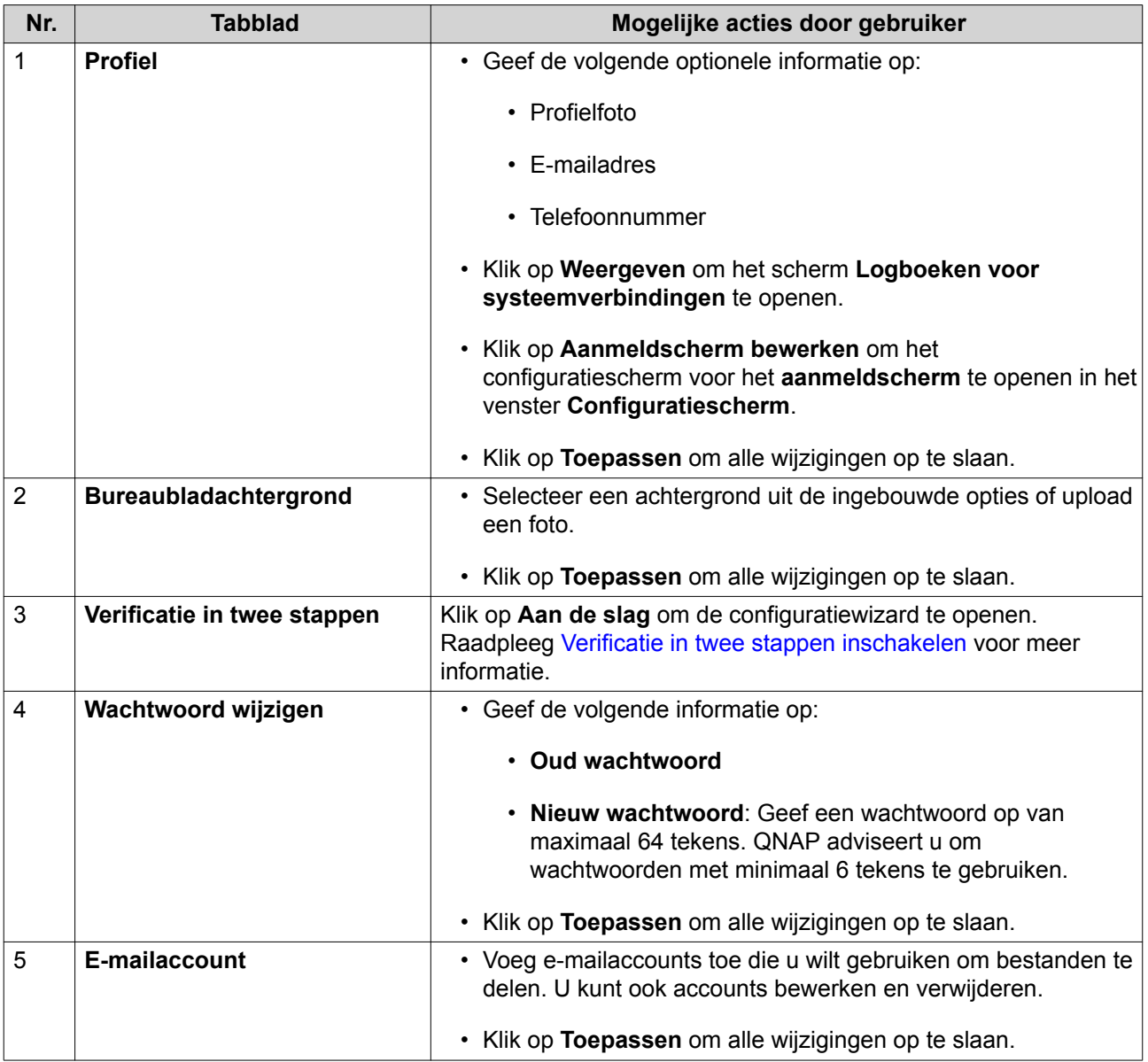

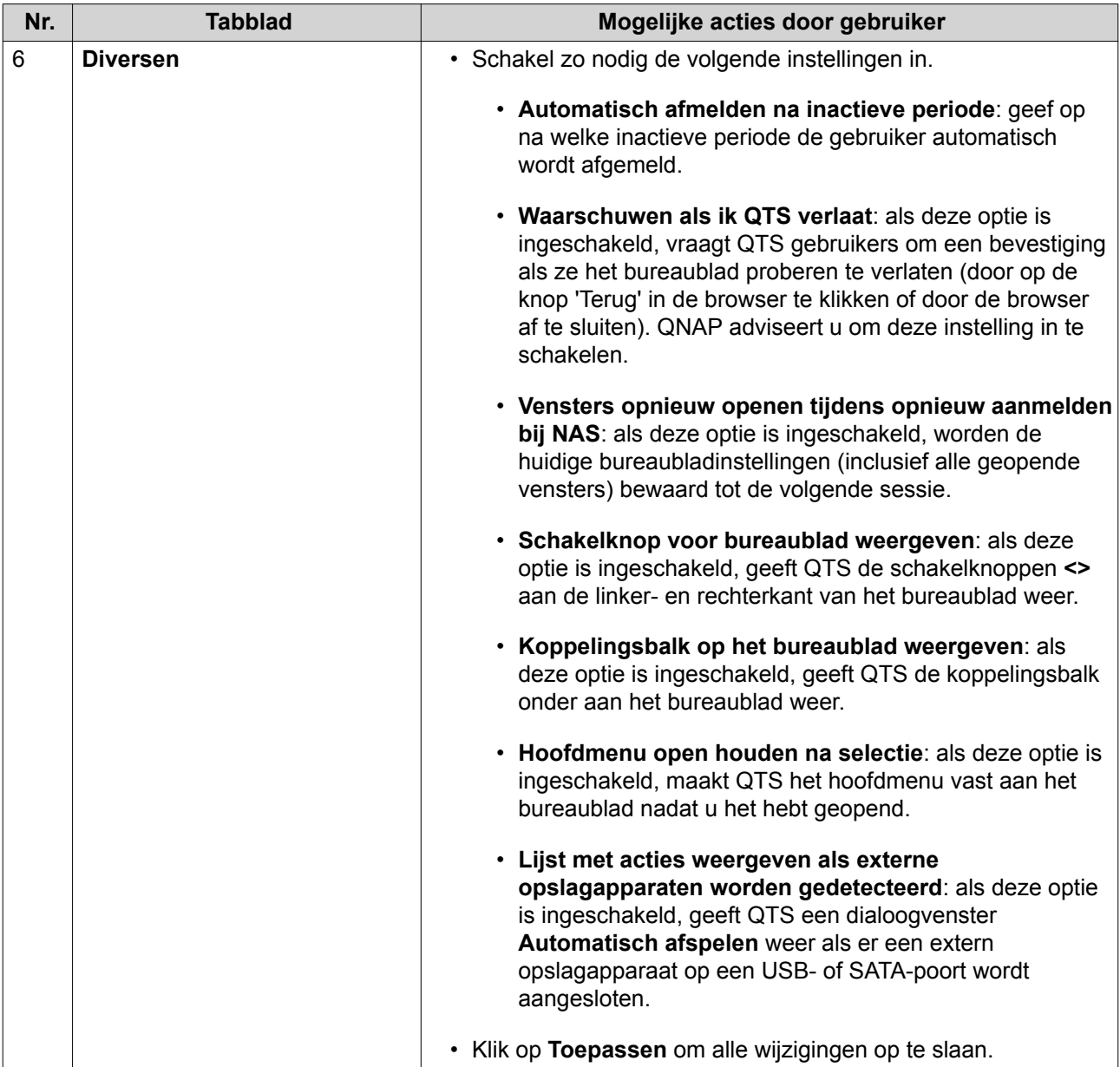

#### **Dashboard**

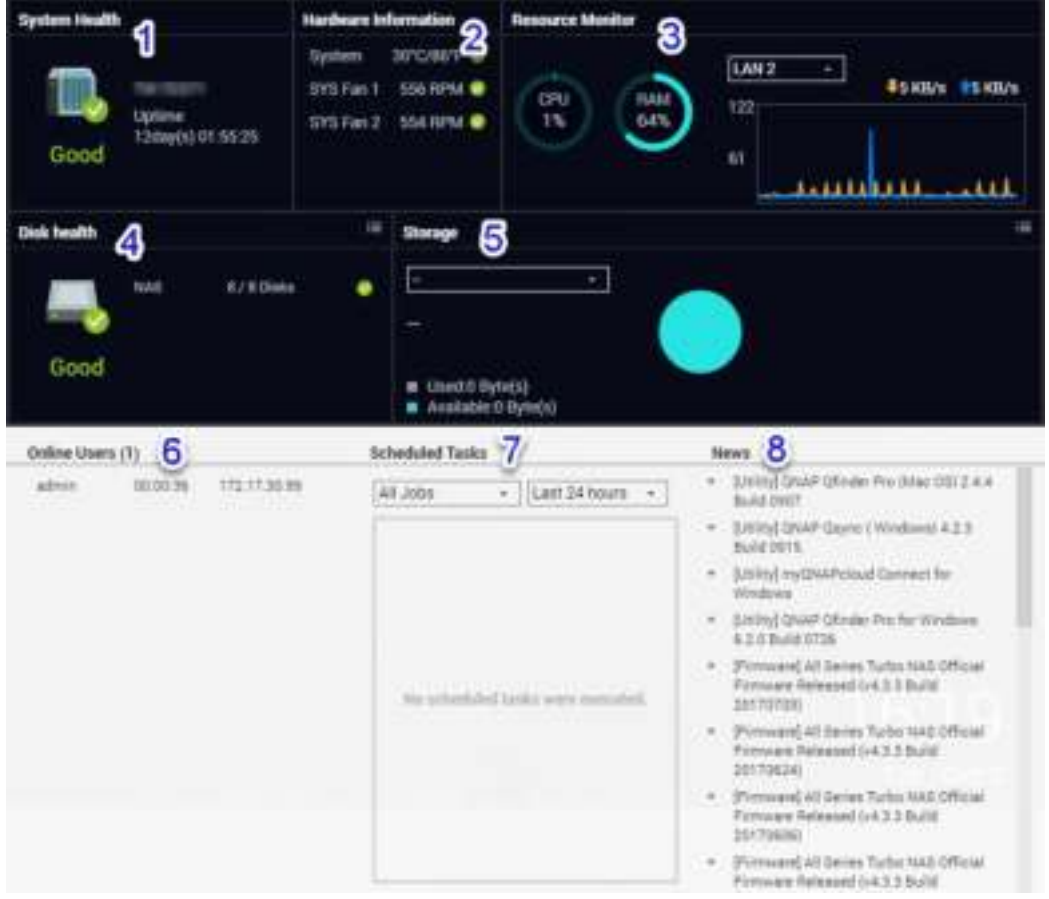

Het dashboard wordt in de rechterbenedenhoek van het bureaublad geopend.

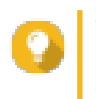

**Tip** U kunt op een gedeelte klikken en het naar een willekeurige plaats op het bureaublad verplaatsen.

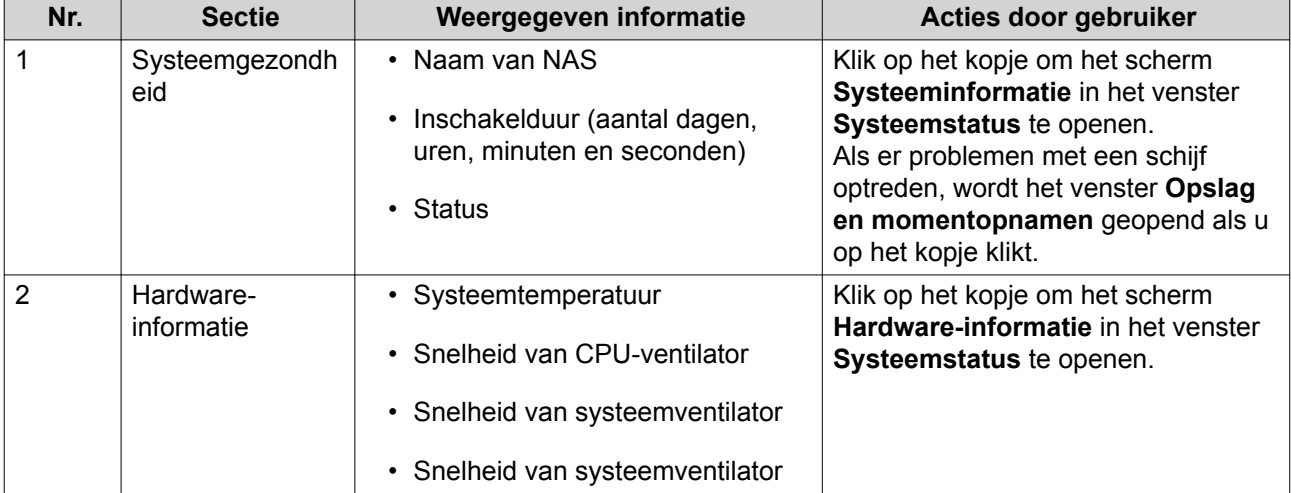

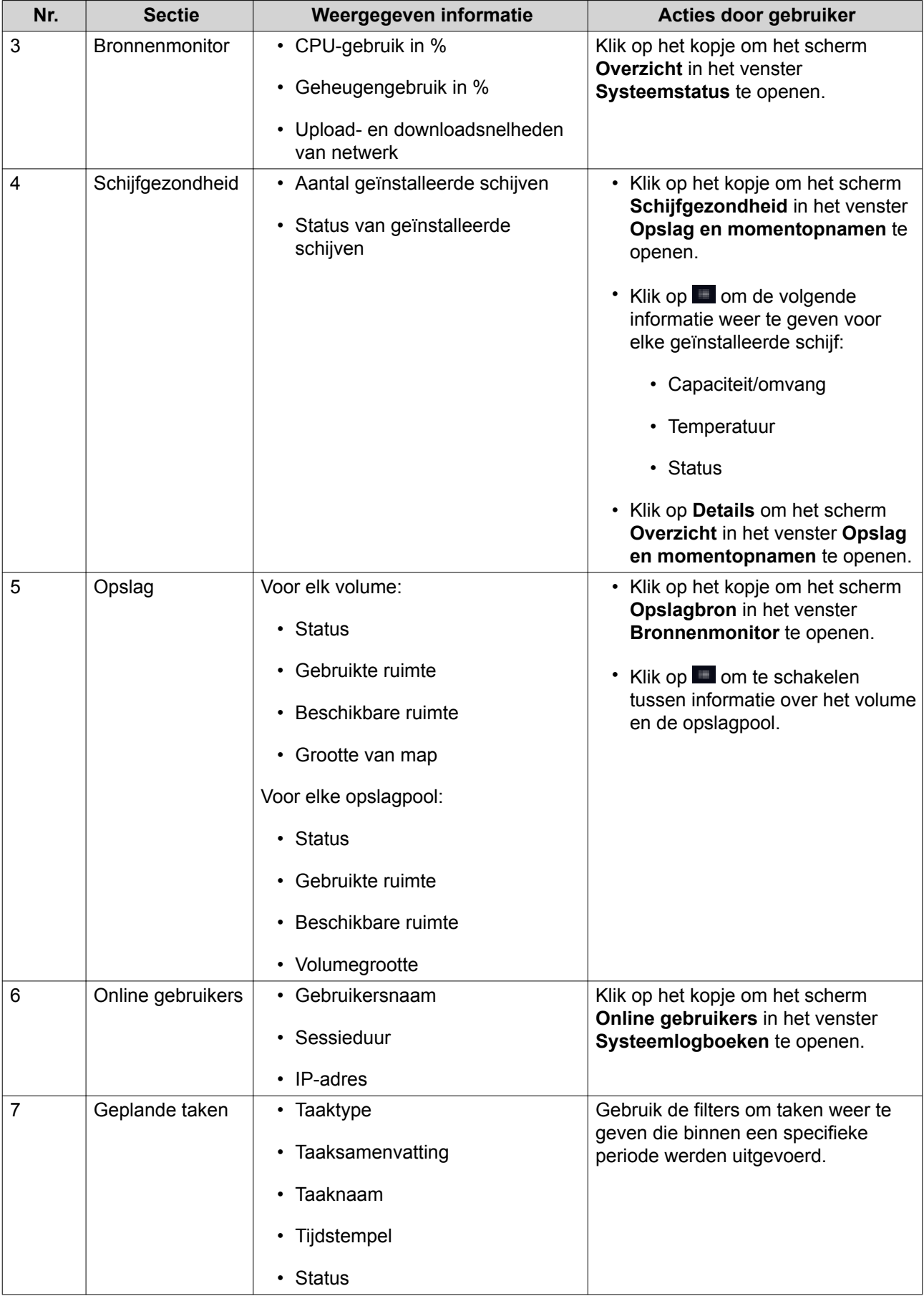

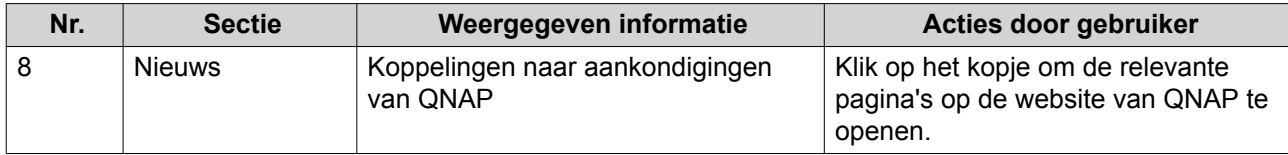

## **Hoofdmenu**

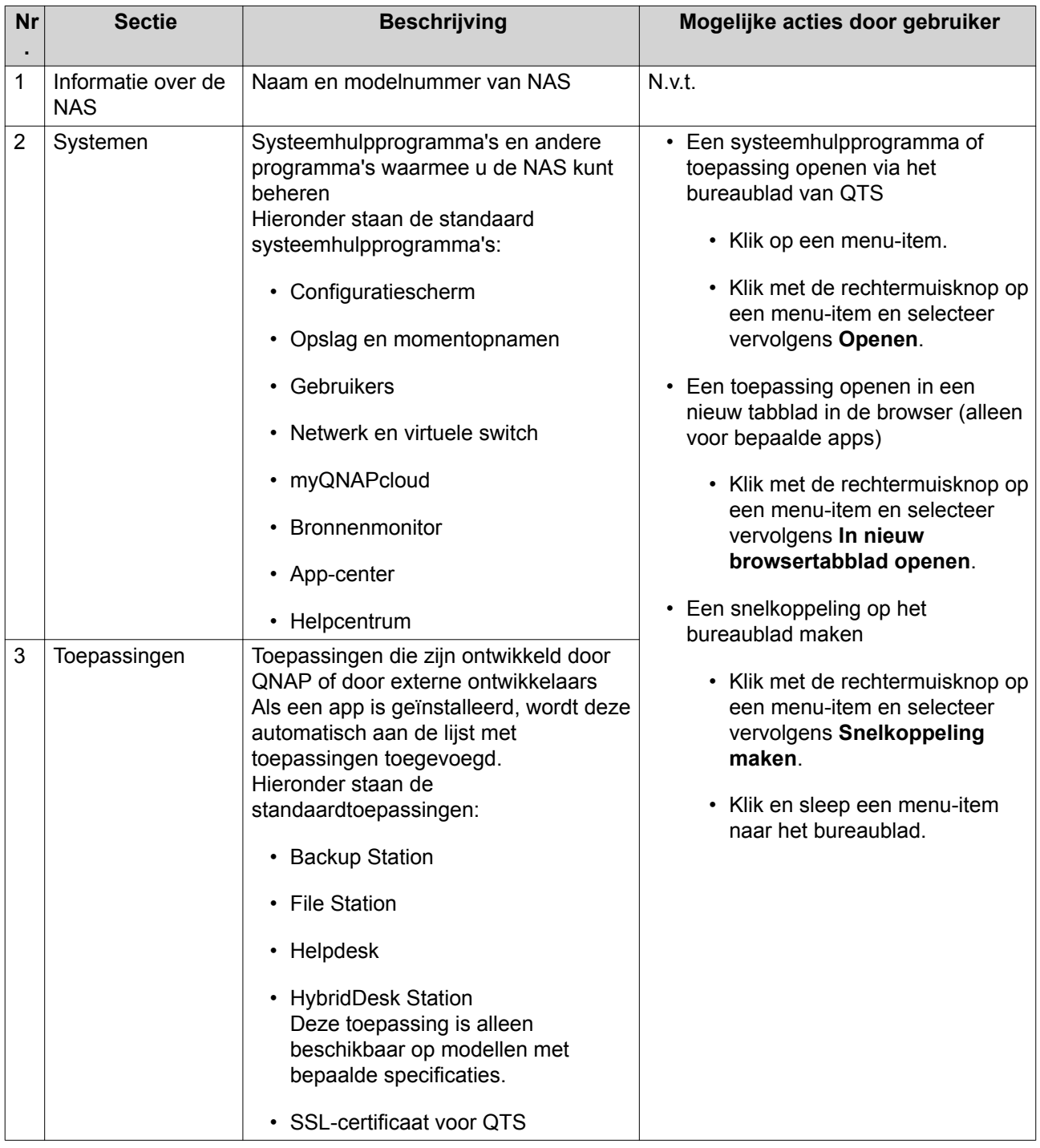

## **Bureaublad**

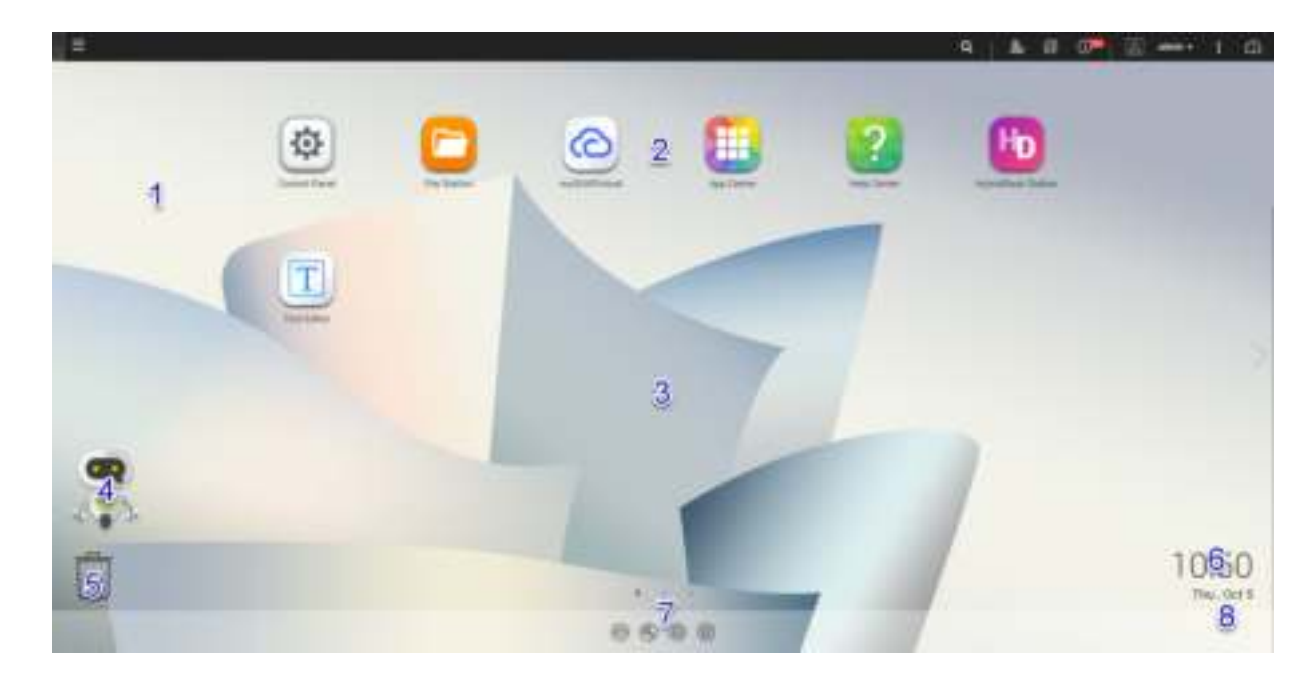

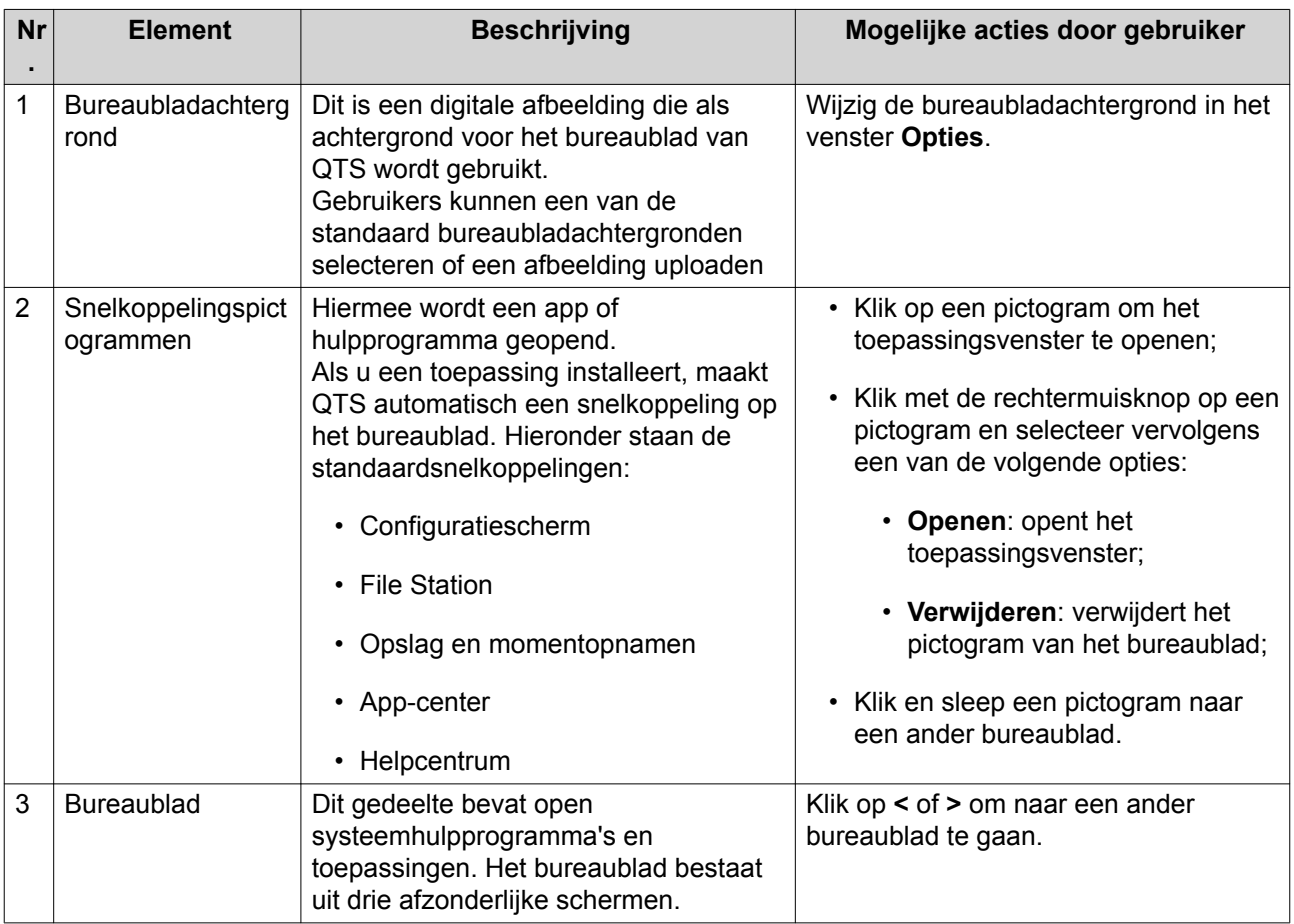

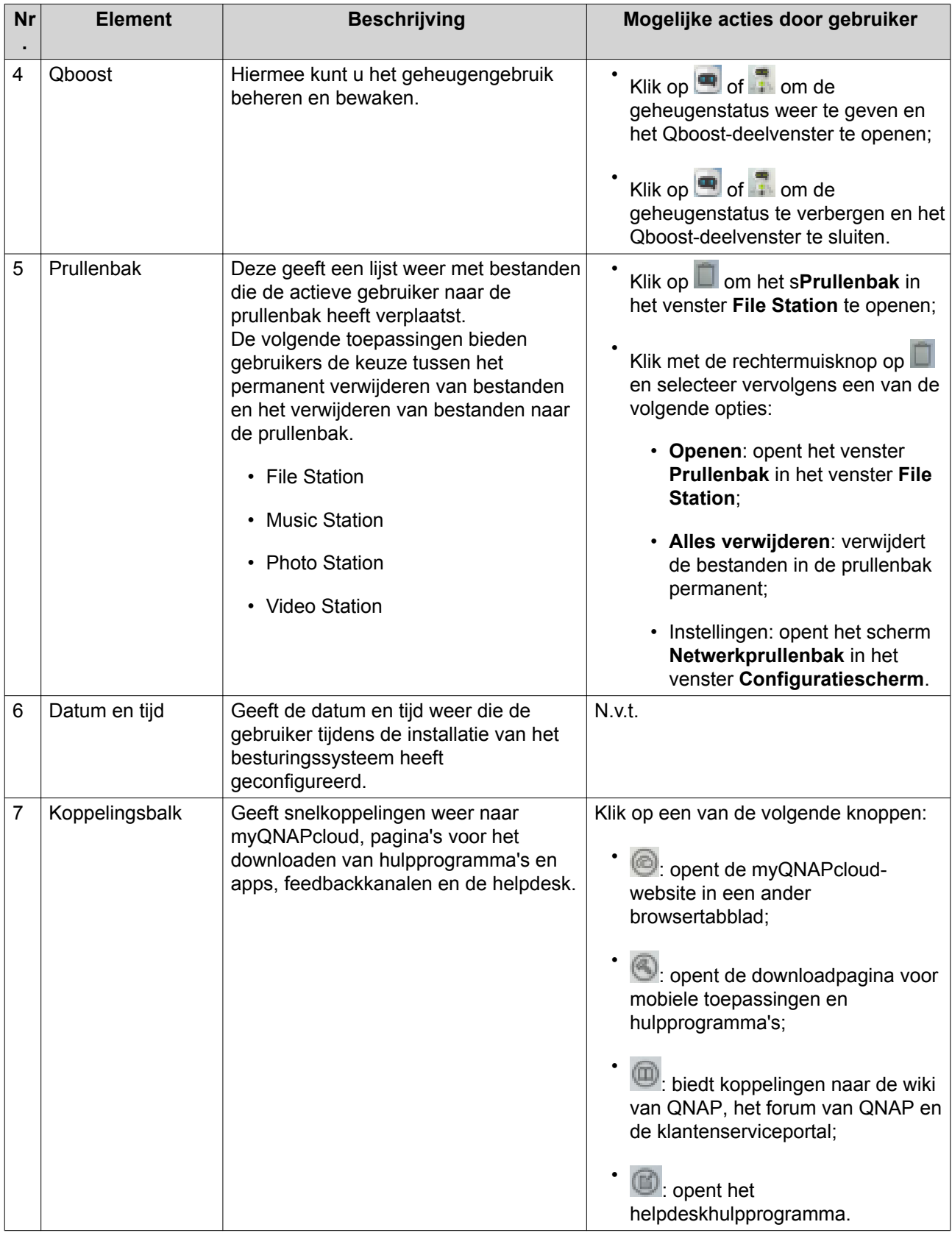

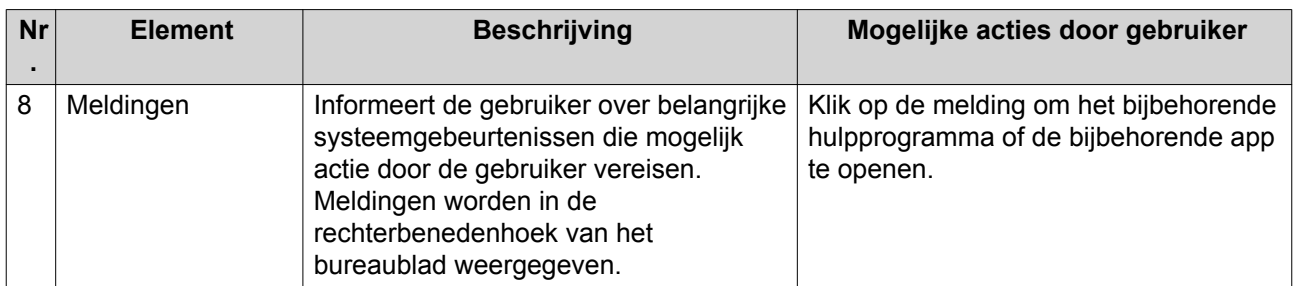

#### **Qboost**

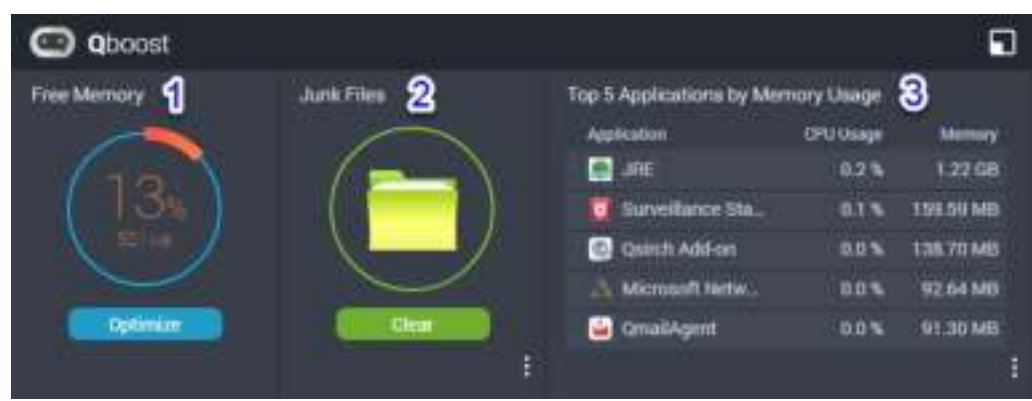

Qboost is een systeemhulpprogramma dat het geheugengebruik bewaakt en u in staat stelt om het te beheren. Het biedt de volgende informatie:

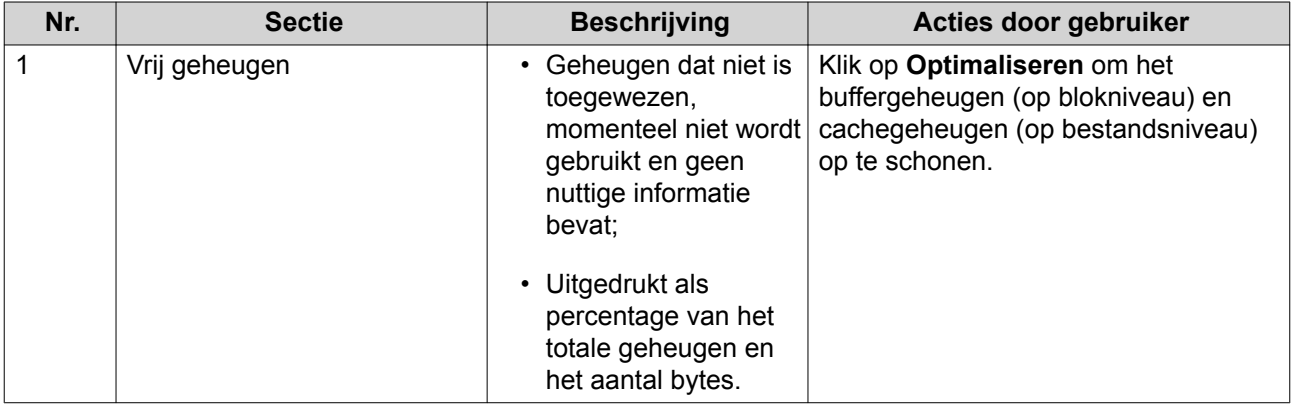

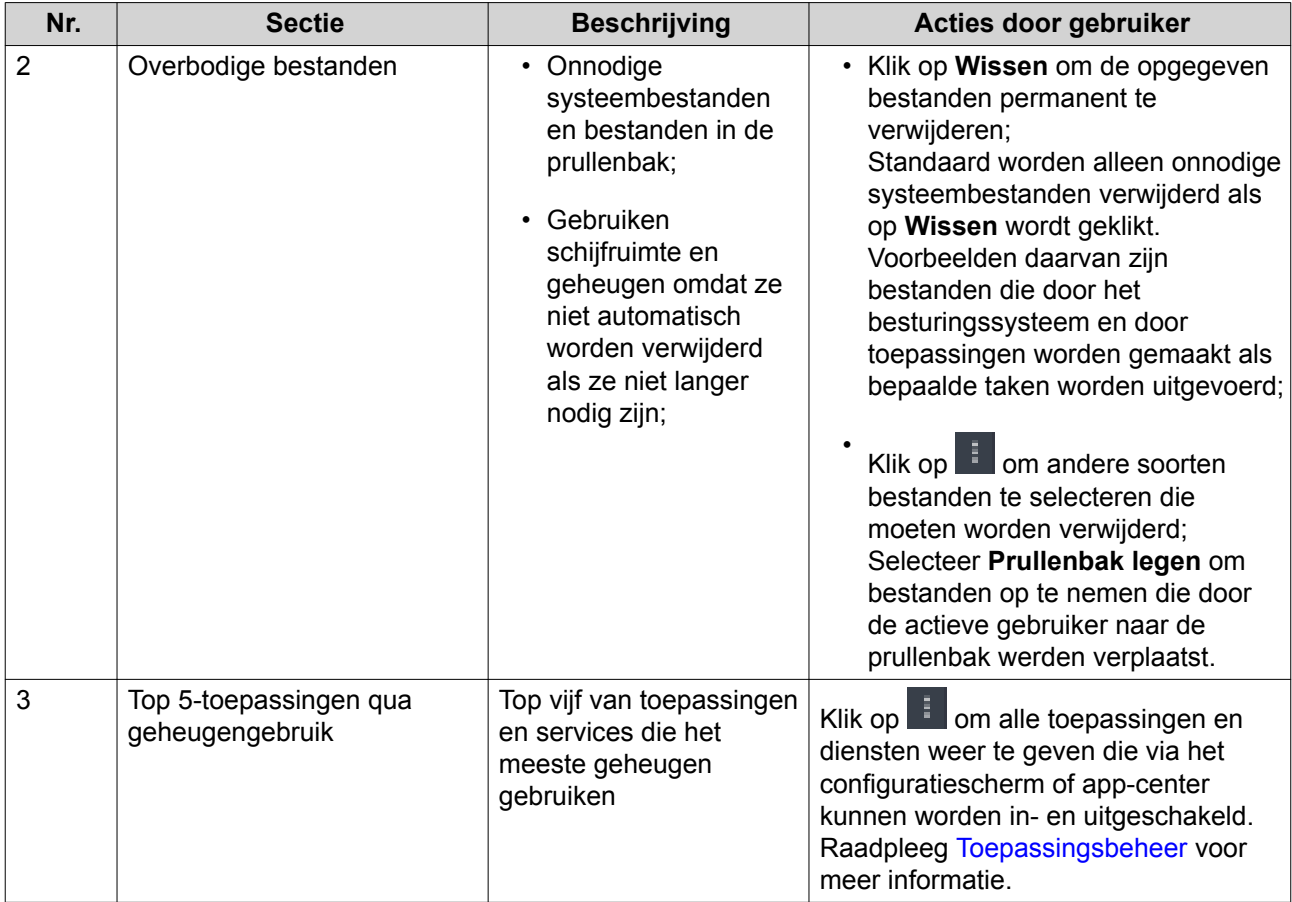

#### **Toepassingsbeheer**

Toepassingsbeheer geeft de volgende informatie weer.

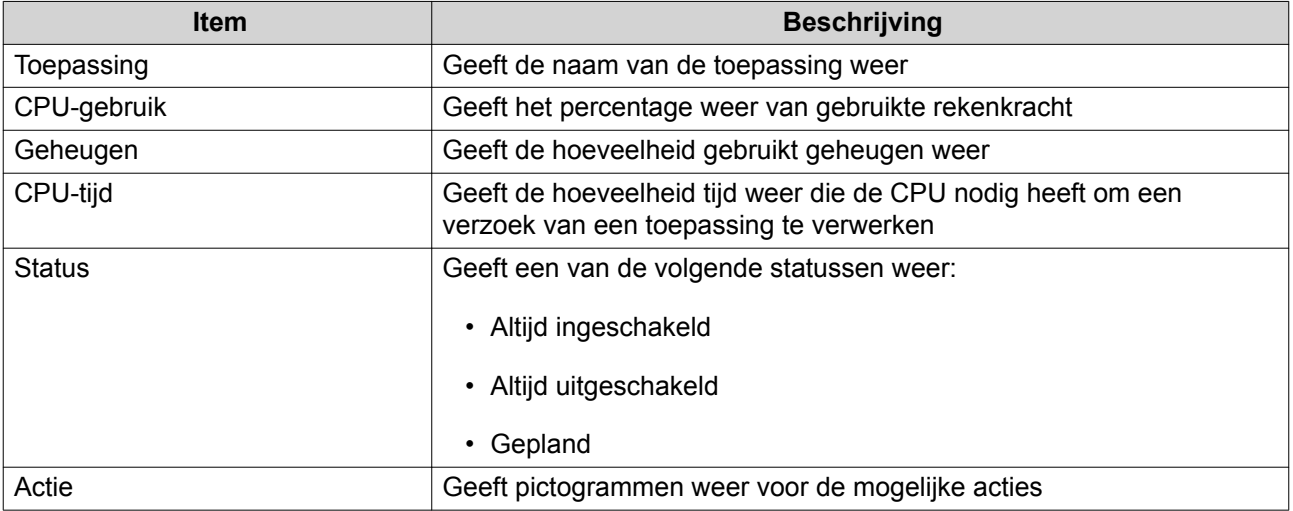

U kunt de volgende acties uitvoeren.

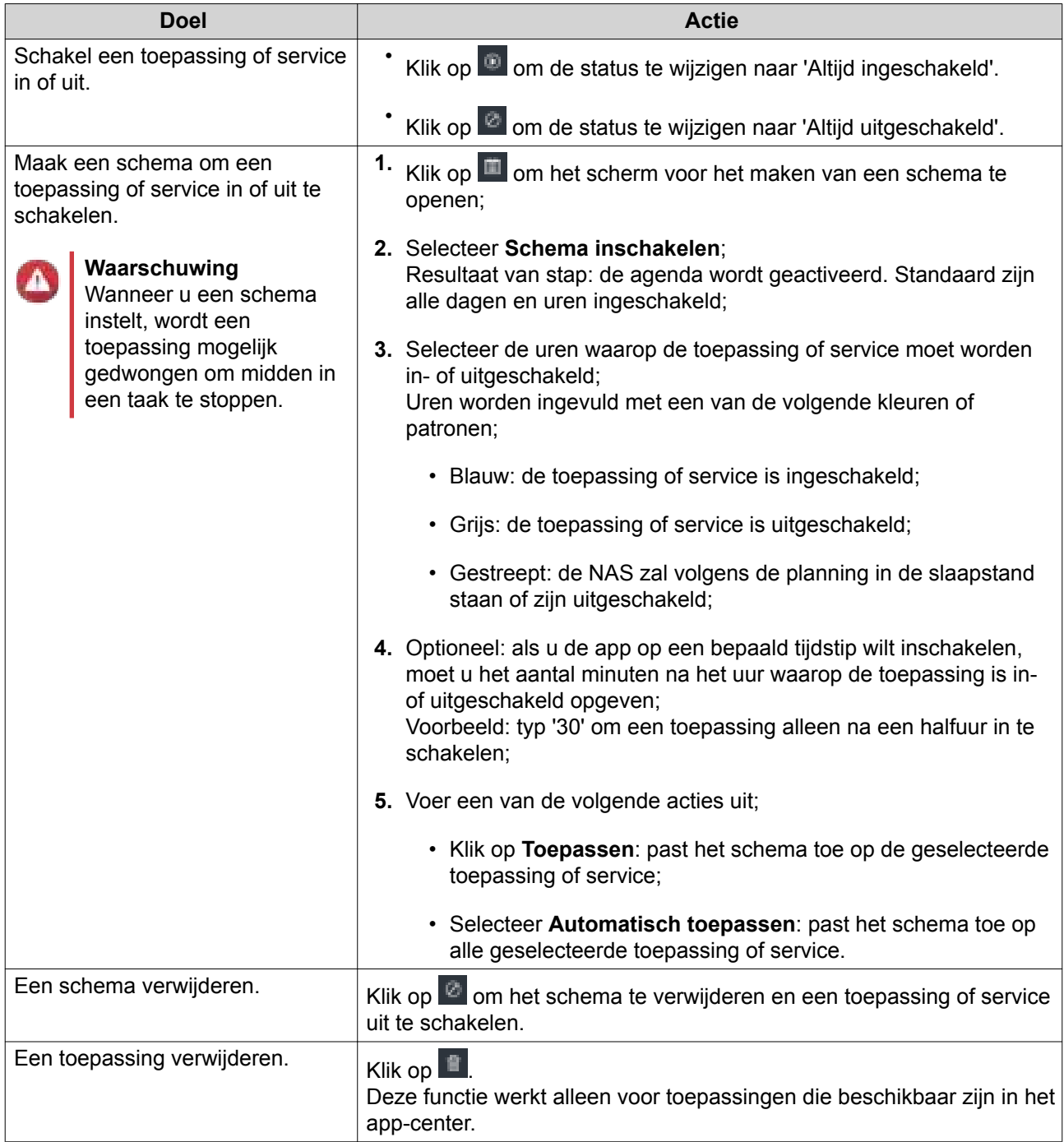

#### **Aan de slag**

- **1.** Plan hoe u de beschikbare opslagruimte wilt combineren of verdelen. Raadpleeg Volumeconfiguratie voor meer informatie.
- **2.** Optioneel: Maak minimaal een opslagpool. Als u meerdere volumes wilt maken, hebt u een opslagpool nodig. Raadpleeg Opslagpools voor meer informatie.
- **3.** Maak minimaal een volume. De NAS kan bestanden alleen opslaan als er minimaal een volume is gemaakt. Raadpleeg Volumes voor meer informatie.

**4.** Maak gebruikersaccounts.

QNAP adviseert om een gebruikersaccount te maken voor elke persoon die toegang tot de NAS wil. Raadpleeg Gebruikers voor meer informatie.

- **5.** Optioneel: Maak gebruikersgroepen. Met gebruikersgroepen kunt u eenvoudig gebruikersaccounts beheren. Raadpleeg Gebruikersgroepen voor meer informatie.
- **6.** Optioneel: Maak gedeelde mappen. QTS maakt standaard vier gedeelde mappen. Raadpleeg Gedeelde mappen voor meer informatie.
- **7.** Bewerk de machtigingen voor gedeelde mappen. Via machtigingen kunt beheren wie bestanden in een gedeelde map kan weergeven en wijzigen. Raadpleeg Eigenschappen van gedeelde mappen bewerken voor meer informatie.
- **8.** Maak op uw computer netwerkstations van de gedeelde mappen. Raadpleeg Schijven koppelen voor meer informatie.
- **9.** Bewaar en beheer bestanden. Raadpleeg File Station voor meer informatie.

## **2. Opslag en momentopnamen**

Opslag en momentopnamen is een systeemhulpprogramma waarmee u opslagruimte kunt beheren. U kunt met Opslag en momentopnamen de volgende taken uitvoeren.

- Opslagpools, volumes, LUN's en gedeelde mappen maken en configureren;
- De hoeveelheid vrije opslagruimte weergeven;
- De status van geïnstalleerde schijven controleren;
- Een reservekopie van gegevens maken met behulp van momentopnamen;
- Externe opslagapparaten beheren die met de NAS zijn verbonden, zoals USB-stations en uitbreidingssystemen.

#### **Opslag**

QTS biedt een flexibele architectuur voor volumes waarmee u bestanden eenvoudig kunt beheren, opslaan en delen.

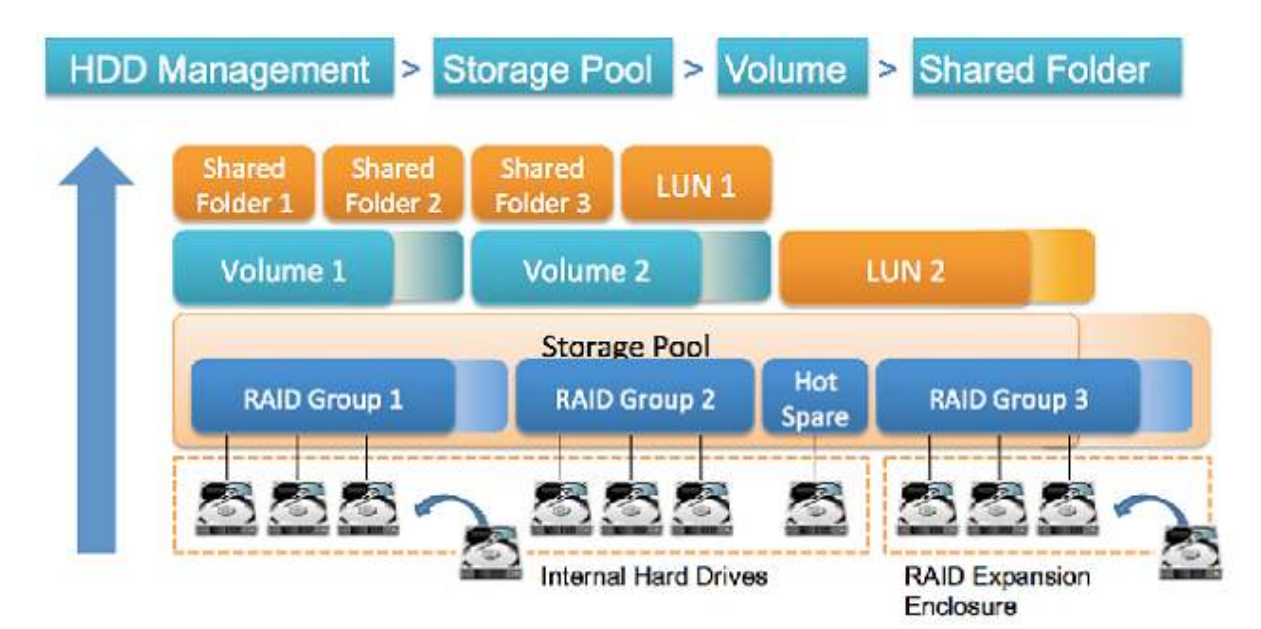

**QTS Flexibele architectuur voor volumes**

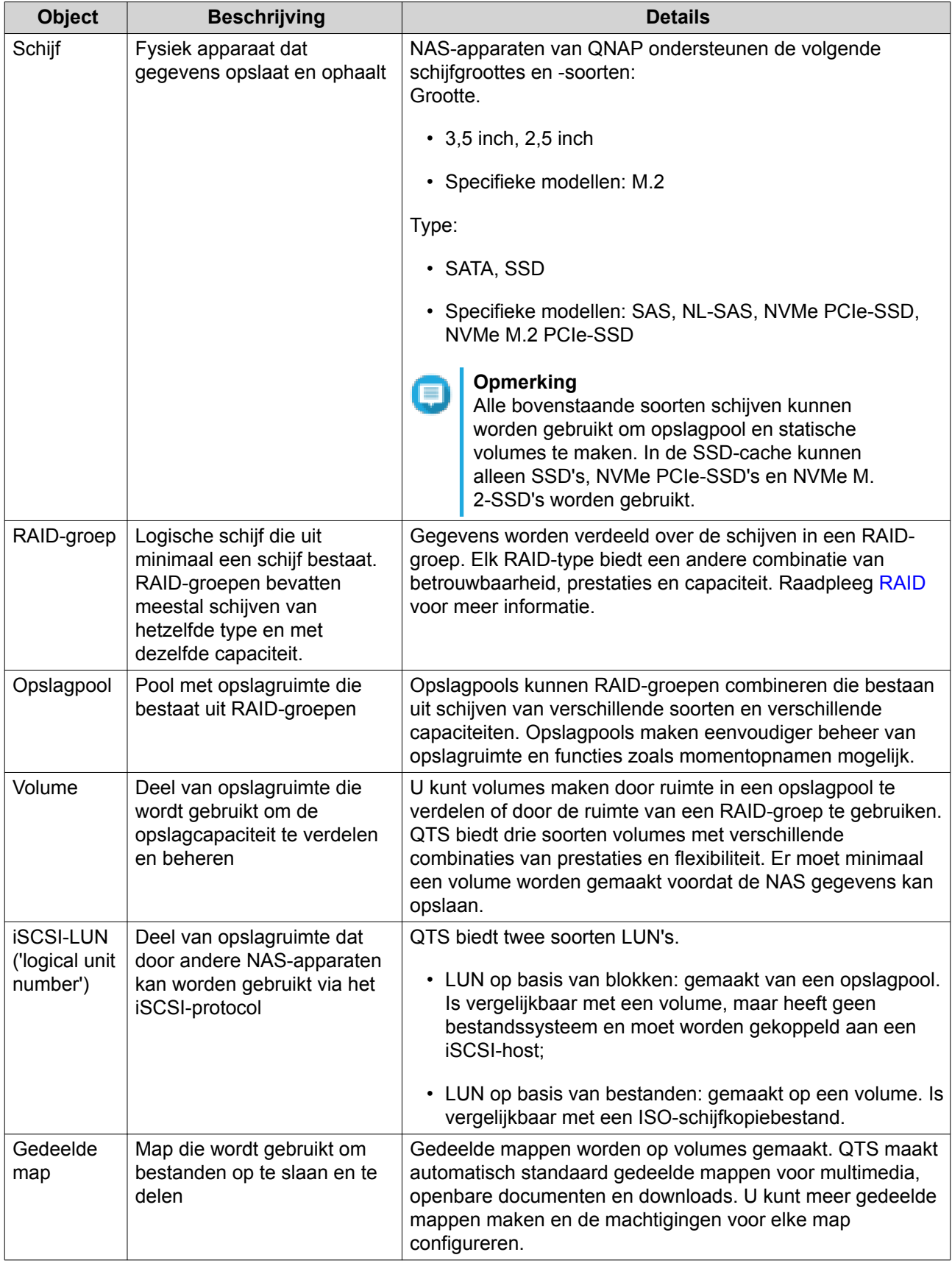

## **Opslagruimte maken**

#### **Volumes**

Een volume is een deel van de opslagruimte op de NAS. Elk volume wordt gemaakt op basis van de opslagruimte van een opslagpool of van een RAID-groep. Volumes worden gebruikt om uw opslagruimte te verdelen en beheren. NAS-apparaten van QNAP ondersteunen drie verschillende soorten volumes.

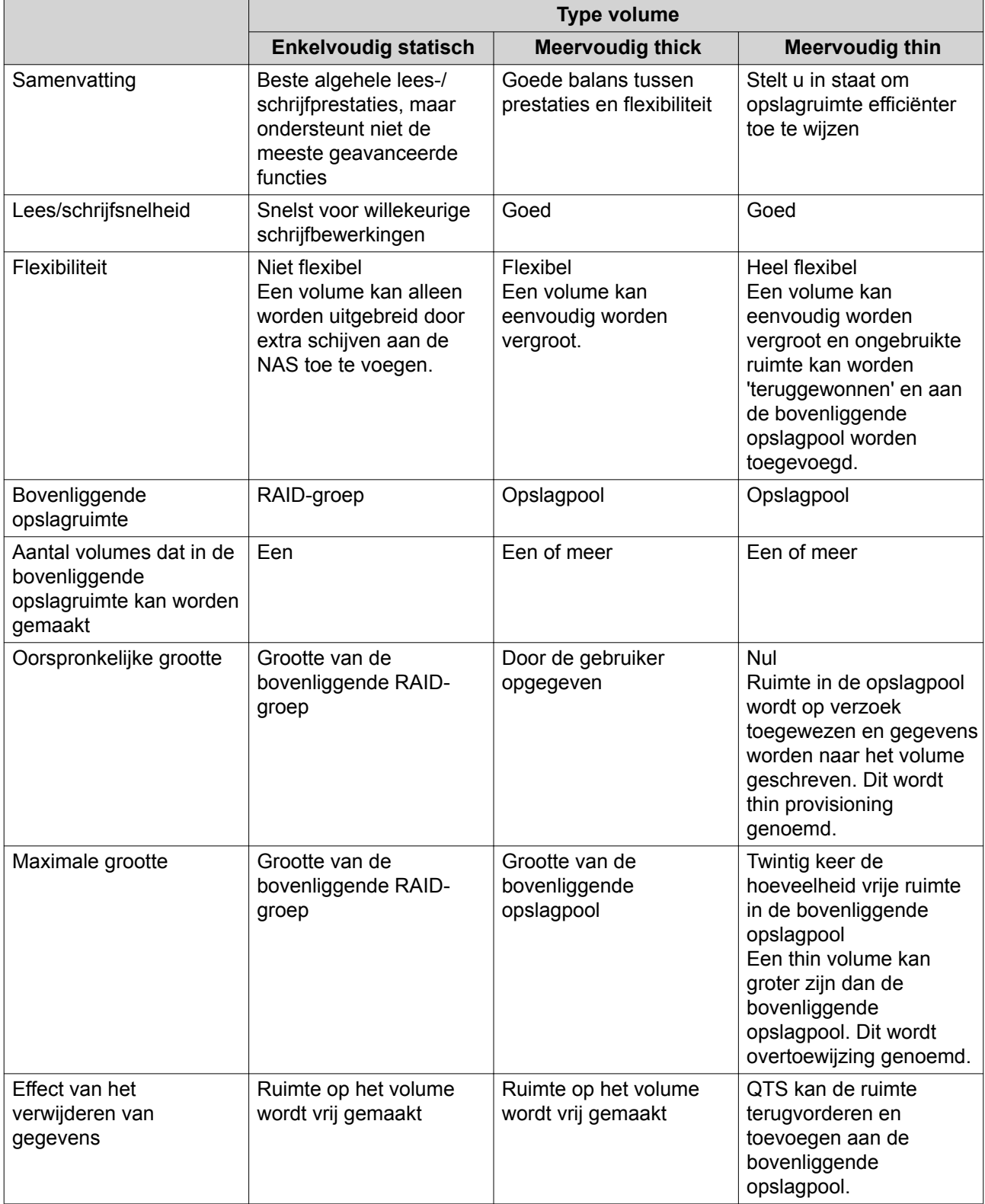

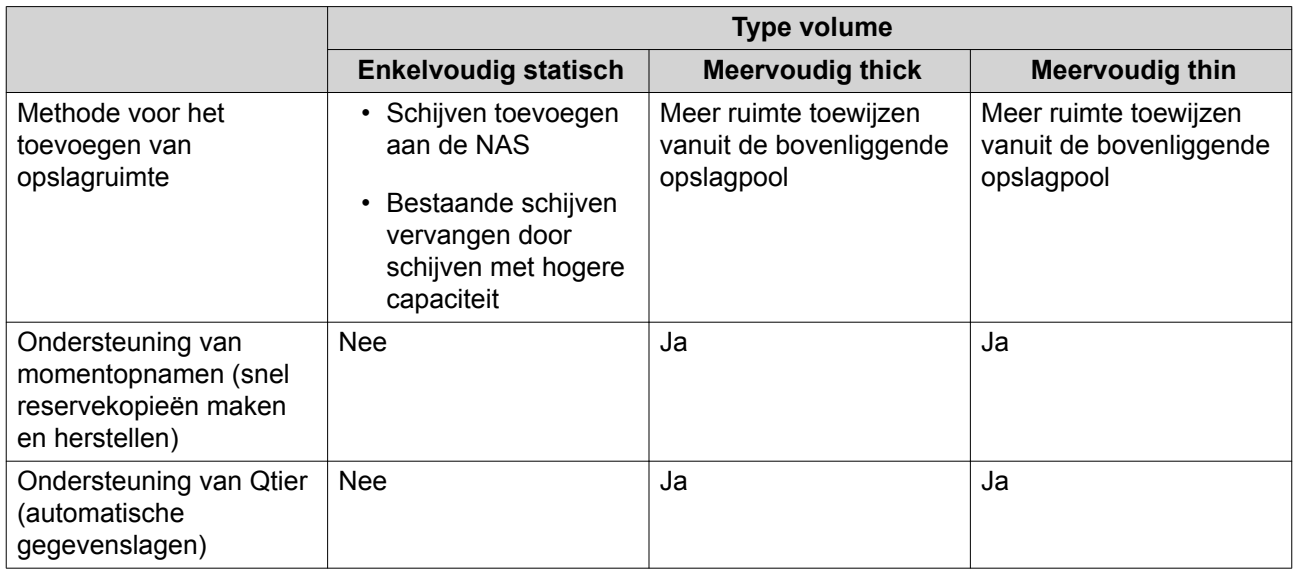

#### **Volumeconfiguratie**

Een volume deelt uw opslagruimte op in verschillende zones. U kunt één groot volume of verschillende kleinere volumes hebben. Vervolgens worden er gedeelde mappen op de volumes gemaakt om bestanden op te slaan en te delen.

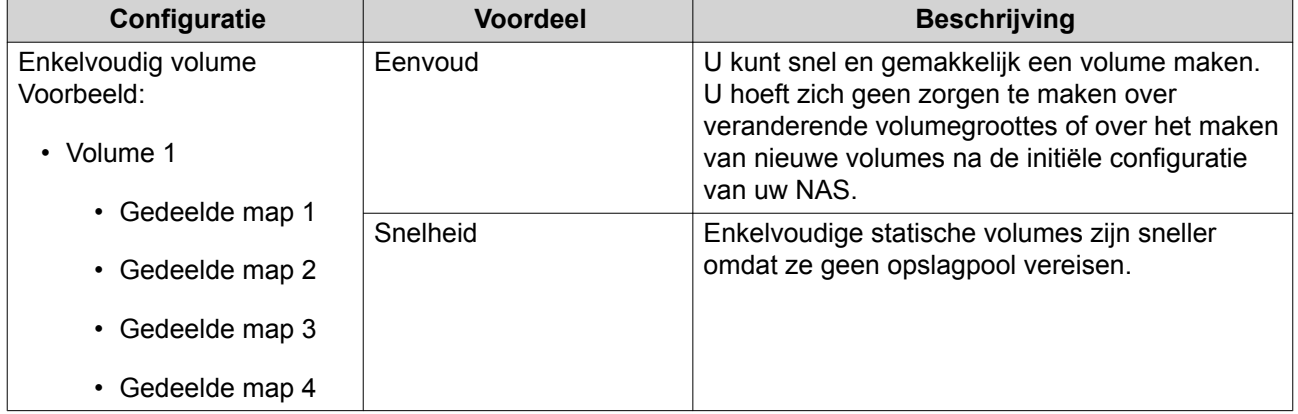

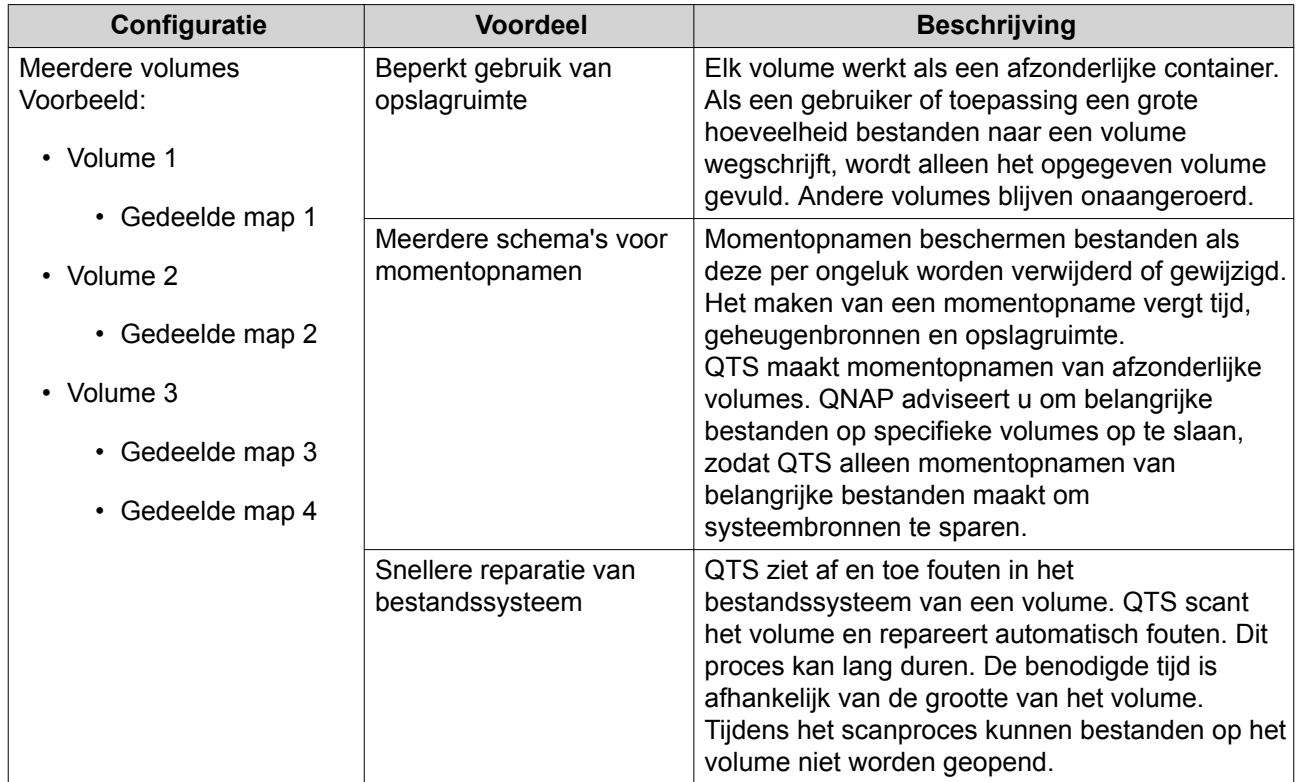

#### **Voorbeelden van volumeconfiguraties**

Gebruikers kopen vaak NAS-apparaten om een combinatie van documenten, media en reservekopieën op te slaan.

De volgende tabel bevat een vergelijking van de voordelen en nadelen van het maken van een groot volume of meerdere kleinere volumes.

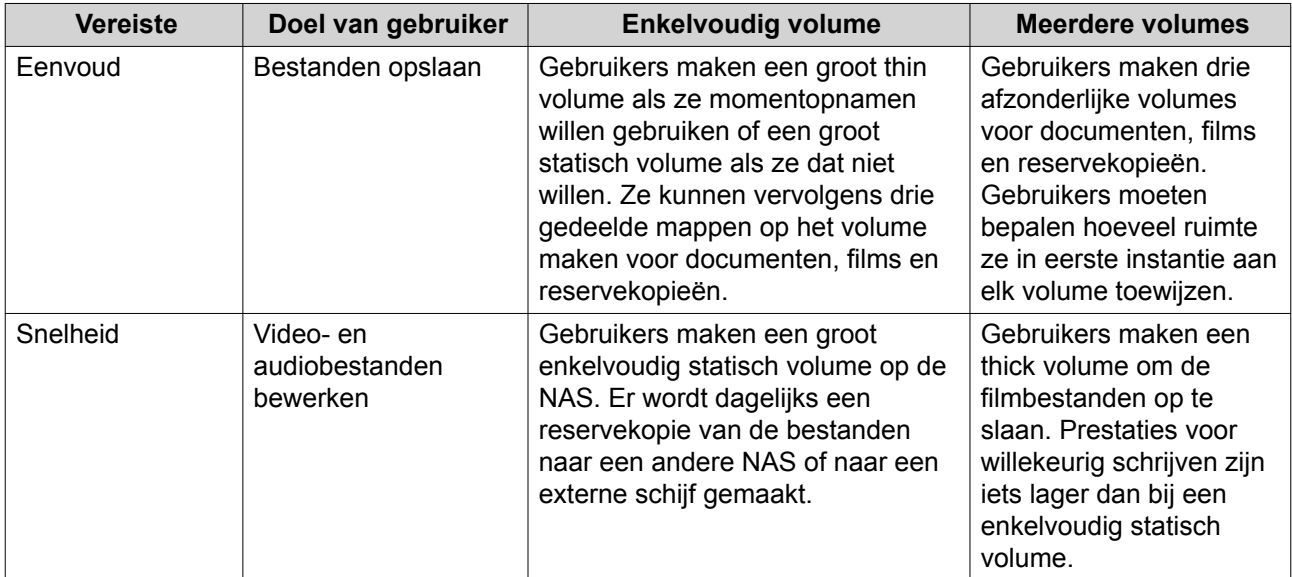

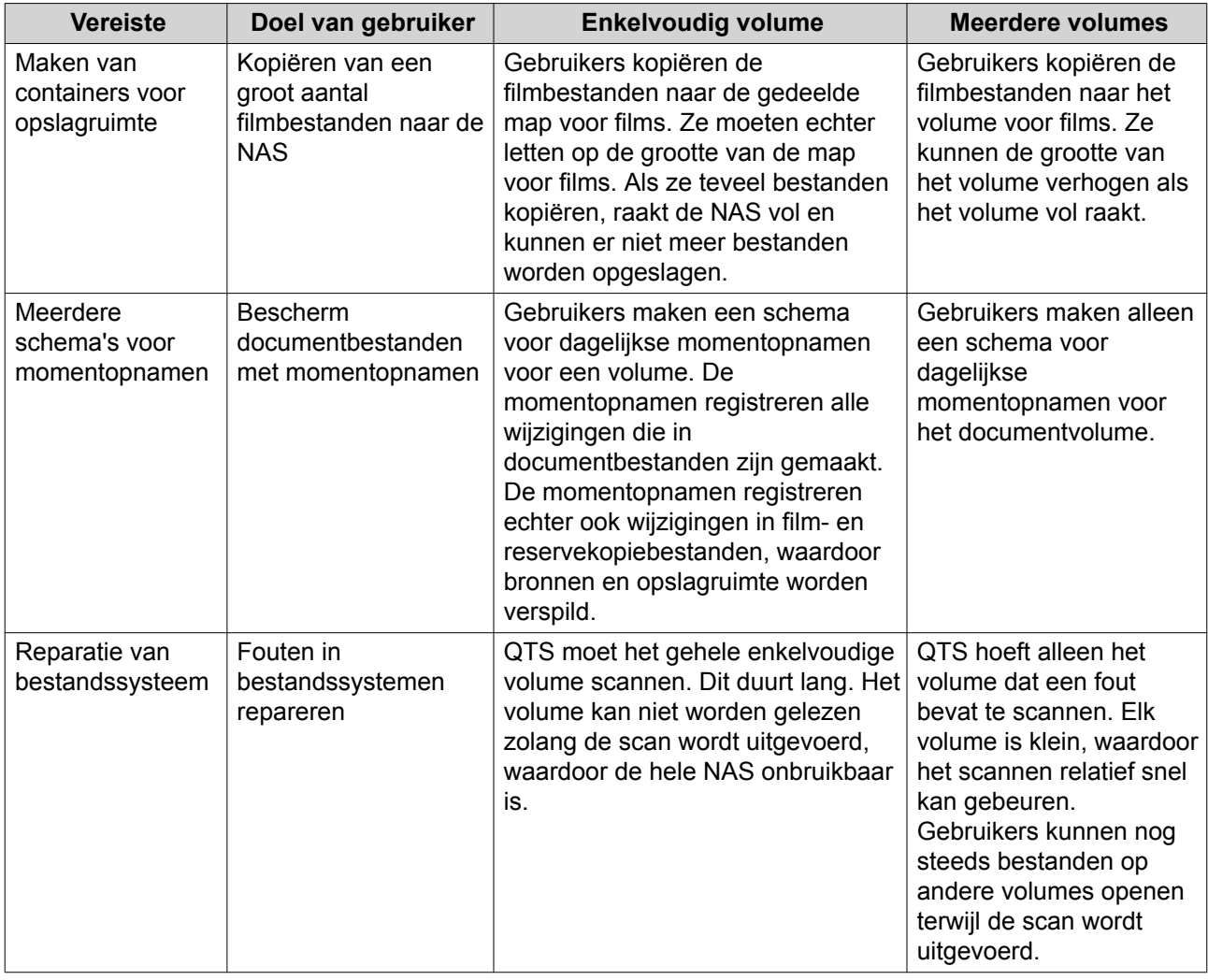

#### **Een enkelvoudig statisch volume maken**

#### **1.** Ga naar **Hoofdmenu** > **Opslag en momentopnamen** > **Opslag/momentopname**.

**2.** Voer een van de volgende acties uit;

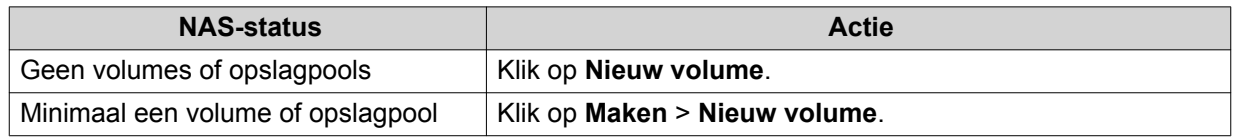

Het venster **Wizard 'Volume maken'** wordt geopend.

#### **3.** Selecteer **Statisch enkelvoudig volume**.

#### **4.** Klik op **Volgende**.

- **5.** Optioneel: Selecteer het uitbreidingssysteem in de lijst **Behuizing** als u schijven in een aangesloten uitbreidingssysteem wilt gebruiken. U kunt geen schijven van meerdere uitbreidingssystemen selecteren.
- **6.** Selecteer minimaal een schijf.

#### **7.** Selecteer een RAID-type.

Opslag en momentopnamen geeft alle RAID-typen weer die overeenkomen met het geselecteerde aantal schijven, waarna automatisch het meest geoptimaliseerde RAID-type wordt geselecteerd.

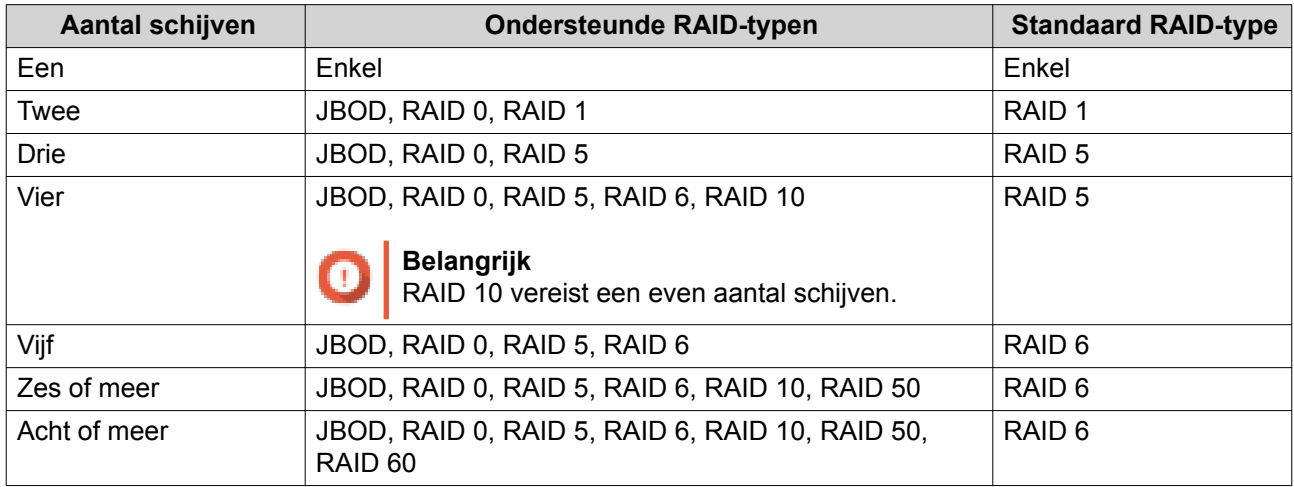

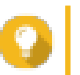

**Tip** Gebruik het standaard RAID-type als u de technologie niet kent. Raadpleeg RAID-typen voor meer informatie.

**8.** Optioneel: Selecteer de schijf die als een hot spare voor deze RAID-groep zal worden gebruikt. De aangewezen hot spare vervangt automatisch de schijf in de RAID-groep die kapotgaat. Raadpleeg RAID-reserveschijven voor meer informatie.

#### **9.** Optioneel: Selecteer het aantal RAID 50- of RAID 60-subgroepen. De geselecteerde schijven worden gelijkmatig verdeeld in het opgegeven aantal RAID 5- of 6-groepen.

- Een hoger aantal subgroepen leidt tot snellere nieuwe samenstelling van RAID-groepen, een hogere tolerantie tegen schijffouten en betere prestaties als alle schijven SSD's zijn;
- Een lager aantal subgroepen leidt tot meer opslagcapaciteit en betere prestaties als alle schijven HDD's zijn.

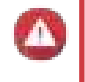

#### **Waarschuwing**

Als een RAID-groep ongelijk is verdeeld, is de overtollige ruimte niet beschikbaar. Voorbeeld: 10 schijven die zijn onderverdeeld in 3 subgroepen met 3 schijven, 3 schijven en 4 schijven bieden een opslagcapaciteit van slechts 9 schijven.

#### **10.** Klik op **Volgende**.

- **11.** Optioneel: Geef een alias op voor het volume. De alias moet uit 1 tot 64 tekens bestaan uit de volgende groepen:
	- Letters: A-Z, a-z
	- Cijfers: 0-9
	- Speciale tekens: koppelteken '-' en liggend streepje '\_'
- **12.** Geef het aantal bytes per inode op.

Het aantal bytes per inode bepaalt de maximale volumegrootte en het aantal bestanden en mappen dat op het volume kan worden opgeslagen. Wanneer het aantal bytes per inode wordt verhoogd, levert dat een grotere maximale volumegrootte maar een lager maximumaantal bestanden en mappen op.

**13.** Uitgebreide instellingen configureren.

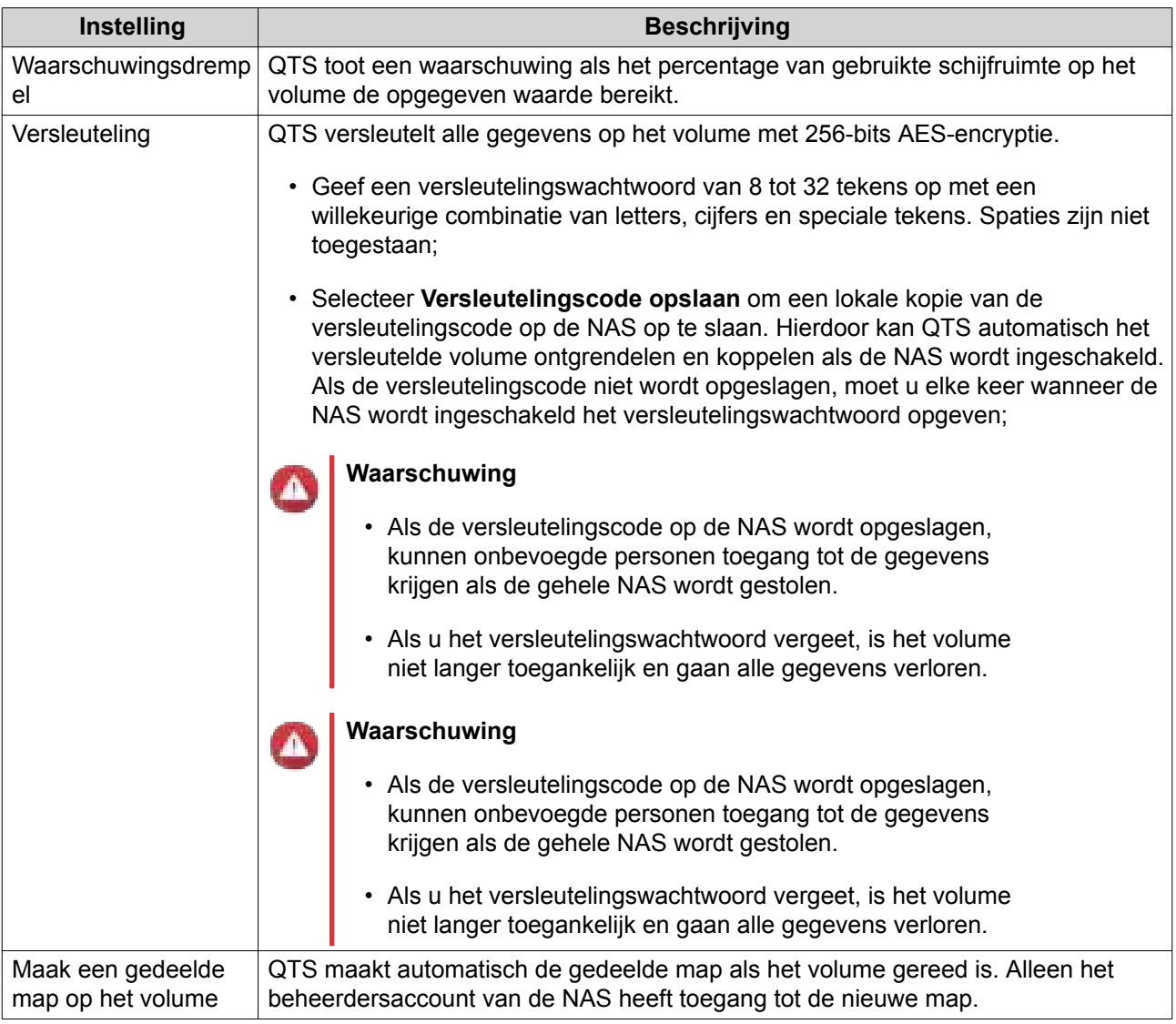

#### **14.** Klik op **Volgende**.

## **15.** Klik op **Voltooien**.

Er wordt een bevestigingsbericht weergegeven.

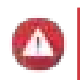

#### **Waarschuwing**

Als u op **Oké** klikt, worden alle gegevens op de geselecteerde schijven verwijderd.

QTS maakt en initialiseert het volume en maakt vervolgens de optionele gedeelde map.

#### **Een thick of thin volume maken**

#### **1.** Ga naar **Hoofdmenu** > **Opslag en momentopnamen** > **Opslag/momentopname**.

**2.** Voer een van de volgende acties uit;

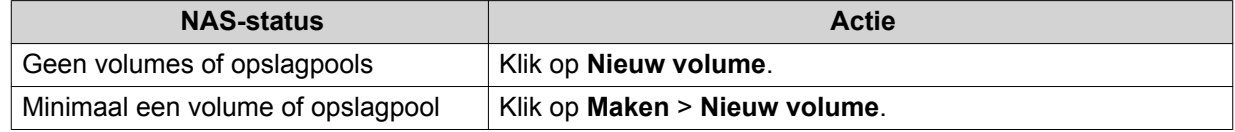

Het venster **Wizard 'Volume maken'** wordt geopend.

- **3.** Selecteer het volumetype.
	- Meervoudig thick volume
	- Meervoudig thin volume

Raadpleeg Volumes voor meer informatie.

- **4.** Selecteer de opslagpool die zal worden gebruikt om het volume te maken. U kunt een bestaande opslagpool selecteren of direct een nieuwe opslagpool maken.
- **5.** Optioneel: Een nieuwe opslagpool maken.
	- **a.** Klik op het pictogram **Opslagpool maken** . Het venster **Wizard 'Opslagpool maken'** wordt geopend.
	- **b.** Klik op **Volgende**.
	- **c.** Optioneel: Selecteer het uitbreidingssysteem in de lijst **Behuizing** als u schijven in een aangesloten uitbreidingssysteem wilt gebruiken. U kunt geen schijven van meerdere uitbreidingssystemen selecteren.
	- **d.** Selecteer minimaal een schijf.

#### **Waarschuwing**

Alle gegevens op de geselecteerde schijven worden verwijderd.

**e.** Selecteer een RAID-type.

Opslag en momentopnamen geeft alle RAID-typen weer die overeenkomen met het geselecteerde aantal schijven, waarna automatisch het meest geoptimaliseerde RAID-type wordt geselecteerd.

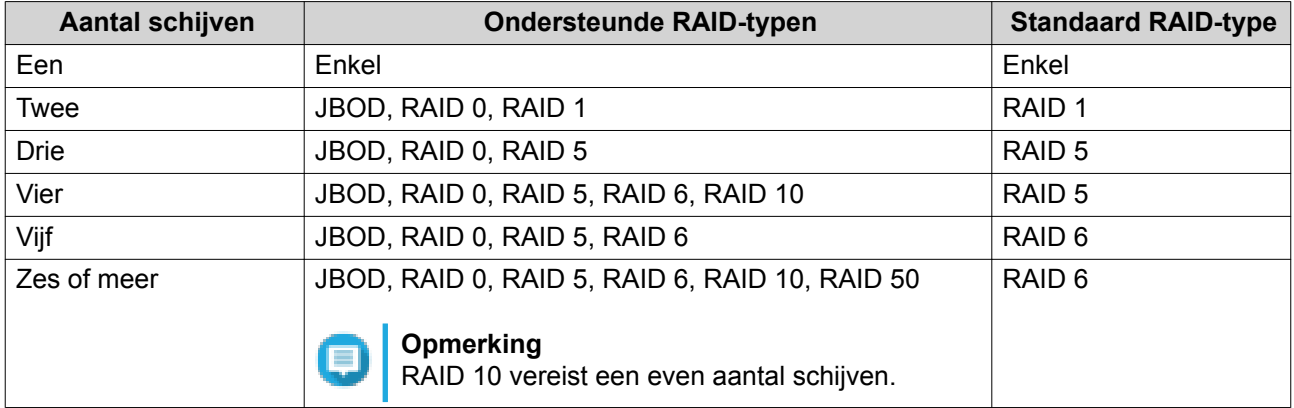

#### **Tip**

Gebruik het standaard RAID-type als u de technologie niet kent. Raadpleeg RAID-typen voor meer informatie.

- **f.** Optioneel: Selecteer de schijf die als een hot spare voor deze RAID-groep zal worden gebruikt. De aangewezen hot spare vervangt automatisch de schijf in de RAID-groep die kapotgaat.
- **g.** Klik op **Volgende**.

Het venster **Overzicht van gemaakte opslagpool** wordt geopend.

#### **h.** Klik op **Maken**.

Er wordt een bevestigingsbericht weergegeven.

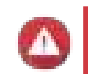

**Waarschuwing**

Als u op **Oké** klikt, worden alle gegevens op de geselecteerde schijven verwijderd.

- **i.** Klik op **Oké**.
- **6.** Klik op **Volgende**.
- **7.** Optioneel: Geef een alias op voor het volume. De alias moet uit 1 tot 64 tekens bestaan uit de volgende groepen:
	- Letters: A-Z, a-z
	- Cijfers: 0-9
	- Speciale tekens: koppelteken '-' en liggend streepje ' '
- **8.** Geef de capaciteit op voor het volume.

Het type volume bepaalt de maximale volumecapaciteit.

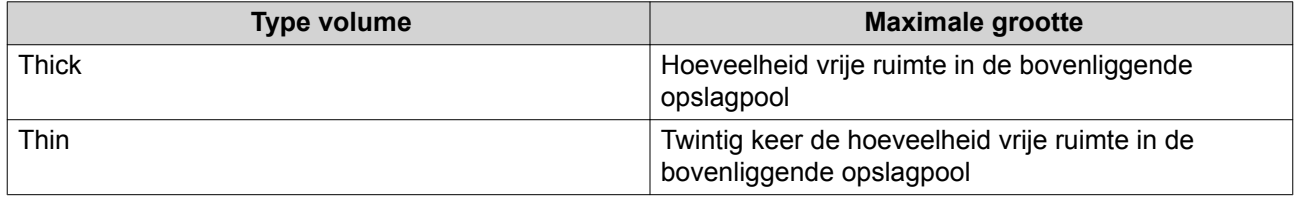

Wanneer de maximale omvang van een thin volume wordt ingesteld op een waarde die groter is dan de hoeveelheid vrije ruimte in de opslagpool wordt dat overtoewijzinggenoemd.

**9.** Geef het aantal bytes per inode op.

Het aantal bytes per inode bepaalt de maximale volumegrootte en het aantal bestanden en mappen dat op het volume kan worden opgeslagen. Wanneer het aantal bytes per inode wordt verhoogd, levert dat een grotere maximale volumegrootte maar een lager maximumaantal bestanden en mappen op.

**10.** Uitgebreide instellingen configureren.

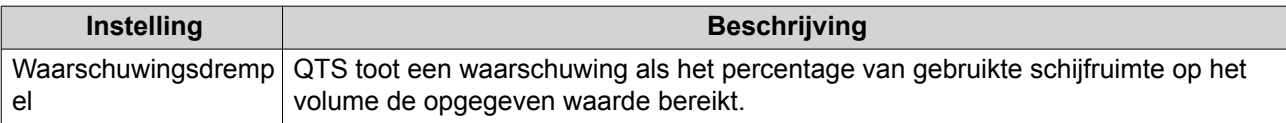

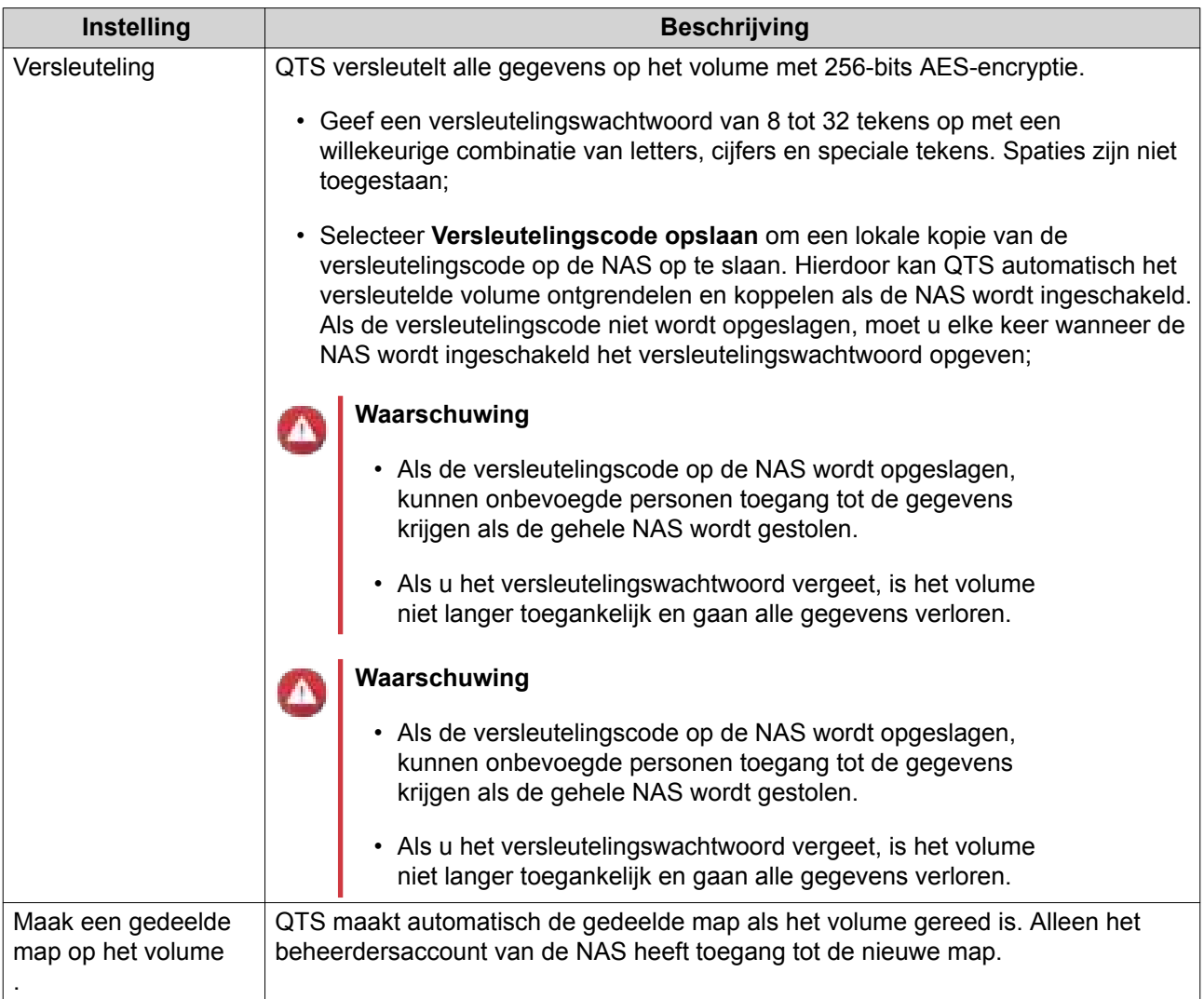

#### **11.** Klik op **Volgende**.

#### **12.** Klik op **Voltooien**.

Er wordt een bevestigingsbericht weergegeven.

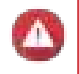

#### **Waarschuwing**

Als u op **Oké** klikt, worden alle gegevens op de geselecteerde schijven verwijderd.

QTS maakt en initialiseert het volume en maakt vervolgens de optionele gedeelde map.

#### **Opslagpools**

Een opslagpool bestaat uit veel fysieke schijven die samen een grote opslagruimte vormen. Schijven worden samengevoegd met behulp van de RAID-technologie, waarna ze een RAID-groep vormen. Opslagpools kunnen meer dan een RAID-groep bevatten. Het gebruik van een opslagpool biedt de volgende voordelen:

- Er kunnen meerdere volumes in een opslagpool worden gemaakt, zodat u de opslagruimte kunt verdelen tussen verschillende gebruikers en toepassingen;
- Schijven met verschillende grootten en van verschillende typen kunnen in een grote opslagruimte worden gecombineerd;
- Schijven van verschillende aangesloten uitbreidingssystemen kunnen worden gecombineerd met schijven in de NAS, zodat ze samen een opslagpool vormen;
- Er kunnen extra schijven worden toegevoegd terwijl de opslagpool in gebruik is, zodat de opslagcapaciteit wordt uitgebreid zonder dat de services worden onderbroken;
- Qtier biedt automatische opslaglagen als een opslagpool een combinatie van SATA-, SAS- en SSDschijven bevat; Qtier verplaatst automatisch veelgebruikte 'hete' gegevens naar de snellere SSD's en minder vaak opgevraagde 'koude' gegevens naar de langzamere schijven;
- Momentopnamen kunnen alleen worden gebruikt voor opslagpools. Momentopnamen registreren de staat van de gegevens of LUN op een specifiek moment. Vervolgens kunnen gegevens naar dat moment worden hersteld als ze per ongeluk worden gewijzigd of verwijderd;
- Meerdere RAID 5- of RAID 6-omgevingen kunnen worden gestriped om een RAID 50- of RAID 60-pool te vormen.

#### **Een opslagpool maken**

- **1.** Ga naar **Hoofdmenu** > **Opslag en momentopnamen** > **Opslag/momentopname**.
- **2.** Voer een van de volgende acties uit:

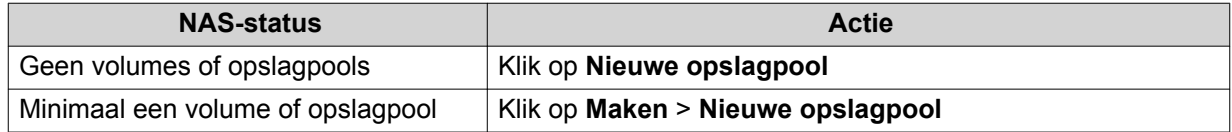

Het venster **Wizard 'Opslagpool maken'** wordt geopend.

- **3.** Klik op **Volgende**.
- **4.** Optioneel: Selecteer het uitbreidingssysteem in de lijst **Behuizing** als u schijven in een aangesloten uitbreidingssysteem wilt gebruiken.

U kunt geen schijven van meerdere uitbreidingssystemen selecteren.

**5.** Selecteer minimaal een schijf.

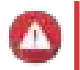

#### **Waarschuwing**

Alle gegevens op de geselecteerde schijven worden verwijderd.

**6.** Selecteer een RAID-type.

Opslag en momentopnamen geeft alle RAID-typen weer die overeenkomen met het geselecteerde aantal schijven, waarna automatisch het meest geoptimaliseerde RAID-type wordt geselecteerd.

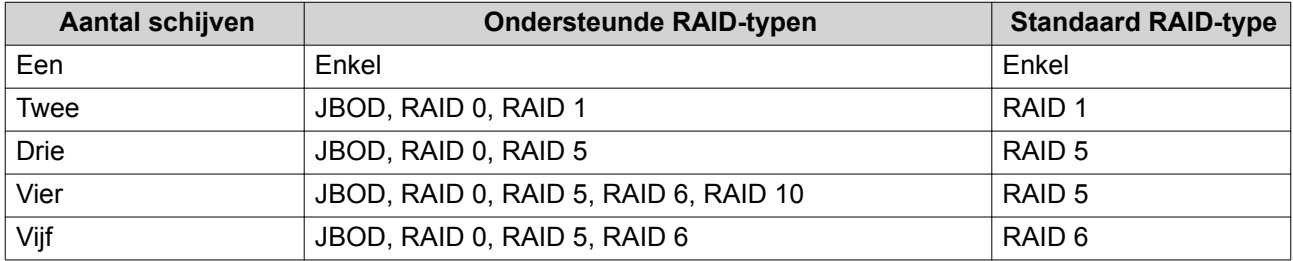

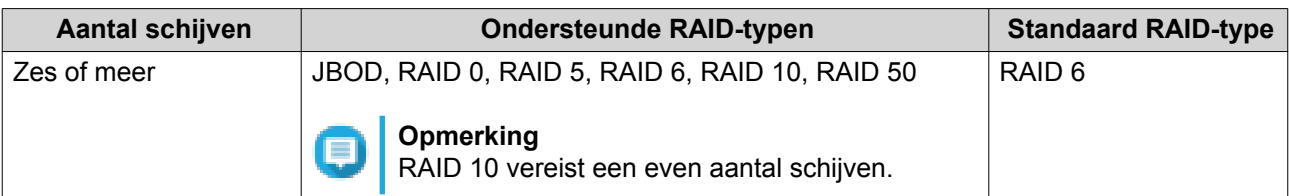

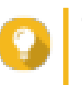

#### **Tip**

Gebruik het standaard RAID-type als u de technologie niet kent. Raadpleeg RAID-typen voor meer informatie.

- **7.** Optioneel: Selecteer de schijf die als een hot spare voor deze RAID-groep zal worden gebruikt. De aangewezen hot spare vervangt automatisch de schijf in de RAID-groep die kapotgaat. Voor RAID 50 of RAID 60 moet later een reserveschijf worden geconfigureerd. U moet een algemene reserveschijf configureren, zodat alle subgroepen dezelfde reserveschijf delen. Raadpleeg Een algemene hot spare configureren voor meer informatie.
- **8.** Optioneel: Selecteer het aantal RAID 50- of RAID 60-subgroepen. De geselecteerde schijven worden gelijkmatig verdeeld in het opgegeven aantal RAID 5- of 6-groepen.
	- Een hoger aantal subgroepen leidt tot snellere nieuwe samenstelling van RAID-groepen, een hogere tolerantie tegen schijffouten en betere prestaties als alle schijven SSD's zijn;
	- Een lager aantal subgroepen leidt tot meer opslagcapaciteit en betere prestaties als alle schijven HDD's zijn.

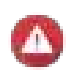

#### **Waarschuwing**

Als een RAID-groep ongelijk is verdeeld, is de overtollige ruimte niet beschikbaar. Voorbeeld: 10 schijven die zijn onderverdeeld in 3 subgroepen met 3 schijven, 3 schijven en 4 schijven bieden een opslagcapaciteit van slechts 9 schijven.

#### **9.** Klik op **Volgende**.

Het venster **Overzicht van gemaakte opslagpool** wordt geopend.

#### **10.** Klik op **Maken**.

Er wordt een bevestigingsbericht weergegeven.

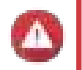

#### **Waarschuwing**

Alle gegevens op de geselecteerde schijven worden verwijderd.

**11.** Klik op **Oké**.

QTS maakt de opslagpool en toont vervolgens de informatie in het scherm **Opslag/momentopname**.

#### **RAID**

RAID ('Redundant Array of Independent Disks') combineert meerdere fysieke schijven in één opslagsysteem en verdeelt de gegevens vervolgens via een van de verschillende vooraf gedefinieerde methoden over de schijven.

Dankzij de volgende functies is RAID ideaal voor gegevensopslag en NAS-toepassingen.

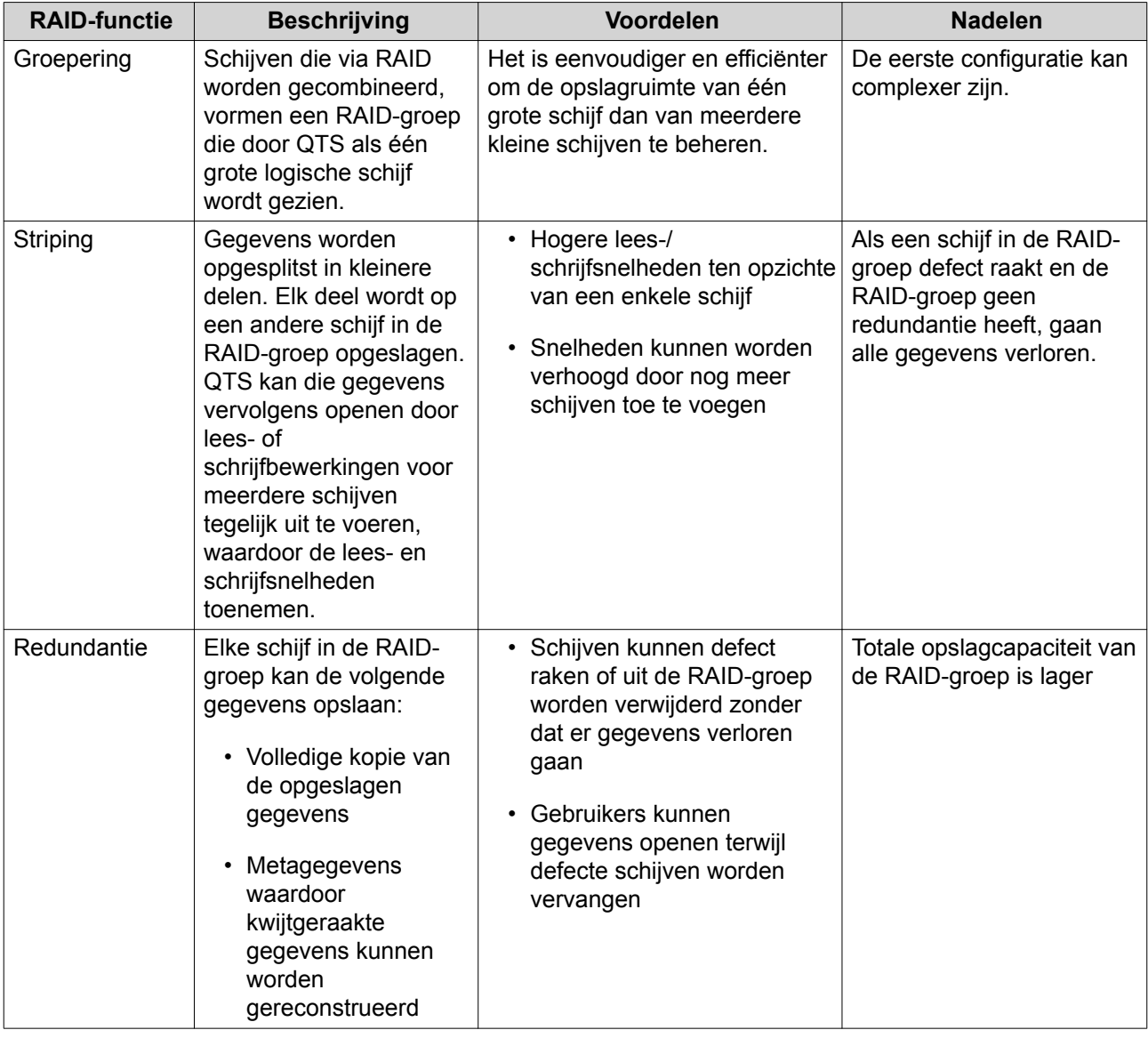

#### **RAID-typen**

NAS-apparaten van QNAP ondersteunen verschillende RAID-typen. Elk type biedt een andere combinatie van striping en redundantie.

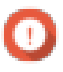

#### **Belangrijk**

• Als schijven met verschillende capaciteiten in een RAID-groep worden gecombineerd, werken alle functies overeenkomstig de capaciteit van de kleinste schijf. Als een RAIDgroep bijvoorbeeld vijf schijven van 2 TB en een schijf van 1 TB bevat, detecteert QTS zes schijven van 1 TB;

QNAP adviseert het volgende:

- Maak voor elke capaciteit een RAID-groep;
- Combineer de RAID-groepen met behulp van opslagpools;
- Het is aan te bevelen om slechts een type schijf (HDD, SSD, SAS) in een RAID-groep te gebruiken. Als er verschillende soorten schijven in een RAID-groep worden
gecombineerd, zal de RAID-groep functioneren overeenkomstig de snelheid van de traagste schijf.

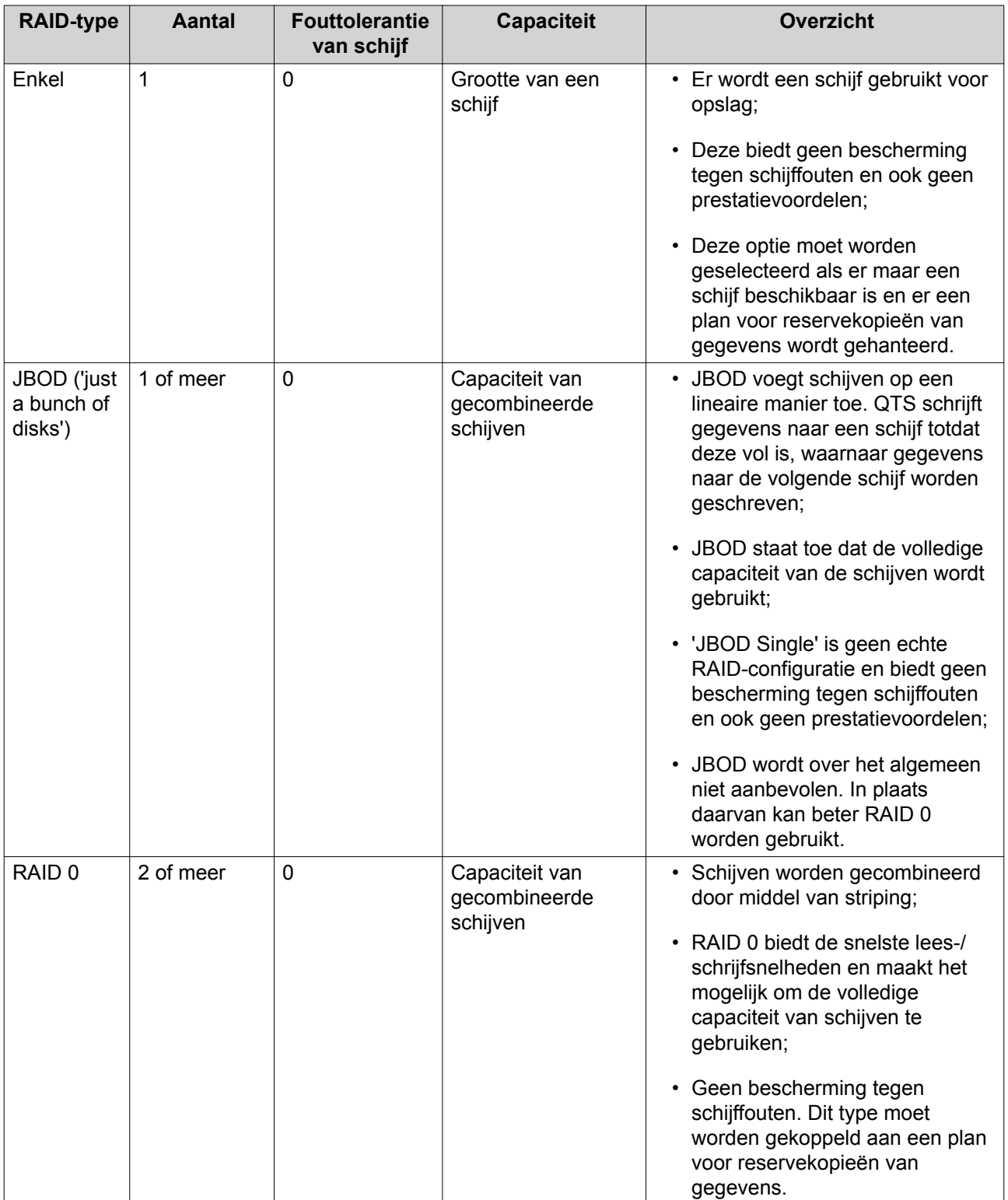

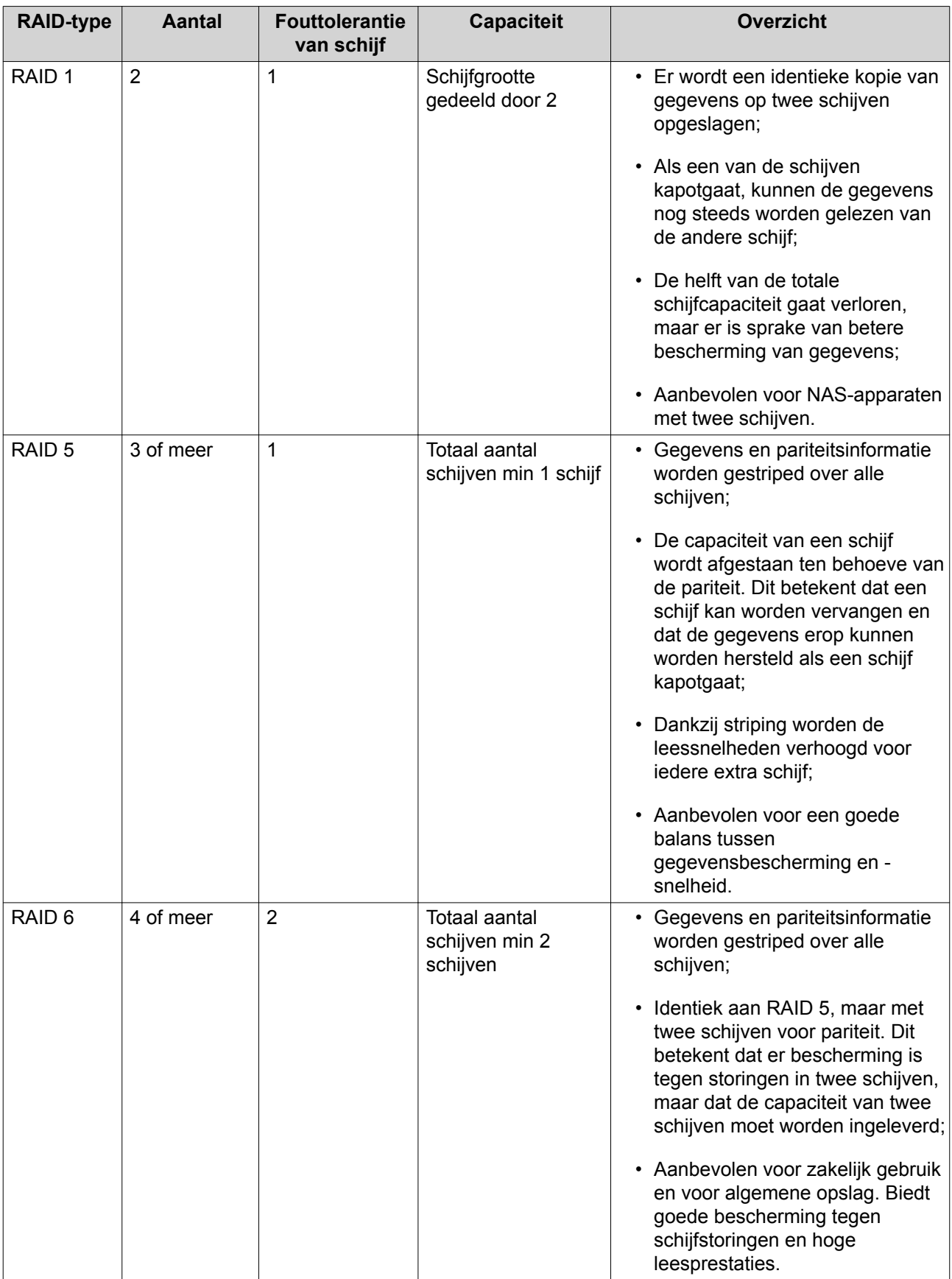

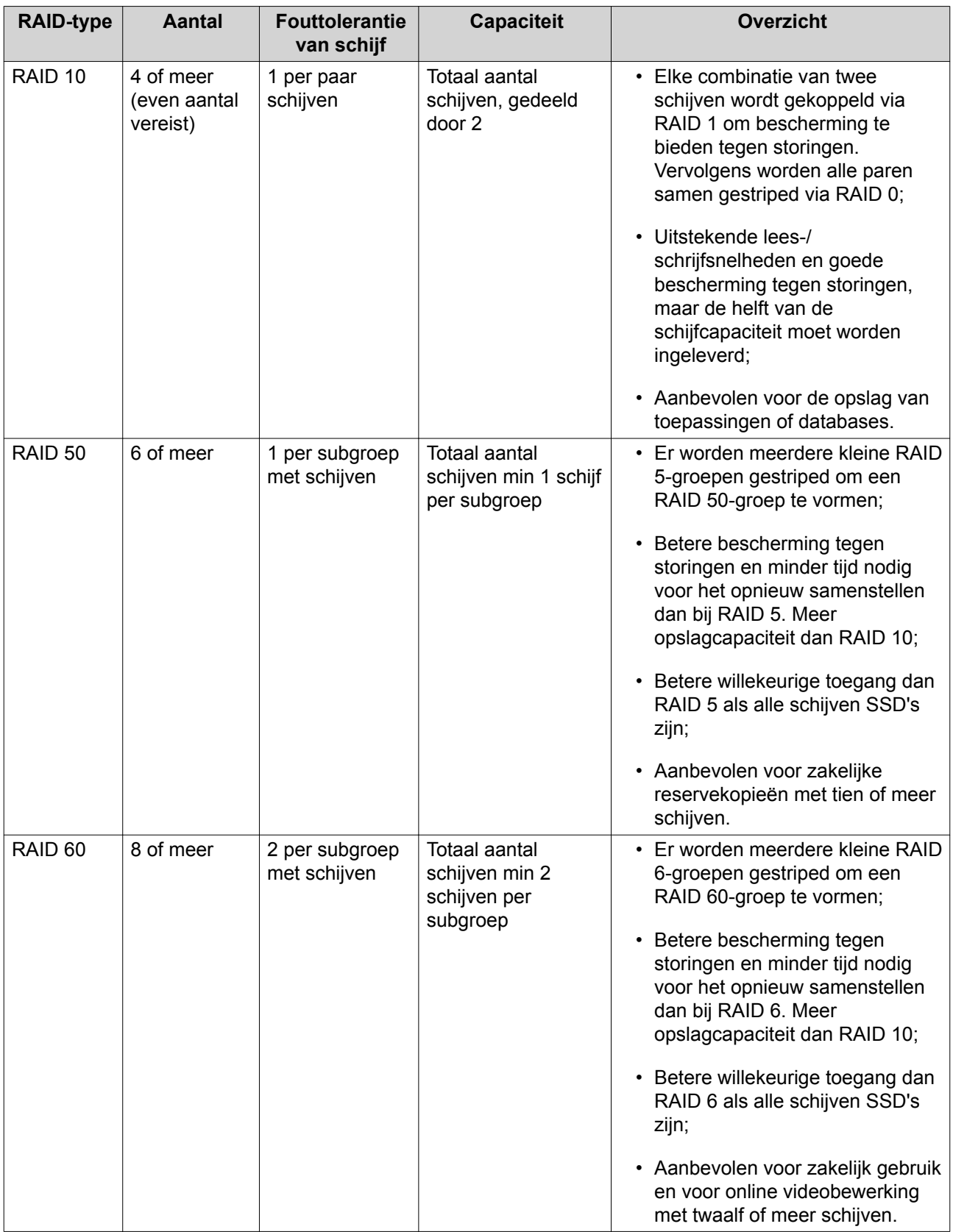

# **Opslagbeheer**

**Opslagpools beheren**

#### **Een opslagpool uitbreiden door schijven aan een RAID-groep toe te voegen**

U kunt schijven toevoegen aan een RAID-groep in de opslagpool.

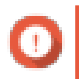

#### **Belangrijk**

- Als schijven aan een RAID 1-groep worden toegevoegd, wijzigt het RAID-type van de groep naar RAID 5;
- Om een RAID 50- of RAID 60-pool uit te breiden, moet elke subgroep worden uitgebreid met hetzelfde aantal schijven.
- **1.** Ga naar **Hoofdmenu** > **Opslag en momentopnamen** > **Schijven/VJBOD**.
- **2.** Controleer of de NAS minimaal een vrije schijf bevat.
- **3.** Ga naar **Hoofdmenu** > **Opslag en momentopnamen** > **Opslag/momentopname**.
- **4.** Controleer de volgende items:
	- De opslagpool bevat minimaal een RAID 1-, RAID 5- of RAID 6-groep;
	- De status van de RAID-groep die u wilt uitbreiden, is Gereed.
- **5.** Selecteer de opslagpool die u wilt uitbreiden.
- **6.** Klik op **Beheren**. Het venster **Opslagpools beheren** wordt geopend.
- **7.** Klik op **Pool uitbreiden**. Het venster **Opslagpool uitbreiden** wordt geopend.
- **8.** Selecteer **Nieuwe schijven aan een bestaande RAID-groep toevoegen**.
- **9.** Selecteer een RAID 1-, RAID 5- of RAID 6-groep.
- **10.** Klik op **Volgende**.
- **11.** Selecteer de schijven die zullen worden gebruikt om de opslagpool uit te breiden.
- **12.** Klik op **Uitbreiden**.

Er wordt een bevestigingsbericht weergegeven.

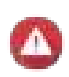

**Waarschuwing**

Als u op **Oké** klikt, worden alle gegevens op de geselecteerde schijven verwijderd.

- **13.** Klik op **Oké**.
- **14.** Optioneel: Herhaal deze stappen voor elke subgroep voor een RAID 50- of RAID 60-pool.

QTS start met het opnieuw samenstellen van de RAID-groepen. De capaciteit van de nieuwe schijven wordt als vrije ruimte weergegeven nadat de RAID-configuratie opnieuw is samengesteld.

#### **Een opslagpool uitbreiden door een nieuwe RAID-groep toe te voegen**

U kunt een nieuwe RAID-groep maken en deze vervolgens aan de opslagpool toevoegen. De totale capaciteit van de nieuwe RAID-groep wordt als extra vrije ruimte weergegeven.

QTS schrijft gegevens op een lineaire manier naar een opslagpool die meerdere RAID-groepen bevat. Dit betekent dat QTS gegevens naar een RAID-groep schrijft totdat deze vol is voordat gegevens naar de volgende RAID-groep worden geschreven.

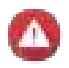

#### **Waarschuwing**

- Als een opslagpool meerdere RAID-groepen bevat en een RAID-groep kapotgaat, gaan alle gegevens in de opslagpool verloren. Zorg dat u over een plan voor volledige reservekopieën van gegevens beschikt;
- Om een RAID 50- of RAID 60-pool uit te breiden, moet u een nieuwe RAID 50- of RAID 60-groep maken met hetzelfde aantal schijven en subgroepen als de oorspronkelijke pool. Het is niet mogelijk om alleen extra subgroepen toe te voegen.
- **1.** Ga naar **Hoofdmenu** > **Opslag en momentopnamen** > **Opslag/momentopname**.
- **2.** Selecteer de opslagpool die u wilt uitbreiden.
- **3.** Klik op **Beheren**. Het venster **Opslagpools beheren** wordt geopend.
- **4.** Klik op **Pool uitbreiden**. Het venster **Opslagpool uitbreiden** wordt geopend.
- **5.** Selecteer **Maken en een nieuwe RAID-groep toevoegen**.
- **6.** Klik op **Volgende**.
- **7.** Optioneel: Selecteer het uitbreidingssysteem in de lijst **Behuizing** als u schijven in een aangesloten uitbreidingssysteem wilt gebruiken.

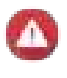

#### **Waarschuwing**

Als het geselecteerde uitbreidingssysteem van de NAS wordt losgekoppeld, worden alle gegevens in de opslagpool ontoegankelijk.

**8.** Selecteer minimaal een schijf.

#### **Belangrijk**

Voor RAID 50- of RAID 60-pools moet het aantal geselecteerde schijven gelijk zijn aan of groter zijn dan het aantal schijven dat in eerste instantie werd gebruikt om de pool te maken.

**9.** Selecteer een RAID-type.

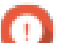

#### **Belangrijk**

- Als de opslagpool een RAID 1-, RAID 5-, RAID 6- of RAID 10-groep bevat, moet de nieuwe RAID-groep ook een van de genoemde RAID-typen bevatten.
- U kunt voor RAID 50 of RAID 60 geen ander RAID-type selecteren.
- **10.** Optioneel: Selecteer de schijf die als een hot spare voor deze RAID-groep zal worden gebruikt. Raadpleeg Een hot spare voor een RAID-groep configureren voor meer informatie.
- **11.** Klik op **Volgende**.
- **12.** Klik op **Uitbreiden**.

Er wordt een bevestigingsbericht weergegeven.

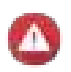

#### **Waarschuwing**

Als u op **Oké** klikt, worden alle gegevens op de geselecteerde schijven verwijderd.

#### **13.** Klik op **Oké**.

QTS maakt de nieuwe RAID-groep. Daarna begint het opnieuw samenstellen van de RAID-groep. De capaciteit van de nieuwe RAID-groep wordt in de opslagpool als vrije ruimte weergegeven nadat de RAIDconfiguratie opnieuw is samengesteld.

#### **Volumebeheer**

Wanneer een volume wordt uitgebreid, wordt de maximale grootte – ook wel 'capaciteit' genoemd – verhoogd, zodat er meer gegevens kunnen worden opgeslagen. De uitbreiding moet plaatsvinden als er weinig vrije ruimte beschikbaar is om te voorkomen dat gebruikers plotseling ontdekken dat ze geen bestanden op het volume kunnen opslaan.

#### **Een thick of thin volume uitbreiden**

Thick en thin volumes kunnen online worden uitgebreid, wat betekent dat er ruimte aan het volume kan worden toegevoegd terwijl het ondertussen toegankelijk blijft. De extra ruimte wordt toegewezen aan de bovenliggende opslagpool van de volumes.

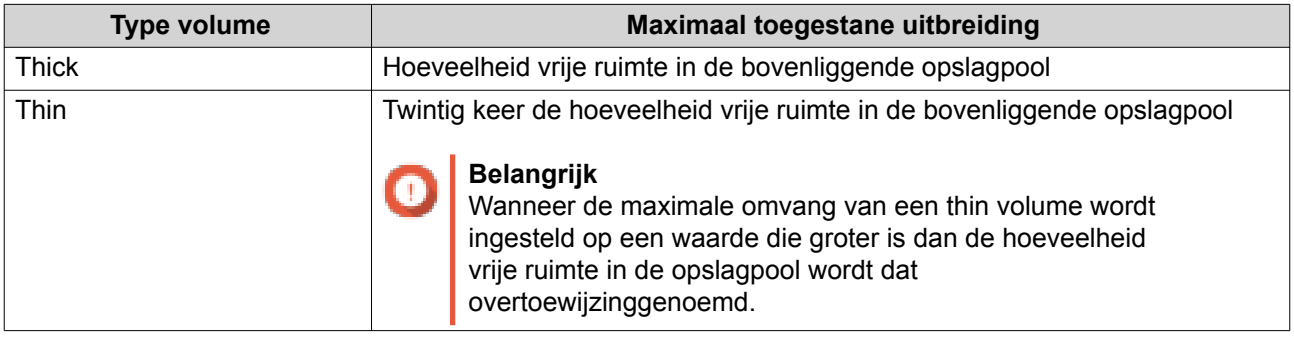

- **1.** Ga naar **Hoofdmenu** > **Opslag en momentopnamen** > **Opslag/momentopname**.
- **2.** Selecteer een thick of thin volume.
- **3.** Klik op **Beheren**.
- **4.** Klik op **Volume uitbreiden**. De wizard **Grootte van volume aanpassen** wordt geopend.
- **5.** Geef een nieuwe capaciteit op voor het volume. De capaciteit kan worden opgegeven in megabytes (MB), gigabytes (GB) of terabytes (TB). De nieuwe capaciteit moet groter zijn dan de huidige volumecapaciteit.
- **6.** Optioneel: Klik op **Maximum instellen**. Stelt de nieuwe volumecapaciteit in op de maximaal beschikbare grootte. Deze optie is alleen beschikbaar voor thick volumes.
- **7.** Klik op **Toepassen**. De wizard **Grootte van volume aanpassen** wordt gesloten. De status van het volume verandert in Grootte aanpassen ....

Nadat de uitbreiding is afgerond, verandert de status van het volume weer in Gereed.

#### **Een enkelvoudig statisch volume uitbreiden door schijven aan een RAID-groep toe te voegen**

De totale opslagcapaciteit van een enkelvoudig statisch volume kan worden uitgebreid door meer extra schijven toe te voegen aan een RAID-groep in het statische volume. Deze extra capaciteit kan online worden toegevoegd, zonder dat de toegang tot gegevens wordt onderbroken.

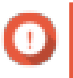

#### **Belangrijk**

- Als schijven aan een RAID 1-groep worden toegevoegd, wijzigt het RAID-type van de groep naar RAID 5;
- Om een RAID 50- of RAID 60-pool uit te breiden, moet elke subgroep worden uitgebreid met hetzelfde aantal schijven.
- **1.** Ga naar **Hoofdmenu** > **Opslag en momentopnamen** > **Opslag/momentopname**.
- **2.** Controleer de volgende items:
	- De NAS bevat minimaal een beschikbare schijf;
	- De opslagpool bevat minimaal een RAID 1-, RAID 5- of RAID 6-groep;
	- De RAID-groep die wordt uitgebreid heeft de status Gereed.
- **3.** Selecteer het enkelvoudige statische volume dat u wilt uitbreiden.
- **4.** Klik op **Beheren**. Het venster **Volumebeheer** wordt geopend.
- **5.** Klik op **Volume uitbreiden**. Het venster **Wizard 'Grootte van volume aanpassen'** wordt geopend.
- **6.** Selecteer **Nieuwe schijven aan een bestaande RAID-groep toevoegen**.
- **7.** Selecteer een RAID 1-, RAID 5- of RAID 6-groep.
- **8.** Klik op **Volgende**.
- **9.** Selecteer minimaal een schijf.
- **10.** Klik op **Volgende**.
- **11.** Klik op **Uitbreiden**.

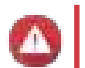

#### **Waarschuwing**

Alle gegevens op de geselecteerde schijven worden verwijderd.

Er wordt een bevestigingsbericht weergegeven.

- **12.** Klik op **Oké**.
- **13.** Optioneel: Herhaal deze stappen voor elke subgroep voor een RAID 50- of RAID 60-volume.

QTS start met het opnieuw samenstellen van de RAID-groepen. De capaciteit van de nieuwe schijven wordt als vrije ruimte weergegeven nadat de RAID-configuratie opnieuw is samengesteld.

#### **Een enkelvoudig statisch volume uitbreiden door een nieuwe RAID-groep toe te voegen**

Er wordt een nieuwe RAID-groep gemaakt en aan het enkelvoudige statische volume toegevoegd. De totale capaciteit van de nieuwe RAID-groep wordt als extra vrije ruimte in de opslagpool weergegeven.

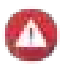

#### **Waarschuwing**

- Als een opslagpool meerdere RAID-groepen bevat en een RAID-groep kapotgaat, gaan alle gegevens in de opslagpool verloren. Zorg dat u over een plan voor volledige reservekopieën van gegevens beschikt;
- Om een RAID 50- of RAID 60-pool uit te breiden, moet u een nieuwe RAID 50- of RAID 60-groep maken met hetzelfde aantal schijven en subgroepen als de oorspronkelijke pool. Het is niet mogelijk om alleen extra subgroepen toe te voegen.

QTS schrijft gegevens op een lineaire manier naar een enkelvoudig statisch volume die meerdere RAIDgroepen bevat. Dit betekent dat QTS gegevens naar een RAID-groep schrijft totdat deze vol is voordat gegevens naar de volgende RAID-groep worden geschreven.

- **1.** Ga naar **Hoofdmenu** > **Opslag en momentopnamen** > **Opslag/momentopname**.
- **2.** Selecteer het enkelvoudige statische volume dat u wilt uitbreiden.
- **3.** Klik op **Beheren**. Het venster **Volumebeheer** wordt geopend.
- **4.** Klik op **Volume uitbreiden**. Het venster **Wizard 'Volume uitbreiden'** wordt geopend.
- **5.** Selecteer **Maken en een nieuwe RAID-groep toevoegen**.
- **6.** Klik op **Volgende**.
- **7.** Optioneel: Selecteer het uitbreidingssysteem in de lijst **Behuizing** als u schijven in een aangesloten uitbreidingssysteem wilt gebruiken.

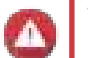

#### **Waarschuwing**

Als het geselecteerde uitbreidingssysteem van de NAS wordt losgekoppeld, worden alle gegevens op het volume ontoegankelijk.

**8.** Selecteer minimaal een schijf.

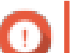

#### **Belangrijk**

Voor RAID 50- of RAID 60-volumes moet het aantal geselecteerde schijven gelijk zijn aan of groter zijn dan het aantal schijven dat in eerste instantie werd gebruikt om de het volume te maken.

**9.** Selecteer een RAID-type.

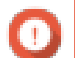

#### **Belangrijk**

U kunt voor RAID 50 of RAID 60 geen ander RAID-type selecteren.

**10.** Optioneel: Selecteer de schijf die als hot spare voor deze RAID-groep zal worden gebruikt.

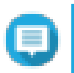

#### **Opmerking**

Zie voor meer gegevens het onderwerp Een hot spare voor een RAID-groep configureren

**11.** Klik op **Volgende**.

#### **12.** Klik op **Uitbreiden**.

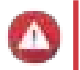

#### **Waarschuwing**

Alle gegevens op de geselecteerde schijven worden verwijderd.

Er wordt een bevestigingsbericht weergegeven.

**13.** Klik op **Oké**.

QTS maakt de nieuwe RAID-groep. Daarna begint het opnieuw samenstellen van de RAID-groep. De status van het volume verandert in Opnieuw samenstellen ....

Nadat de uitbreiding is afgerond, verandert de status van het volume weer in Gereed.

### **RAID-beheer**

#### **RAID-reserveschijven**

#### **Een hot spare voor een RAID-groep configureren**

Het toewijzen van een hot spare biedt extra bescherming tegen gegevensverlies. Een hot spare-schijf zal onder normale omstandigheden niet worden gebruikt en geen gegevens bevatten. Als een schijf in de RAIDgroep een storing heeft, zal de hot spare-schijf de defecte schijf automatisch vervangen. QTS kopieert de gegevens naar de reserveschijf tijdens een proces dat opnieuw samenstellen van RAID wordt genoemd.

- **1.** Ga naar **Hoofdmenu** > **Opslag en momentopnamen** > **Opslag/momentopname**.
- **2.** Controleer of de NAS minimaal een beschikbare schijf bevat.
- **3.** Selecteer een opslagpool of enkelvoudig statisch volume.
- **4.** Klik op **Beheren**.
- **5.** Selecteer een RAID 1-, RAID 5-, RAID 6- of RAID 10-groep.
- **6.** Selecteer **Beheren** > **Reserveschijf configureren**.
- **7.** Selecteer minimaal een schijf die zal worden gebruikt als reserveschijf.
- **8.** Klik op **Toepassen**.

# **Waarschuwing**

Alle gegevens op de geselecteerde schijven worden verwijderd.

Er wordt een bevestigingsbericht weergegeven.

**9.** Klik op **Oké**.

De reserveschijven worden aan de RAID-groep toegevoegd. De schijf wordt in het overzicht met schijven onder **Schijven/VJBOD** groen weergegeven als Reserve.

#### **Een algemene hot spare configureren**

Een algemene hot spare fungeert als een hot spare voor alle RAID-groepen in een opslagapparaat, zoals een NAS of een aangesloten uitbreidingssysteem. De schijf wordt onder normale omstandigheden niet gebruikt en bewaart dan geen gegevens. Als een schijf in de RAID-groep een storing heeft, vervangt de hot

spare-schijf automatisch de defecte schijf. QTS kopieert de gegevens naar de reserveschijf tijdens een proces dat opnieuw samenstellen van RAID wordt genoemd.

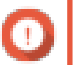

#### **Belangrijk**

Opslagbehuizingen (de NAS en aangesloten uitbreidingssystemen) kunnen geen algemene reserveschijven delen. Er moet aan elke opslagbehuizing een unieke algemene hot spare-schijf worden toegewezen.

- **1.** Ga naar **Hoofdmenu** > **Opslag en momentopnamen** > **Opslag/momentopname**.
- **2.** Controleer of de NAS minimaal een beschikbare schijf bevat.
- **3.** Optioneel: Selecteer een aangesloten uitbreidingssysteem.
- **4.** Selecteer een vrije schijf.
- **5.** Selecteer **Actie** > **Als reserve voor behuizing instellen**.

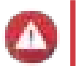

#### **Waarschuwing**

Alle gegevens op de geselecteerde schijf worden verwijderd.

Er wordt een bevestigingsbericht weergegeven.

**6.** Klik op **Oké**.

De schijf wordt in het venster **Schijven/VJBOD** groen weergegeven als Reserve.

#### **Een RAID-groep uitbreiden door alle schijven te vervangen**

U kunt de maximale opslagcapaciteit van een RAID-groep vergroten door alle bijbehorende schijven te vervangen door schijven met een hogere capaciteit. Dit kan online worden gedaan, zonder dat de toegang tot gegevens verloren gaat of NAS-services worden onderbroken.

- **1.** Ga naar **Hoofdmenu** > **Opslag en momentopnamen** > **Opslag/momentopname**.
- **2.** Controleer of alle hot spares en algemene hot spares die aan deze RAID-groep zijn toegewezen zijn uitgeschakeld.
- **3.** Selecteer een opslagpool of enkelvoudig statisch volume.
- **4.** Klik op **Beheren**.
- **5.** Selecteer een RAID 1-, RAID 5-, RAID 6- of RAID 10-groep.
- **6.** Selecteer **Beheren** > **Schijven een voor een vervangen**.
- **7.** Selecteer een schijf die u wilt vervangen. Controleer of de capaciteit van de nieuwe schijf groter is dan de capaciteit van de schijf die wordt vervangen.
- **8.** Klik op **Wijzigen**. De beschrijving van de schijf verandert in Verwijder deze schijf.
- **9.** Verwijder de schijf uit de sleuf. De NAS laat twee pieptonen horen. Vervolgens verandert de beschrijving van de schijf in Plaats de nieuwe schijf.
- **10.** Plaats een nieuwe schijf in dezelfde sleuf.

De NAS laat twee pieptonen horen. De status van de schijf en RAID-groep verandert nu in Opnieuw samenstellen.

**11.** Wacht totdat het proces is voltooid.

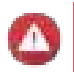

#### **Waarschuwing**

Verwijder geen schijven terwijl de RAID-groep opnieuw wordt samengesteld.

De status van de schijf verandert weer in Goed.

- **12.** Herhaal de vorige stappen totdat alle schijven in de RAID-groep zijn vervangen. Nadat alle schijven zijn vervangen en de groep opnieuw is samengesteld, wordt de knop **Capaciteit uitbreiden** geactiveerd.
- **13.** Klik op **Capaciteit uitbreiden**. Er wordt een bevestigingsbericht weergegeven.
- **14.** Klik op **Oké**.

De NAS laat een pieptoon horen. Daarna verandert de status van de RAID-groep in Bezig met synchroniseren.

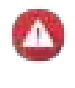

#### **Waarschuwing**

Schakel de NAS niet uit en verwijder geen schijven terwijl de harde schijven worden gesynchroniseerd.

De status van de RAID-groep wijzigt in Gereed.

#### **Het RAID-type van een RAID-groep wijzigen**

U kunt het RAID-type van een bestaande RAID-groep online wijzigen zonder toegang tot de gegevens te verliezen of onderbrekingen in NAS-services te ervaren. Het wijzigen van het RAID-type van een RAIDgroep wordt RAID-migratie genoemd. In QTS kunnen de volgende migraties worden uitgevoerd:

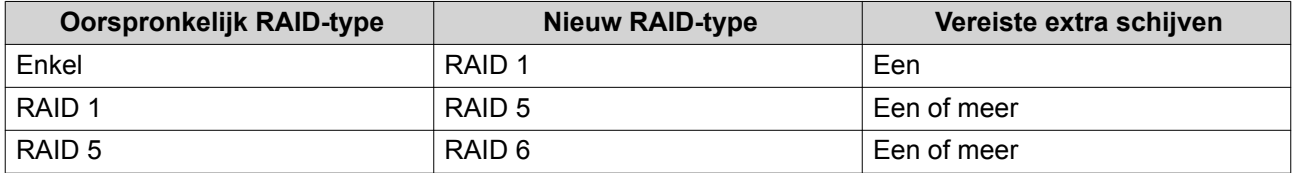

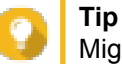

Migratie van een enkele schijf naar RAID 6 wordt uitgevoerd in stappen Migreer eerst de groep naar RAID 1, dan naar RAID 5 en ten slotte naar RAID 6.

#### **1.** Ga naar **Hoofdmenu** > **Opslag en momentopnamen** > **Opslag/momentopname**.

- **2.** Controleer de volgende items:
	- De NAS bevat minimaal een vrije schijf;
	- De capaciteit van elke beschikbare schijf is gelijk aan of groter dan de kleinste schijf in de RAIDgroep.
- **3.** Selecteer een opslagpool of enkelvoudig statisch volume.
- **4.** Klik op **Beheren**.
- **5.** Selecteer een RAID-groep.

#### **6.** Selecteer **Beheren** > **Migreren**.

- **7.** Selecteer minimaal een schijf.
- **8.** Klik op **Toepassen**.

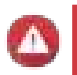

#### **Waarschuwing**

Alle gegevens op de geselecteerde schijven worden verwijderd.

Er wordt een bevestigingsbericht weergegeven.

#### **9.** Klik op **Oké**.

De status van de RAID-groep wijzigt in Migreren.

Het RAID-type wijzigt, waarna de status van de RAID-groep weer verandert in Gereed als de migratie is uitgevoerd.

#### **Een RAID-bitmap maken**

Als een schijf tijdelijk niet is verbonden met de RAID-groep en daarna opnieuw wordt aangesloten, moet de RAID-groep alle gegevens opnieuw synchroniseren. Dit proces kan lang duren. Als de RAID-groep een bitmap heeft, hoeven alleen de wijzigingen te worden gesynchroniseerd die werden gemaakt nadat de schijf werd verwijderd. Dat bespoedigt het proces enorm.

Een schijf kan in de volgende situaties tijdelijk worden ontkoppeld.

- Een schijf wordt per ongeluk uit de NAS verwijderd terwijl de NAS is ingeschakeld;
- De NAS sluit onverwachts af als gevolg van een hardware- of softwarefout;
- Een gebruiker drukt 10 seconden op de aan-uitknop of verwijdert de stroomkabel terwijl de NAS is ingeschakeld;

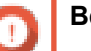

### **Belangrijk**

- U kunt alleen bitmaps maken voor RAID 1-, RAID 5-, RAID 6- en RAID 10-groepen;
- Wanneer u een RAID-bitmap inschakelt, nemen de prestaties van de RAID-groepen iets af;
- Een bitmap verbetert de tijd voor hernieuwde synchronisatie alleen als dezelfde schijf weer in de RAID-groep wordt teruggeplaatst. Als er een nieuwe schijf aan een RAIDgroep wordt toegevoegd, maakt de bitmap geen verschil.

#### **1.** Ga naar **Hoofdmenu** > **Opslag en momentopnamen** > **Opslag/momentopname**.

- **2.** Selecteer een opslagpool of enkelvoudig statisch volume.
- **3.** Klik op **Beheren**.
- **4.** Selecteer een RAID 1-, RAID 5-, RAID 6- of RAID 10-groep.
- **5.** Klik op **Beheren** en selecteer daarna **Bitmap inschakelen**. Er wordt een bevestigingsbericht weergegeven.

QTS maakt een bitmap voor de RAID-groep.

#### **Een RAID-groep herstellen**

Dankzij RAID-herstel kunt u een RAID-groep herstellen als er per ongeluk een schijf wordt verwijderd of als de SATA-connector kapot gaat. Als er verschillende schijven in een RAID-groep worden verwijderd of ontkoppeld ...

- verandert de status van de groep in Fout;
- veranderen de statussen van alle volumes en opslagpools die de RAID-groep gebruiken in Inactive;
- worden alle gegevens op de getroffen volumes en LUN's ontoegankelijk.

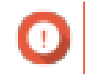

#### **Belangrijk**

RAID-herstel helpt alleen als schijven tijdelijk niet zijn verbonden en daarna opnieuw worden aangesloten. De functie helpt niet als een schijf kapot gaat.

**1.** Sluit alle ontkoppelde schijven weer aan.

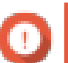

#### **Belangrijk**

Controleer of elke schijf in de oorspronkelijke sleuf is geplaatst.

- **2.** Ga naar **Hoofdmenu** > **Opslag en momentopnamen** > **Opslag/momentopname**.
- **3.** Selecteer een opslagpool of statisch volume met de status Inactief.
- **4.** Klik op **Beheren**.
- **5.** Selecteer een RAID-groep met de status Fout.
- **6.** Klik op **Beheren** en selecteer daarna **Herstellen**. De RAID-groep wordt opnieuw samengesteld.

#### **RAID-reiniging**

RAID-reiniging helpt bij het handhaven van de consistentie van gegevens op de NAS. QTS scant de sectoren van een RAID 5- en RAID 6-groep en probeert eventueel gedetecteerde fouten automatisch te repareren. U kunt RAID-reiniging handmatig of op basis van een planning uitvoeren.

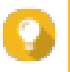

#### **Tip**

QNAP adviseert om minimaal een keer per maand RAID-reiniging uit te voeren om de systeemgezondheid te handhaven en gegevensverlies te voorkomen.

#### **Handmatig RAID-reiniging uitvoeren**

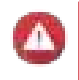

#### **Waarschuwing**

De lees-/schrijfsnelheden van de RAID-groep kunnen afnemen als de RAID-reiniging wordt uitgevoerd.

- **1.** Ga naar **Hoofdmenu** > **Opslag en momentopnamen**.
- **2.** Selecteer een opslagpool of enkelvoudig statisch volume. Controleer of de RAID-status Gereed is.
- **3.** Klik op **Beheren**.
- **4.** Selecteer een RAID 5- of RAID 6-groep.
- **5.** Klik op **Beheren** en selecteer daarna **RAID-reiniging**.

De status van de RAID-groep wijzigt in Reinigen.

#### **RAID-reiniging uitvoeren op basis van een schema**

U kunt periodieke RAID-reiniging van alle RAID 5- en RAID 6-groepen plannen.

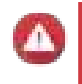

#### **Waarschuwing**

De lees-/schrijfsnelheden van de RAID-groep kunnen afnemen als de RAID-reiniging wordt uitgevoerd.

- **1.** Ga naar **Hoofdmenu** > **Opslag en momentopnamen**.
- **2.**

Klik op het pictogram **Algemene instellingen** . Het menu **Algemene instellingen** wordt geopend.

- **3.** Schakel **Planning voor RAID-reiniging** in.
- **4.** Geef aan hoe vaak de gegevensreiniging zal worden uitgevoerd.
	- Dagelijks
	- Wekelijks
	- Maandelijks
- **5.** Geef aan wanneer de gegevensreiniging zal worden uitgevoerd.

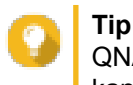

QNAP adviseert u om een tijd op te geven waarop de NAS niet wordt gebruikt, zoals buiten kantooruren of in de weekenden.

**6.** Klik op **Toepassen**.

De gegevensreiniging zal worden uitgevoerd volgens het opgegeven schema. Als de gegevensreiniging voor RAID-groepen wordt uitgevoerd, verandert de status van de groep in Reinigen.

#### **Momentopnamen**

Momentopnamen helpen om opgeslagen gegevens te beschermen door de status van thick volumes, thin volumes en LUN's op een bepaald tijdstip te registreren. U kunt gegevens in een vorige staat herstellen als de gegevens onbedoeld worden gewijzigd of verwijderd. Enkelvoudige statische volumes en oude volumes ondersteunen geen momentopnamen.

Om momentopnamen te kunnen gebruiken, moet uw NAS-model momentopnamen ondersteunen en minimaal 1 GB geheugen bevatten. Ga naar www.qnap.com/solution/snapshots voor informatie over compatibele modellen.

#### **Momentopname maken**

#### **Een momentopname maken**

- **1.** Ga naar **Hoofdmenu** > **Opslag en momentopnamen** > **Opslag/momentopname**.
- **2.** Selecteer een thick volume, thin volume of LUN op basis van blokken. Als u een momentopname van een LUN op basis van bestanden wilt maken, moet u het volume selecteren waarop het is opgeslagen.
- **3.** Klik op **Momentopname** en selecteer vervolgens **Een momentopname maken**. Er wordt een bevestigingsbericht weergegeven.
- **4.** Klik op **Oké**. Het venster **Een momentopname maken** wordt geopend.
- **5.** Geef een naam op.
- **6.** Geef een bewaarduur op.

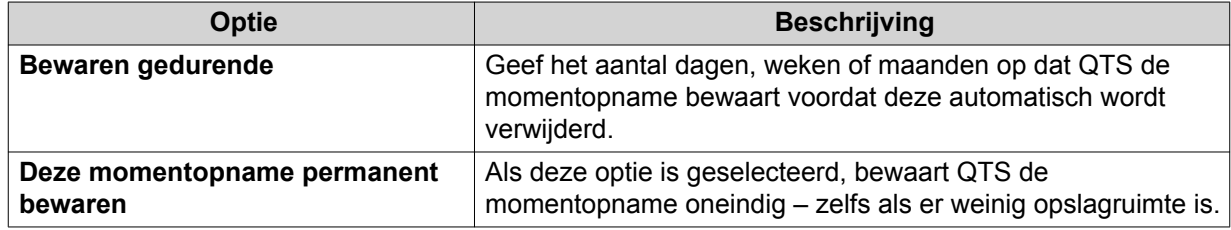

- **7.** Optioneel: Geef een beschrijving op die u helpt om de momentopname te herkennen.
- **8.** Klik op **Oké**. Er wordt een bevestigingsbericht weergegeven.
- **9.** Klik op **Oké**.

QTS maakt de momentopname, waarna deze in **Snapshotbeheer** wordt weergegeven.

# **Een schema voor momentopnamen configureren**

Configureer een schema voor momentopnamen om te zorgen dat er regelmatig momentopnamen worden gemaakt. U kunt voor elk volume en voor elke LUN een afzonderlijk schema instellen.

- **1.** Ga naar **Hoofdmenu** > **Opslag en momentopnamen** > **Opslag/momentopname**.
- **2.** Selecteer een thick volume, thin volume of LUN.
- **3.** Klik op **Momentopname** en selecteer daarna **Momentopnamen beheren**. Het venster **Momentopnamen beheren** wordt geopend.
- **4.** Klik op **Instellingen voor momentopnamen**. Het venster **Instellingen voor momentopnamen** wordt geopend.
- **5.** Schakel de planning in.
- **6.** Geef de regelmaat van momentopnamen op.
- **7.** Optioneel: Geef een bewaarduur op.
	- **a.** Selecteer **Bewaren gedurende**.
	- **b.** Geef het aantal dagen, weken of maanden op dat QTS de momentopname bewaart voordat deze wordt verwijderd.

Als deze optie niet is geselecteerd, zal QTS de momentopname oneindig bewaren.

**8.** Optioneel: Selecteer **Slimme momentopnamen inschakelen**. Als deze optie is geselecteerd, maakt QTS alleen een momentopname als de gegevens werden gewijzigd nadat de laatste momentopname is gemaakt. Hierdoor wordt het aantal momentopnamen gereduceerd en wordt er bespaard op opslagruimte.

- **9.** Optioneel: Geef een beschrijving op die u helpt om de momentopname te herkennen.
- **10.** Klik op **Oké**. Er wordt een bevestigingsbericht weergegeven.
- **11.** Klik op **Oké**.

QTS maakt momentopnamen overeenkomstig het opgegeven schema.

#### **Gegarandeerde ruimte voor momentopnamen configureren**

De gegarandeerde ruimte voor momentopnamen is ruimte in de opslagpool die is gereserveerd voor het opslaan van momentopnamen. Als u deze functie inschakelt, zorgt dit dat QTS altijd voldoende ruimte heeft om nieuwe momentopnamen te maken.

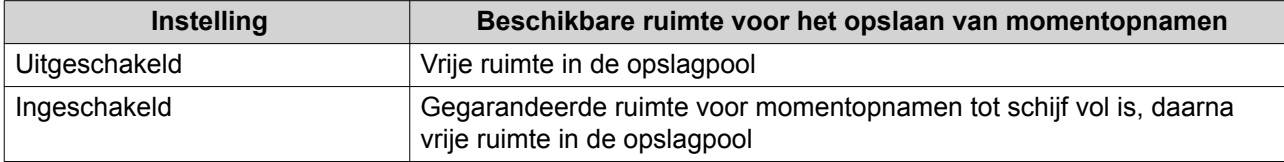

Als alle ruimte voor momentopnamen vol is, verwijdert QTS de oude momentopnamen om vrije ruimte voor nieuwe momentopnamen te maken. Als het niet mogelijk is om vrije ruimte te maken, worden er geen nieuwe momentopnamen gemaakt.

- **1.** Ga naar **Hoofdmenu** > **Opslag en momentopnamen** > **Momentopname**.
- **2.** Selecteer een opslagpool.
- **3.** Klik op **Gegarandeerde ruimte voor momentopnamen** en selecteer daarna **Configureren**.
- **4.** Selecteer **Acties** > **Gereserveerd voor momentopname instellen**.
- **5.** Schakel **Gegarandeerde ruimte voor momentopnamen** in
- **6.** Selecteer een methode om op te geven hoeveel ruimte er wordt gereserveerd voor momentopnamen.

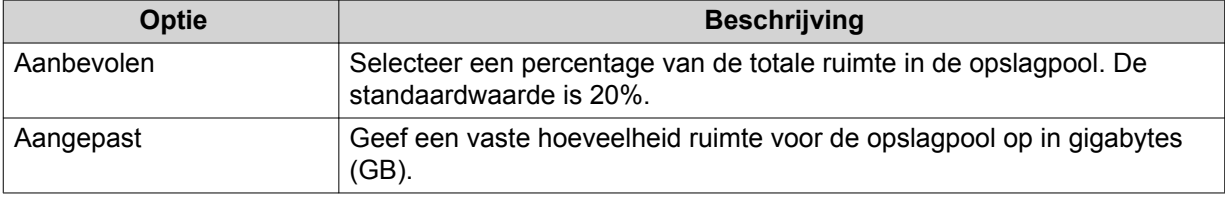

**7.** Klik op **Oké**.

Gegarandeerde ruimte voor momentopnamen wordt weergegeven in het gedeelde 'Ruimtetoewijzing' in het scherm **Momentopname**.

#### **Opslagbeperkingen voor momentopnamen**

Het maximumaantal momentopnamen dat op een NAS kan worden opgeslagen, wordt bepaald door de NAS-serie, het CPU-type en het geïnstalleerde geheugen.

#### **Type processor van QNAP-NAS**

U kunt het CPU-type vaststellen door te zoeken naar een sticker op de NAS of op de verkoopverpakking of door op https://www.qnap.com te zoeken naar de specificaties van de NAS.

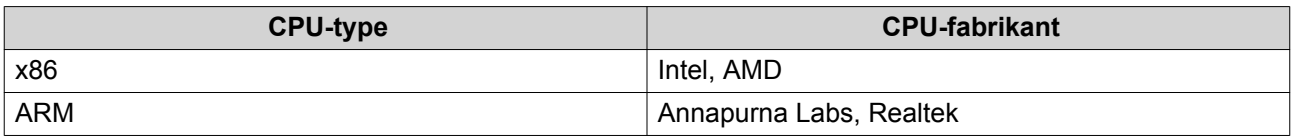

#### **Maximaal aantal momentopnamen**

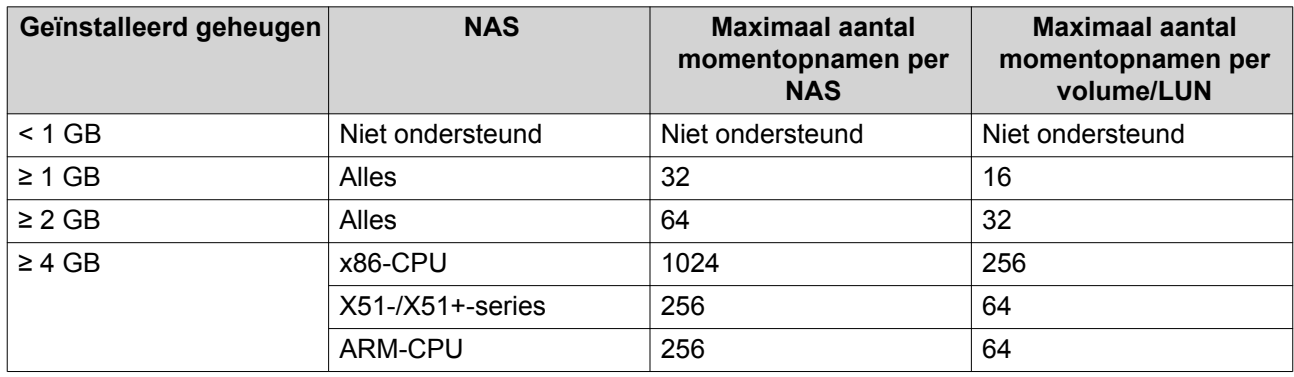

#### **Momentopname beheren**

#### **Bestanden en mappen uit een momentopname herstellen**

U kunt afzonderlijke bestanden of mappen met behulp van momentopnamen in een vorige staat herstellen. Het aantal bestanden en de totale bestandsgrootte bepalen de duur van het herstelproces.

# **Tip**

- Gebruik de functie voor het terugzetten van momentopnamen om snel alle bestanden en mappen op een volume te herstellen. Raadpleeg Terugzetten van een momentopname van een volume of LUN voor meer informatie.
- U kunt bestanden en mappen uit een momentopname in File Station herstellen door **Map voor momentopnamen van File Station inschakelen voor beheerders** in te schakelen. Raadpleeg Instellingen voor momentopnamen voor meer informatie.
- **1.** Ga naar **Hoofdmenu** > **Opslag en momentopnamen** > **Opslag/momentopname**.
- **2.** Selecteer een thick volume, thin volume of LUN. Het volume of de LUN moet minimaal een momentopname bevatten.
- **3.** Klik op **Momentopname** en selecteer daarna **Momentopnamen beheren**. Het venster **Momentopnamen beheren** wordt geopend.
- **4.** Selecteer een momentopname.
- **5.** Selecteer de bestanden en mappen die u wilt herstellen.
- **6.** Klik met de rechtermuisknop op **Herstellen** en selecteer vervolgens een van de volgende opties.

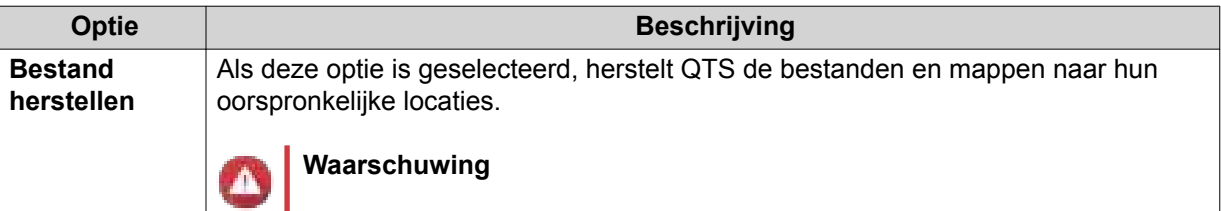

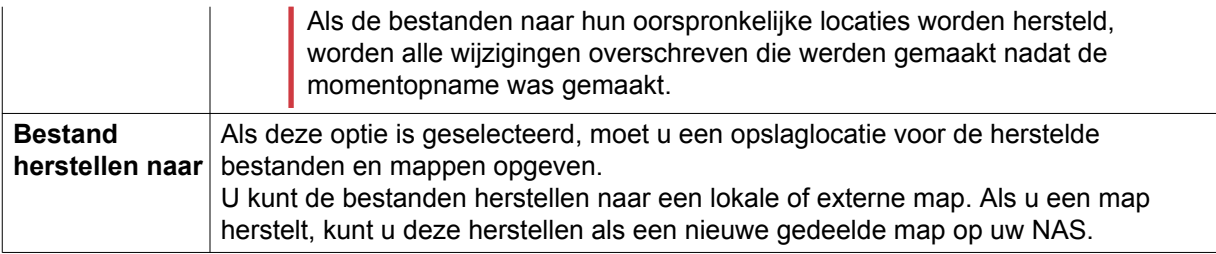

**7.** Klik op **Oké**.

QTS herstelt de bestanden en mappen naar de opgegeven locatie en geeft vervolgens een bericht weer.

#### **Terugzetten van een momentopname van een volume of LUN**

U kunt alle gegevens op een volume of LUN naar een vorige staat herstellen door een momentopname terug te zetten. Het terugzetten van een volume of LUN kost aanzienlijk minder tijd dan het terugzetten van afzonderlijke bestanden en mappen.

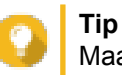

Maak een gedeelde map voor momentopnamen om een momentopname van een map te maken. Gedeelde mappen voor momentopnamen hebben hun eigen volume en kunnen sneller worden hersteld dan een groter volume dat meerdere mappen bevat.

- **1.** Ga naar **Hoofdmenu** > **Opslag en momentopnamen** > **Opslag/momentopname**.
- **2.** Selecteer een thick volume, thin volume of LUN. Het volume of de LUN moet minimaal een momentopname bevatten.
- **3.** Klik op **Momentopname** en selecteer daarna **Momentopnamen beheren**. Het venster **Momentopnamen beheren** wordt geopend.
- **4.** Selecteer een momentopname.
- **5.** Klik op **Momentopname van volume terugzetten**.

#### **Waarschuwing**

Wanneer een momentopname wordt teruggezet, worden alle wijzigingen overschreven die in bestanden en mappen op het geselecteerde volume of de geselecteerde LUN werden gemaakt nadat de momentopname werd gemaakt.

Er wordt een bevestigingsbericht weergegeven.

- **6.** Optioneel: Selecteer **Een nieuwe momentopname maken voordat u deze terugzet**
- **7.** Klik op **Lokaal terugzetten**.

De status van het volume mof de LUN wijzigt in Terugzetten. QTS schakelt de toegang tot het volume of de LUN uit totdat het proces is voltooid.

#### **Bestanden en mappen herstellen met Windows, eerdere versies**

- U moet Windows 7, Windows 8 of Windows 10 gebruiken;
- De te herstellen bestanden moeten zijn opgeslagen op een gedeelde map op een NAS die toegankelijk is in Windows;
- De bestanden moeten zijn opgeslagen op een thick volume, thin volume of LUN die momentopnamen ondersteunt. Het volume of de LUN moet minimaal een momentopname bevatten.

Momentopnamen in QTS integreren de functie 'Eerdere versies', waarmee Windows-gebruikers bestanden en mappen uit een momentopname kunnen herstellen in Windows Verkenner.

- **1.** Open een gedeelde map op een NAS in Windows Verkenner. Raadpleeg Een gedeelde map koppelen op een Windows-computer voor meer informatie over het koppelen van een gedeelde map.
- **2.** Klik met de rechtermuisknop op het bestand of de map en selecteer **Eigenschappen** > **Eerdere versies**

Er wordt een overzicht van beschikbare versies weergegeven. Elke versie komt overeen met een momentopname van deze gedeelde map op de NAS.

- **3.** Optioneel: Bekijk het bestand dat of de map die moet worden hersteld.
	- **a.** Klik op **Openen**. Het bestand of de map wordt geopend.
	- **b.** Controleer of de versie van het bestand of de map klopt.
- **4.** Klik op **Herstellen**.

QTS herstelt de opgegeven vorige versie van het bestand of de map.

# **Algemene instellingen**

U kunt de algemene instellingen openen door op **1000** in de rechterbovenhoek van het venster **Opslag en momentopnamen** te klikken.

# **Opslaginstellingen**

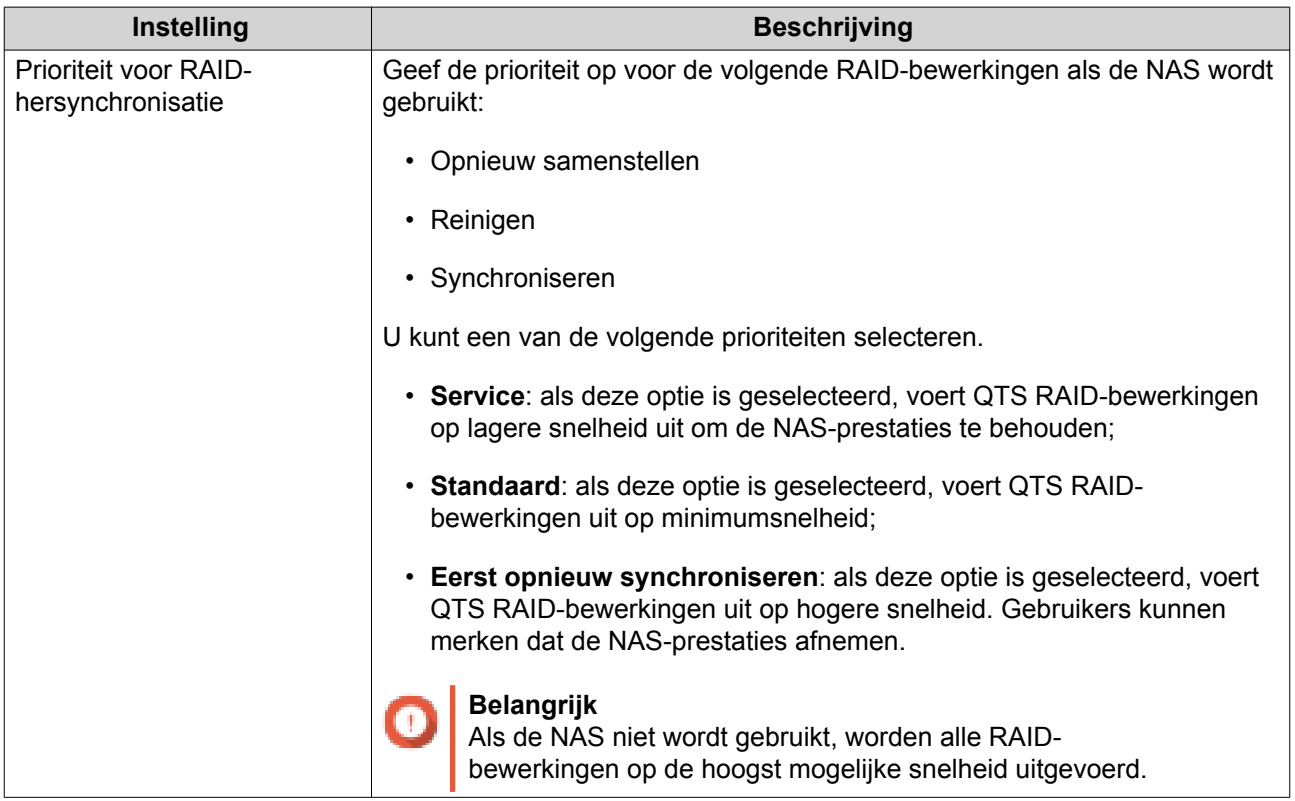

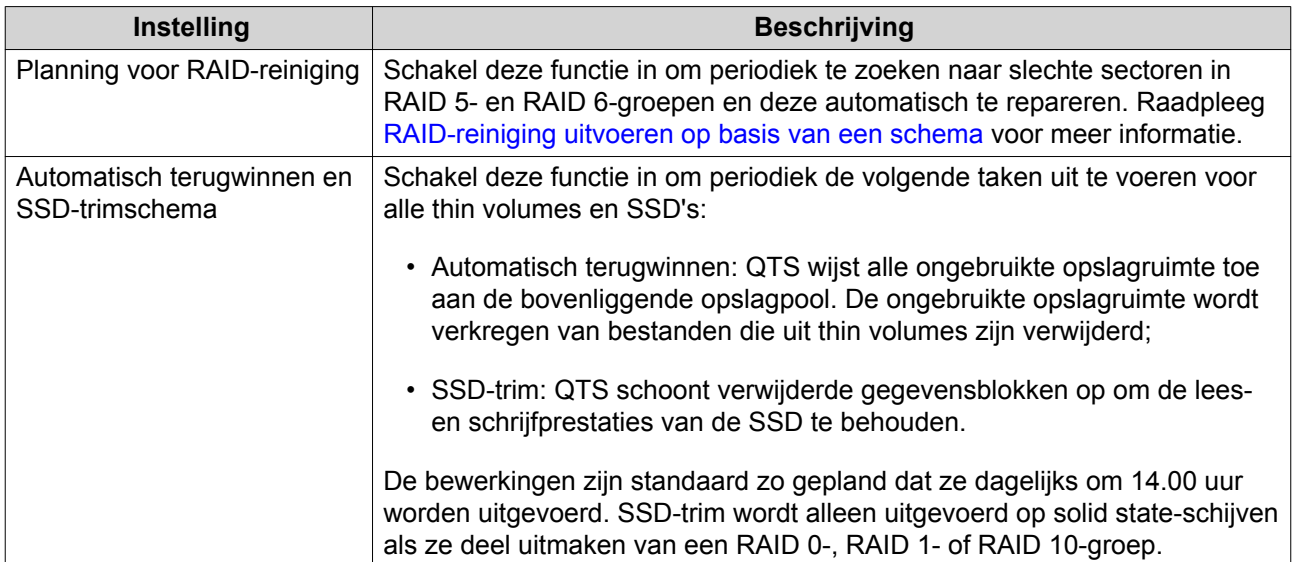

# **Instellingen voor de schijfgezondheid**

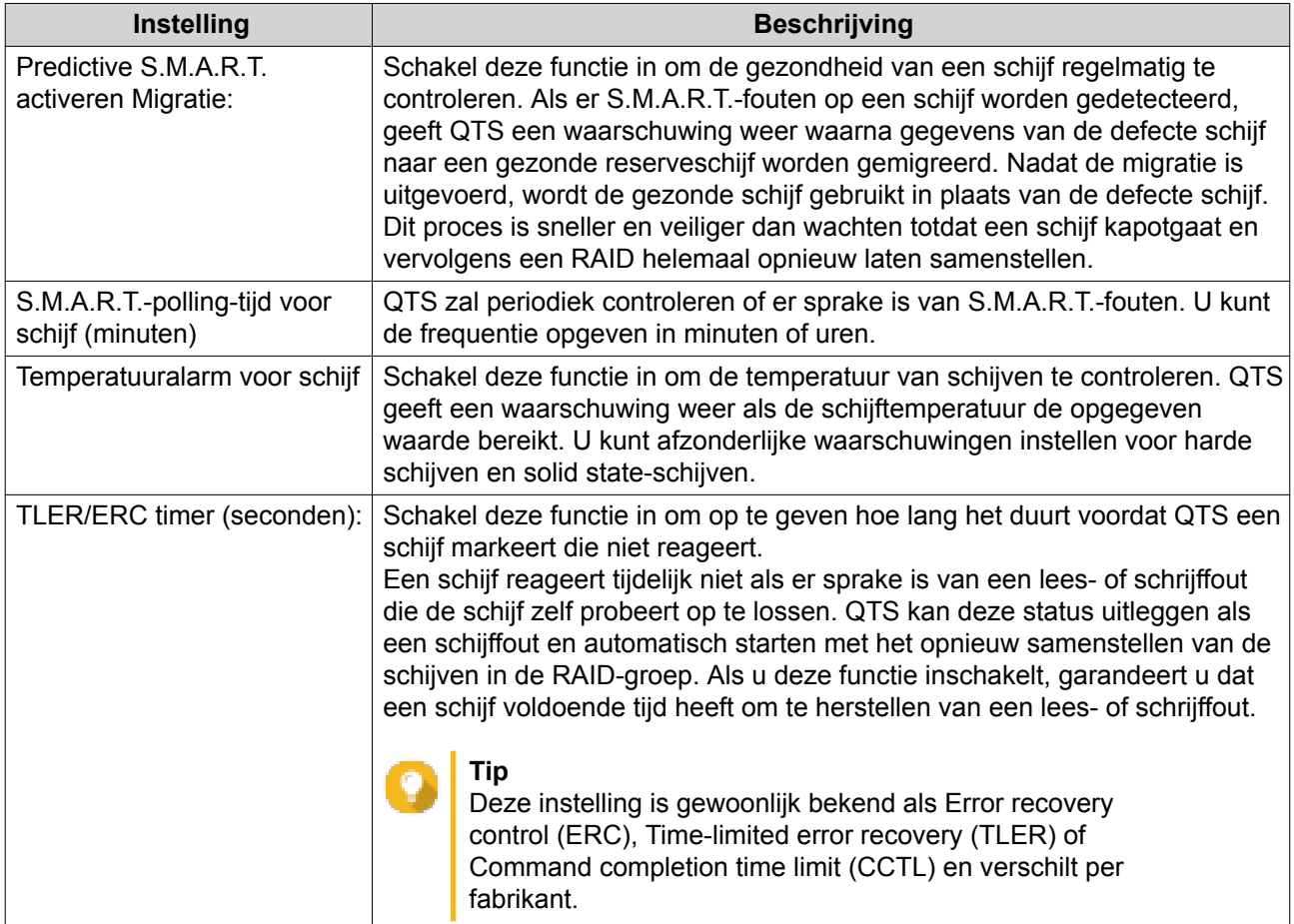

# **Instellingen voor momentopnamen**

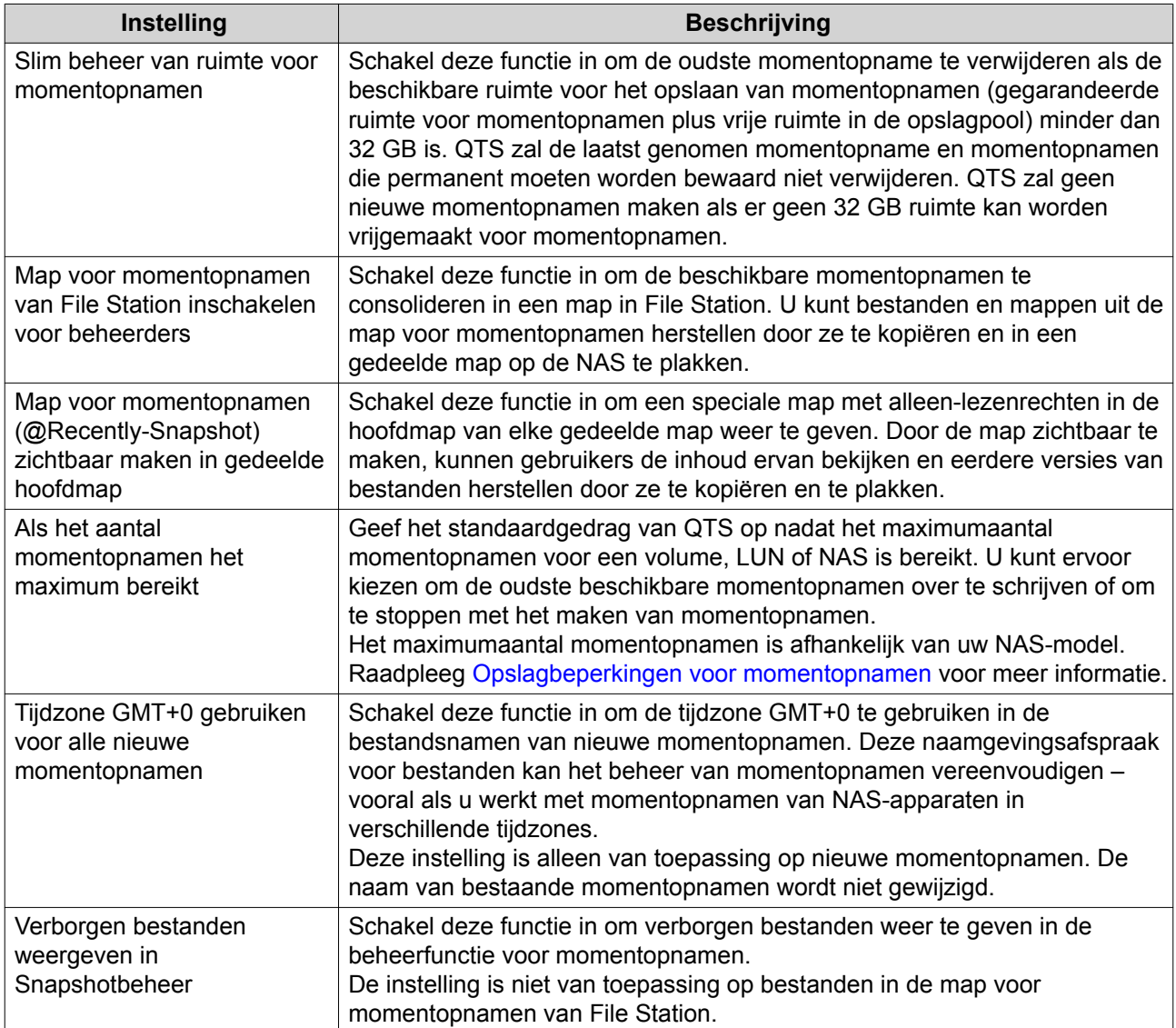

# **3. Machtiging**

# **Gebruikers**

De volgende gebruikerstypen worden ondersteund:

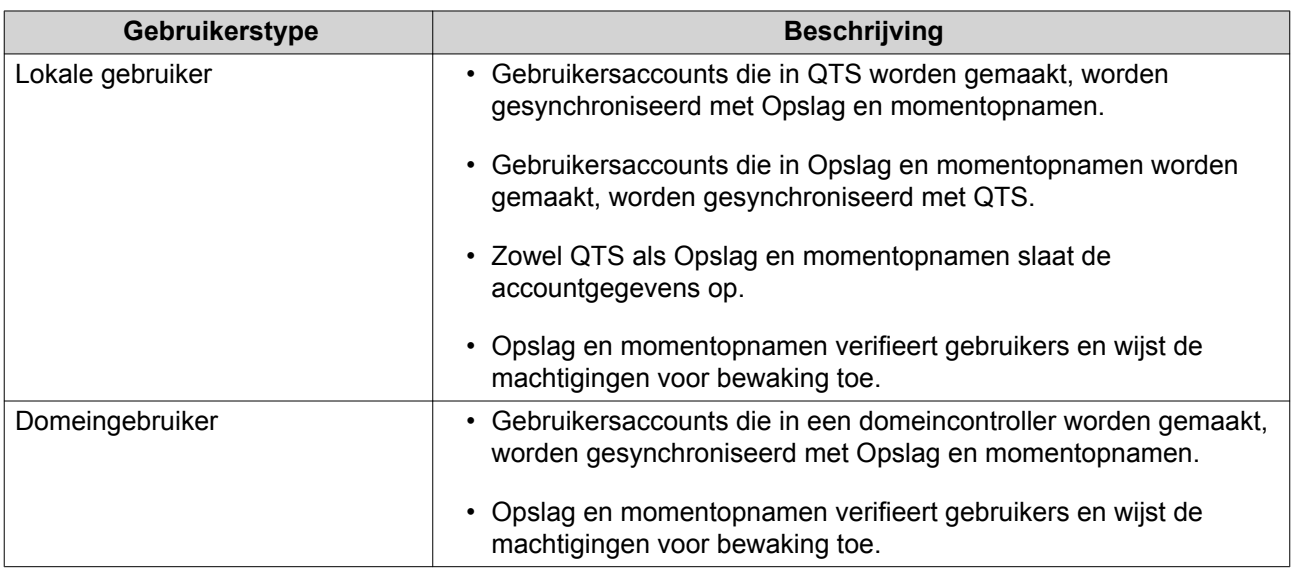

# **Een lokale gebruiker maken**

- **1.** Ga naar **Configuratiescherm** > **Machtiging** > **Gebruikers**. Het scherm **Gebruikers** wordt weergegeven.
- **2.** Klik op **Maken** en selecteer vervolgens **Een gebruiker maken**. Het venster **Een gebruiker maken** wordt geopend.
- **3.** Geef de volgende informatie op:

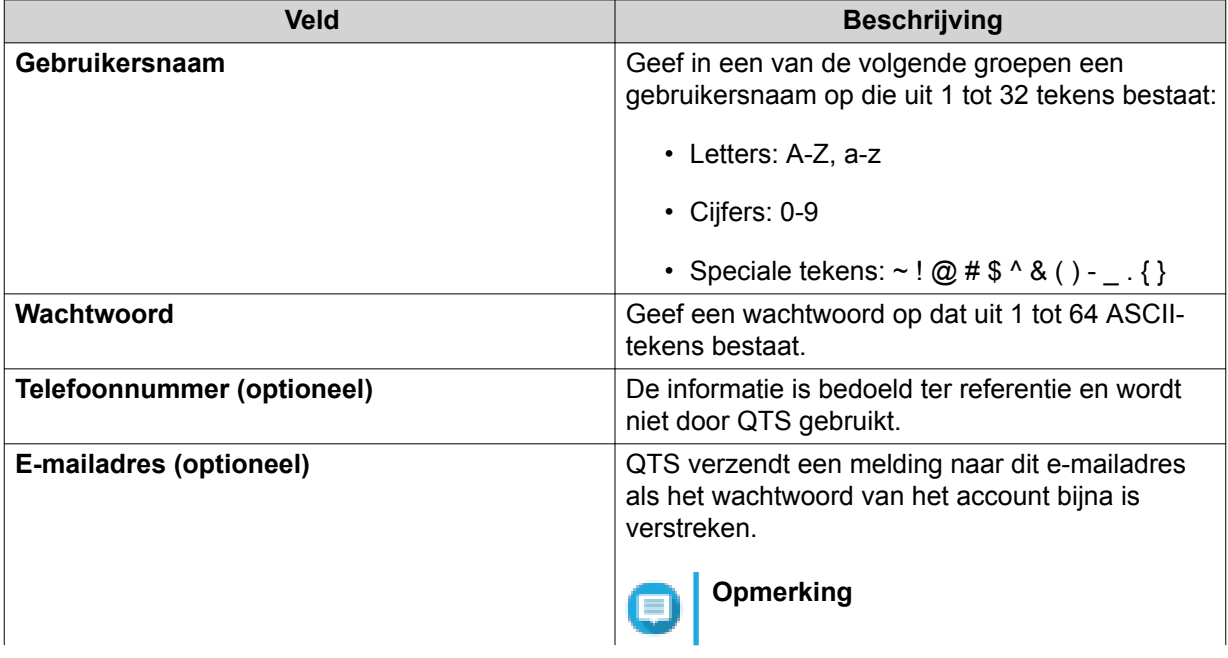

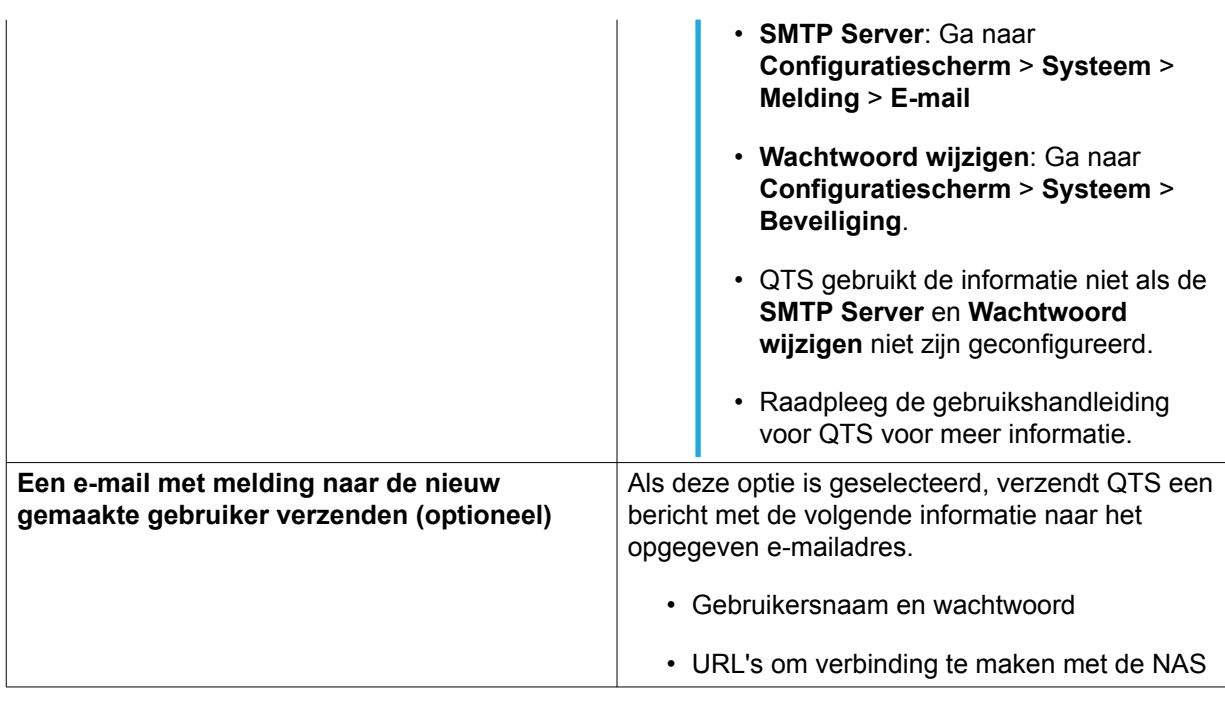

**4.** Optioneel: Voeg de gebruiker toe aan een of meerdere gebruikersgroepen.

#### **a.** Klik onder **Gebruikersgroepen** op **Bewerken**.

**b.** Selecteer minimaal een gebruikersgroep. QTS biedt standaard twee gebruikersgroepen.

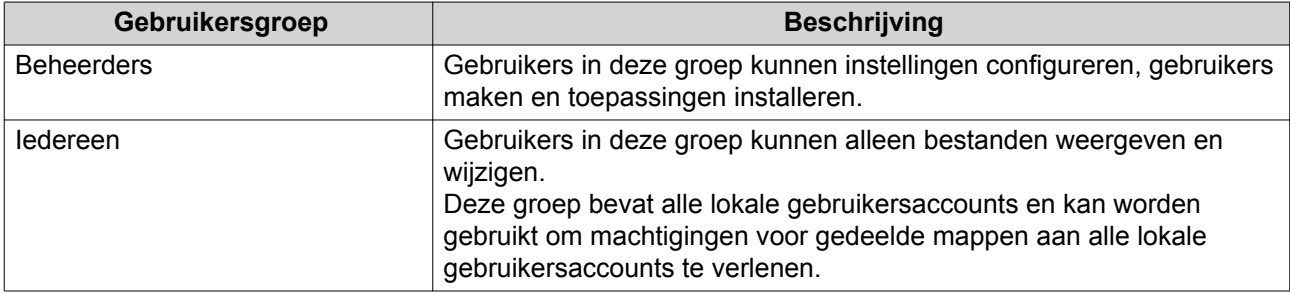

- **c.** Optioneel: Selecteer **Een gebruikersgroep maken**. Raadpleeg Een gebruikersgroep maken voor meer informatie.
- **5.** Optioneel: Geef machtigingen voor gedeelde mappen voor de gebruiker op.
	- **a.** Klik onder **Machtigingen voor gedeelde map** op **Bewerken**.
	- **b.** Geef de acties op die de gebruiker in gedeelde mappen kan uitvoeren. Raadpleeg Eigenschappen van gedeelde mappen bewerken voor meer informatie.

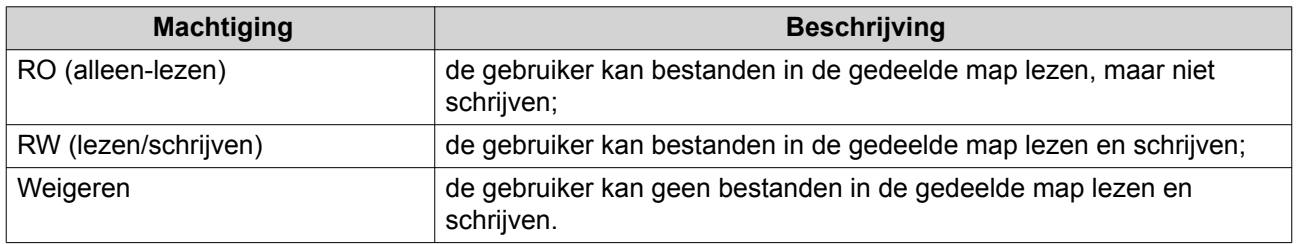

**6.** Optioneel: Geef op tot welke toepassingen de gebruiker toegang heeft.

- **a.** Klik onder **Toepassingsmachtiging bewerken** op **Bewerken**.
- **b.** Selecteer de toepassingen die de gebruiker kan gebruiken.

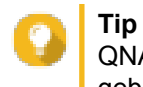

QNAP adviseert om de toegang te weigeren tot toepassingen en netwerkservices die de gebruiker niet nodig heeft.

**7.** Klik op **Maken**.

QTS maakt het gebruikersaccount en voegt dit vervolgens toe aan het scherm **Gebruikers**.

# **Instellingen voor gebruikersaccounts**

Beheerders kunnen instellingen voor gebruikersaccounts configureren.

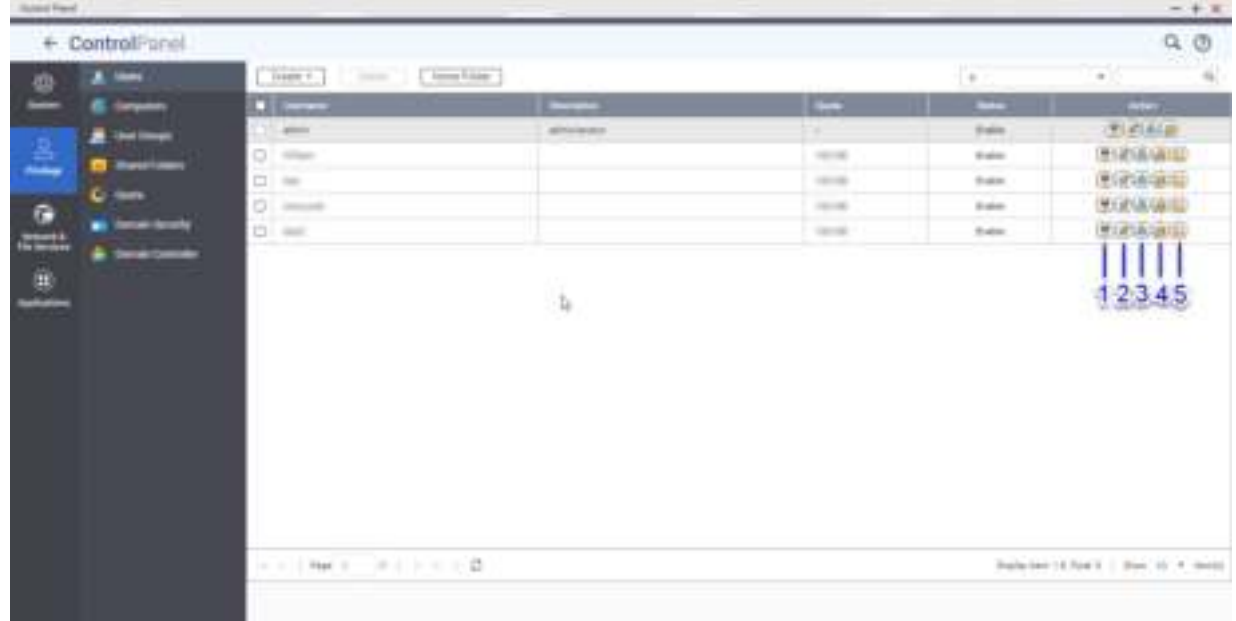

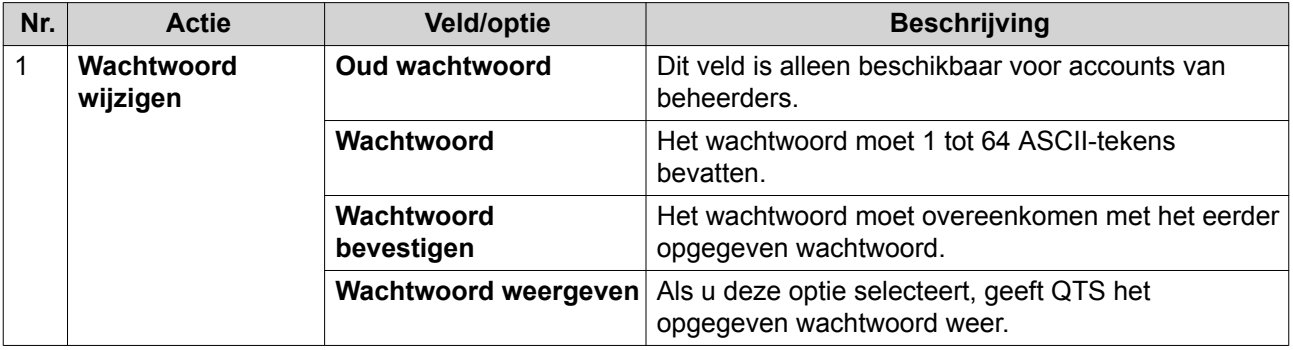

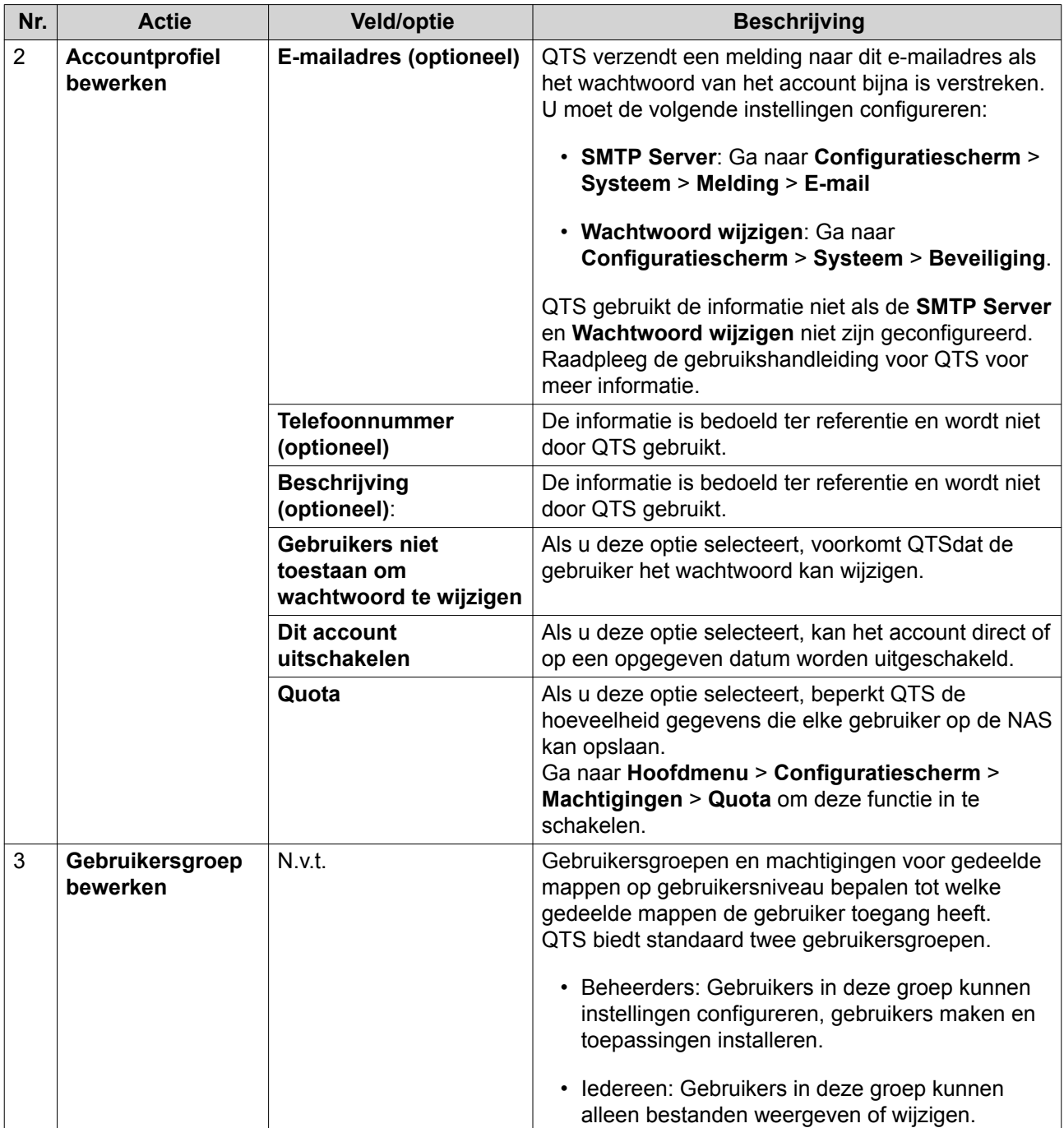

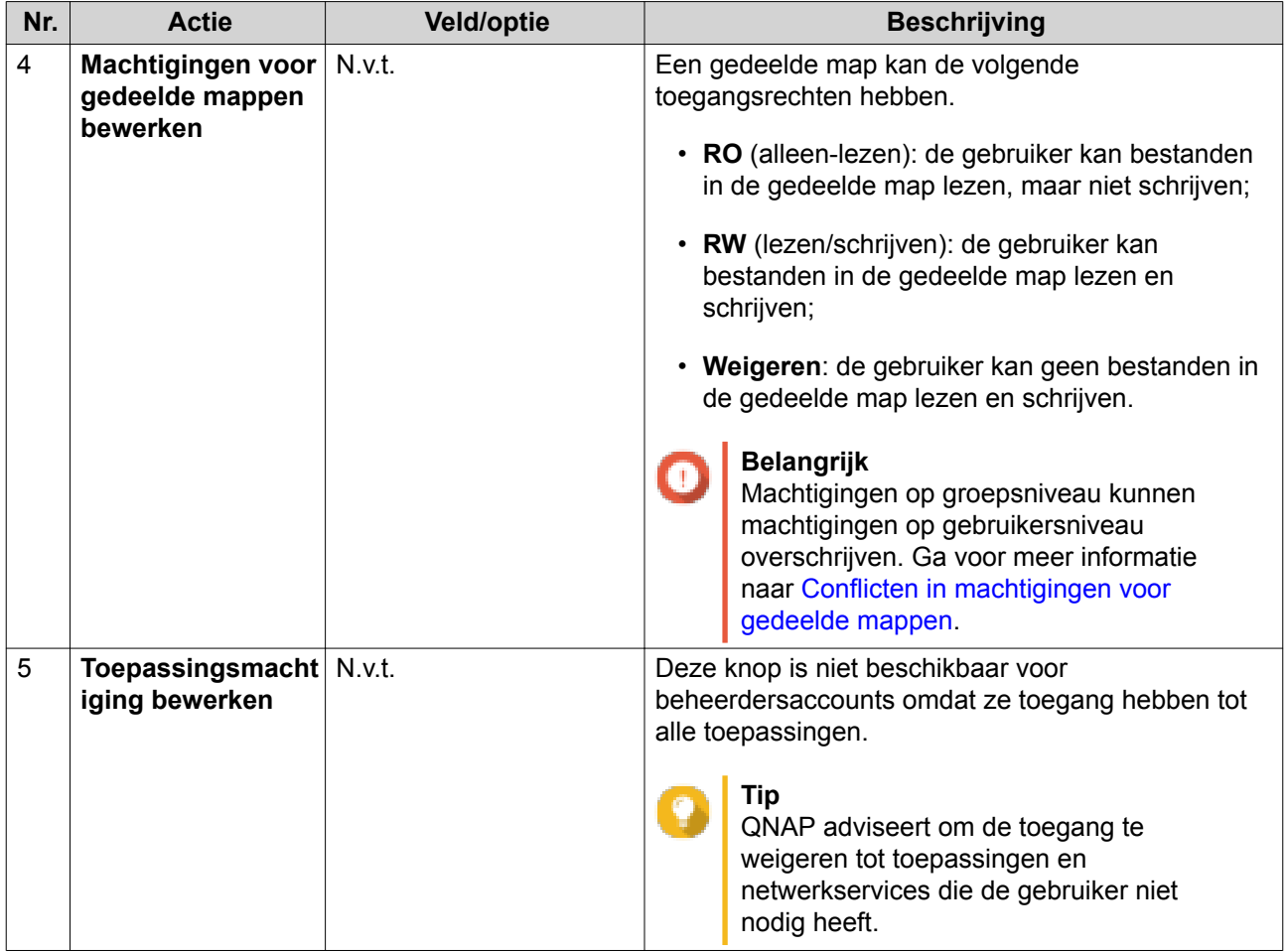

# **Gebruikersgroepen**

Beheerders kunnen gebruikersgroepen maken om machtigingen te beheren voor meerdere gebruikers.

# **Een gebruikersgroep maken**

- **1.** Ga naar **Configuratiescherm** > **Machtiging** > **Gebruikersgroepen**. Het scherm **Gebruikersgroepen** wordt weergegeven.
- **2.** Klik op **Maken**. Het venster **Een gebruikersgroep maken** wordt geopend.
- **3.** Geef de volgende informatie op:
	- **Naam van gebruikersgroep**: De naam moet uit 1 tot 128 tekens bestaan en kan de volgende tekens niet bevatten: `\* $@ = +[] \ \ | \ ; \ ::", \ < \ > \ ? \$  'SPATIE.
	- **Beschrijving:** De beschrijving moet uit 1 tot 128 ASCII-tekens bestaan.
- **4.** Optioneel: Gebruikers toevoegen aan de gebruikersgroep.
	- **a.** Klik onder **Gebruikers aan deze groep toewijzen** op **Bewerken**.
	- **b.** Selecteer minimaal één gebruiker.
- **5.** Optioneel: Machtigingen voor gedeelde mappen bewerken Een gedeelde map kan de volgende toegangsrechten hebben.
- **RO** (alleen-lezen): de groep kan bestanden in de gedeelde map lezen, maar niet schrijven;
- **RW** (lezen/schrijven): de groep kan bestanden in de gedeelde map lezen en schrijven;
- **Weigeren**: de groep kan geen bestanden in de gedeelde map lezen en schrijven.

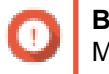

**Belangrijk**

Machtigingen op groepsniveau kunnen machtigingen op gebruikersniveau overschrijven. Ga voor meer informatie naar Conflicten in machtigingen voor gedeelde mappen.

**6.** Klik op **Maken**.

Opslag en momentopnamen maakt de gebruikersgroep en voegt deze vervolgens toe aan het scherm **Gebruikersgroepen**.

# **Gedeelde mappen**

### **Een gedeelde map maken**

- **1.** Ga naar **Configuratiescherm** > **Machtigingen** > **Gedeelde mappen** > **Gedeelde map**. Het scherm **Gedeelde map** wordt weergegeven.
- **2.** Klik op **Maken** en selecteer vervolgens **Gedeelde map**. Het venster **Een gedeelde map maken** wordt geopend.
- **3.** Geef de volgende informatie op:

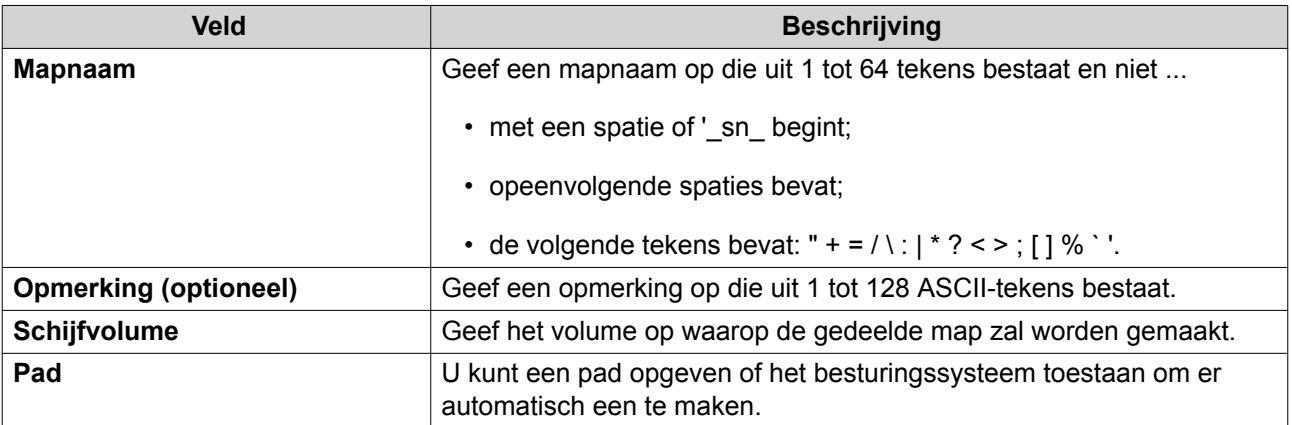

- **4.** Optioneel: Toegangsmachtigingen voor gebruiker configureren
	- **a.** Klik onder **Toegangsmachtigingen voor gebruikers configureren** op **Bewerken**.
	- **b.** Geef de toegangsmachtigingen voor gebruikers op.

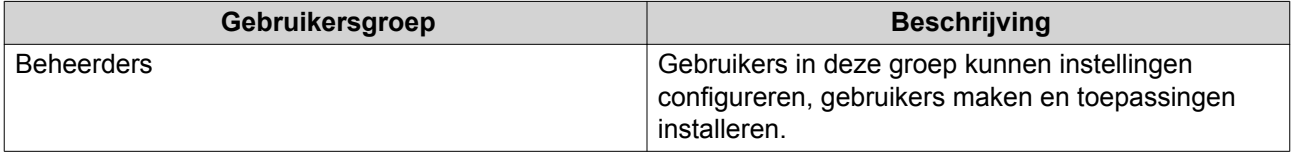

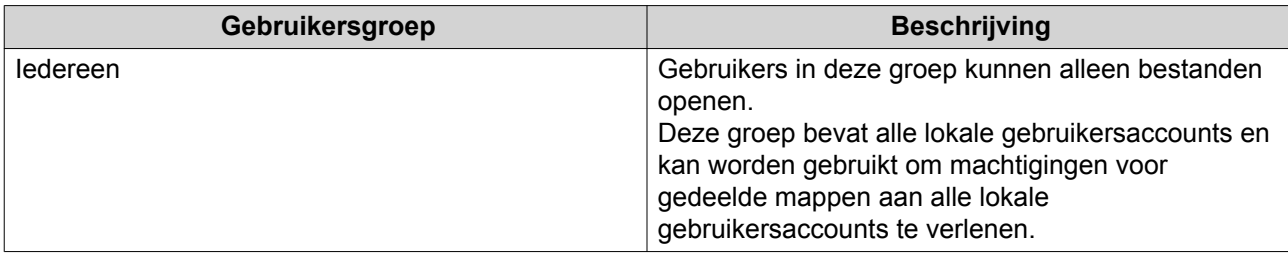

- **5.** Optioneel: Versleuteling van map inschakelen.
	- **a.** Klik onder **Versleuteling van map** op **Bewerken**.
	- **b.** Selecteer **Versleuteling**.

De versleuteling van mappen beschermt de inhoud van mappen tegen onbevoegde toegang tot gegevens als de stations worden gestolen.

**c.** Geef de volgende informatie op:

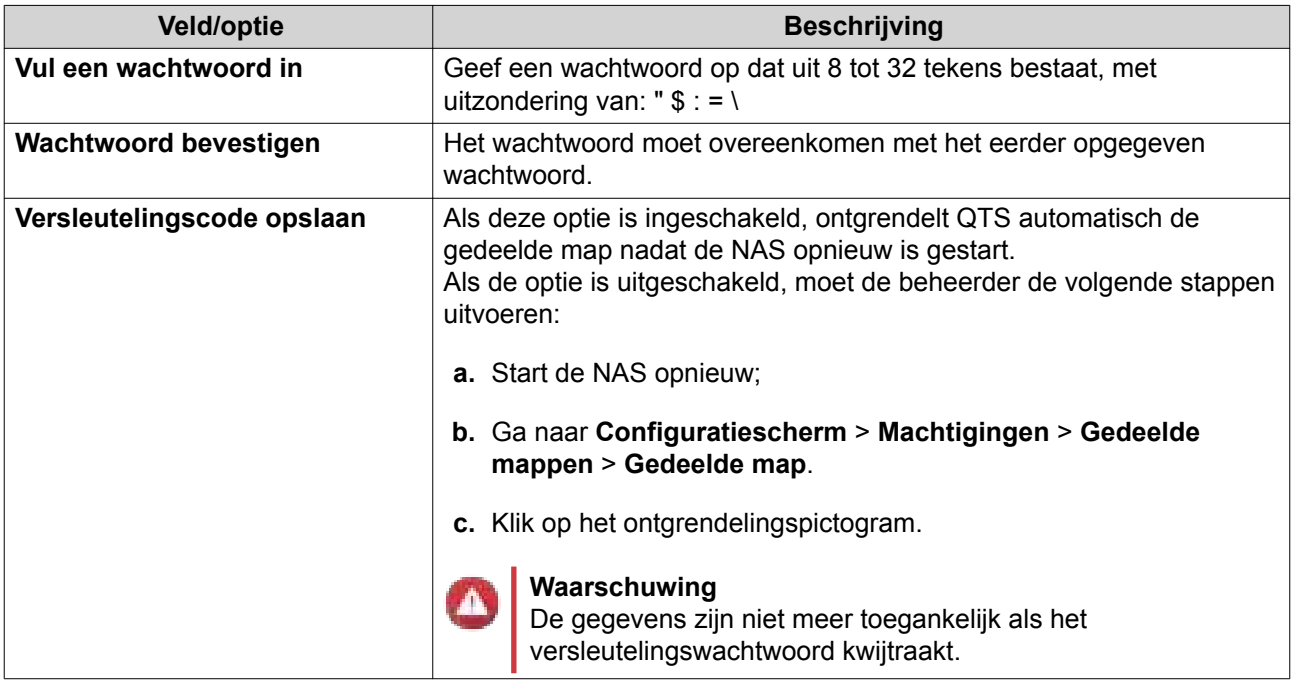

**6.** Optioneel: Uitgebreide instellingen configureren.

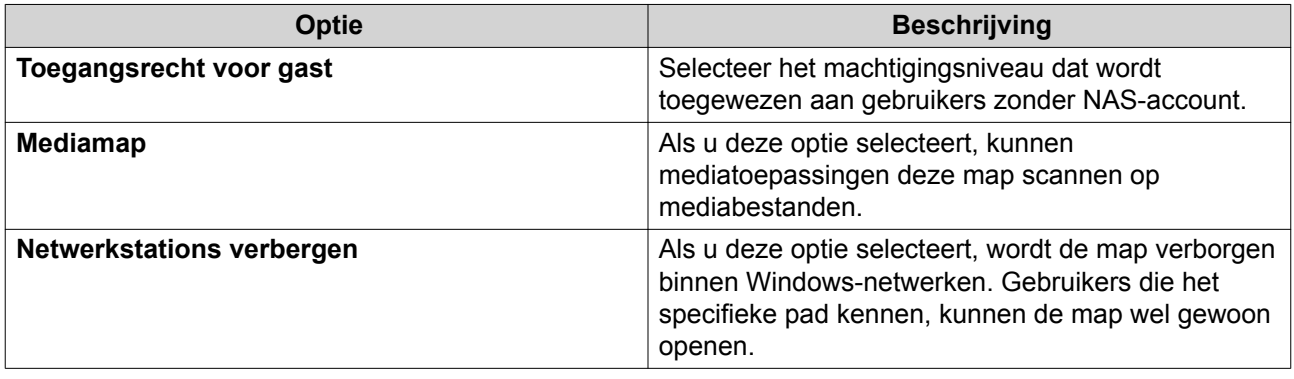

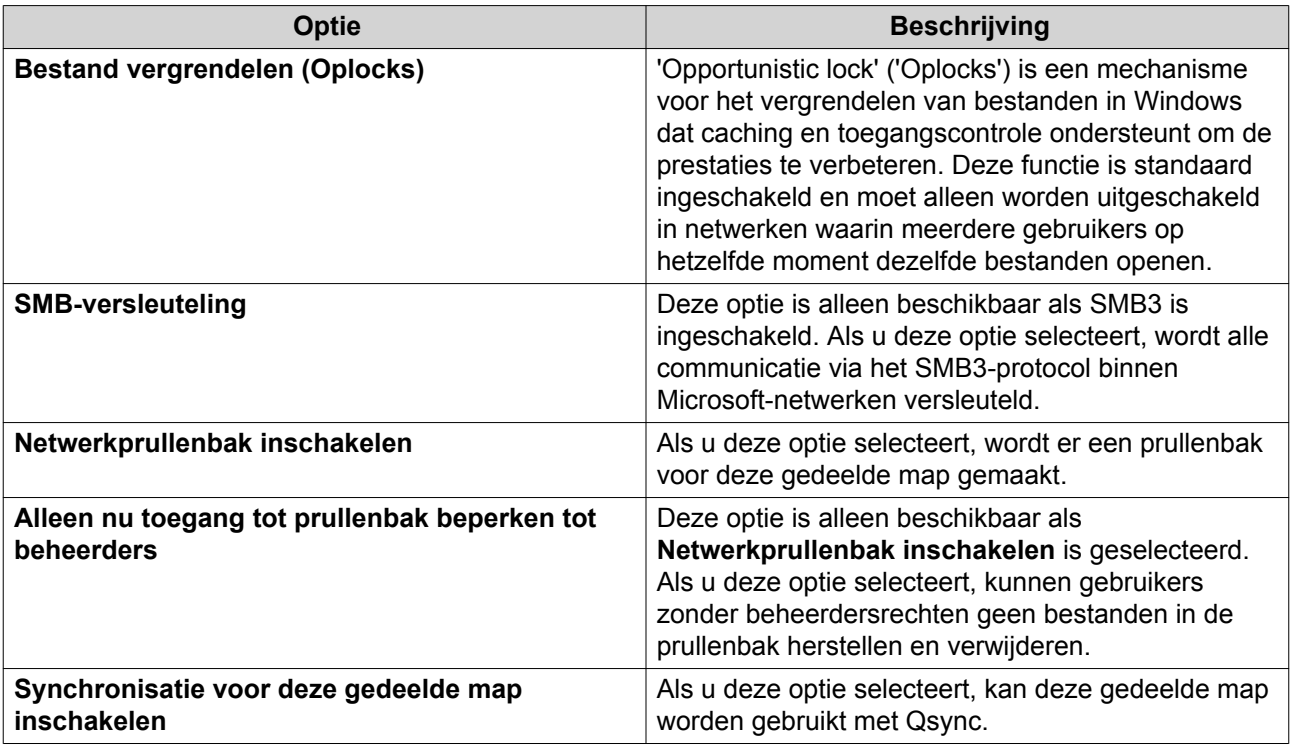

**7.** Klik op **Maken**.

QTS maakt de gedeelde map en voegt deze vervolgens toe aan het scherm **Gedeelde mappen**.

# **Eigenschappen van gedeelde mappen bewerken**

- **1.** Ga naar **Hoofdmenu** > **Configuratiescherm** > **Machtigingen** > **Gedeelde mappen** > **Gedeelde map**.
- **2.** Selecteer **Actie** > **Eigenschappen bewerken**. Het venster **Eigenschappen bewerken** wordt weergegeven.
- **3.** Configureer de volgende instellingen.

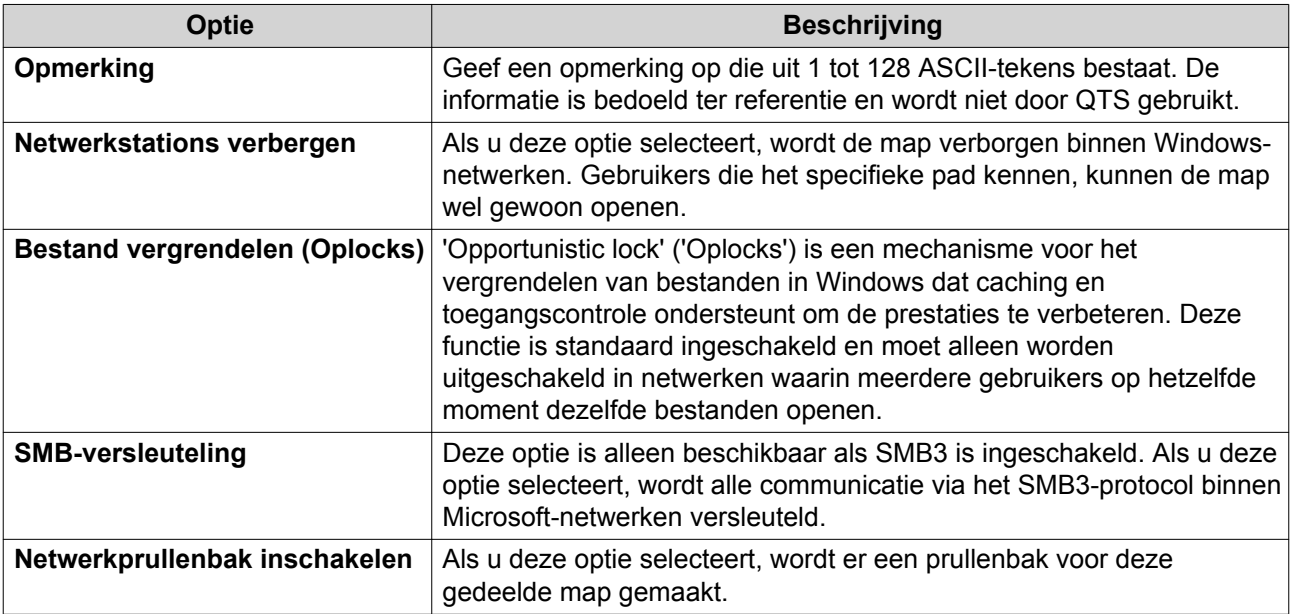

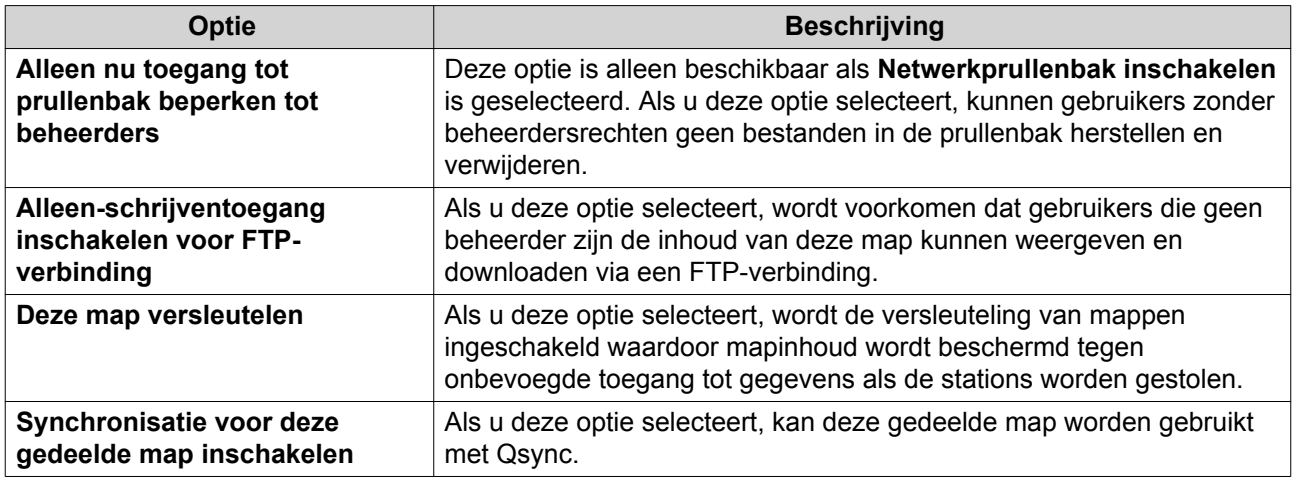

**4.** Klik op **Oké**.

# **Conflicten in machtigingen voor gedeelde mappen**

Als aan een gebruiker andere machtigingen voor een gedeelde map worden toegewezen, gebruikt QTS de volgende hiërarchie om conflicten op te lossen.

- **1.** Geen toegang (weigeren)
- **2.** Lezen/schrijven (RW)
- **3.** Alleen-lezen (RO)

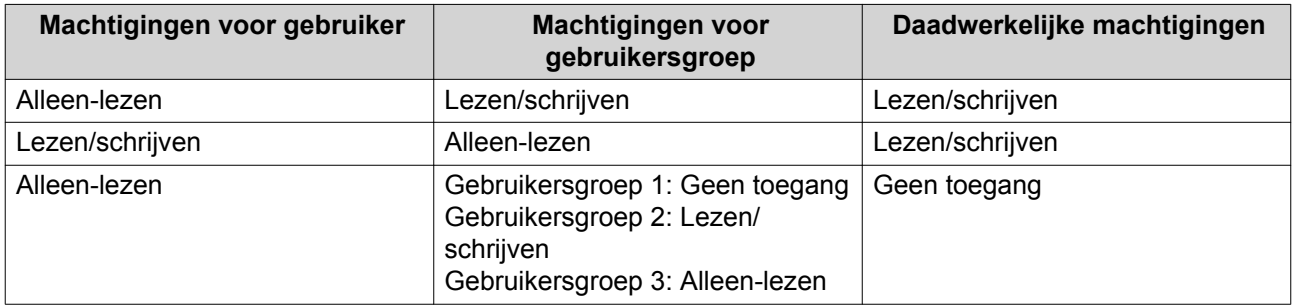

# **Schijven koppelen**

# **Een gedeelde map koppelen op een Windows-computer**

Door een gedeelde map op een NAS als netwerkstation toe te wijzen, kunt u gemakkelijk bestanden openen en beheren via uw Windows-computer.

- **1.** Schakel de NAS in.
- **2.** Verbindt de NAS met uw lokale netwerk.
- **3.** Installeer Qfinder Pro op een Windows-computer die met hetzelfde lokale netwerk is verbonden.

# **Tip**

Qfinder Pro is een bureaubladtoepassing waarmee u NAS-apparaten van QNAP in uw lokale netwerk kunt vinden en openen.

Ga naar https://www.qnap.com/utilities om Qfinder Pro te downloaden.

#### **4.** Open **Qfinder Pro**.

Qfinder Pro geeft alle NAS-apparaten van QNAP in uw lokale netwerk weer.

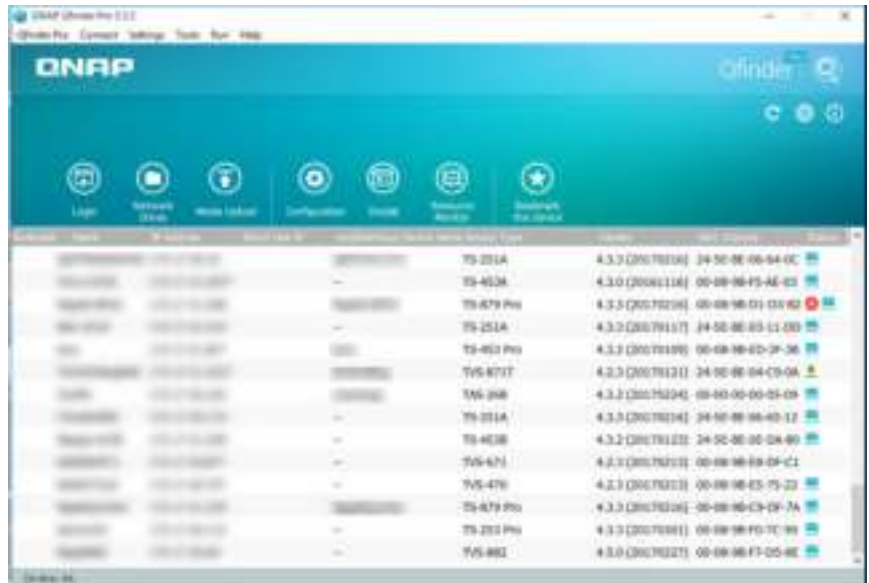

**5.** Selecteer de NAS en ga vervolgens naar **Extra** > **Netwerkverbinding maken**.

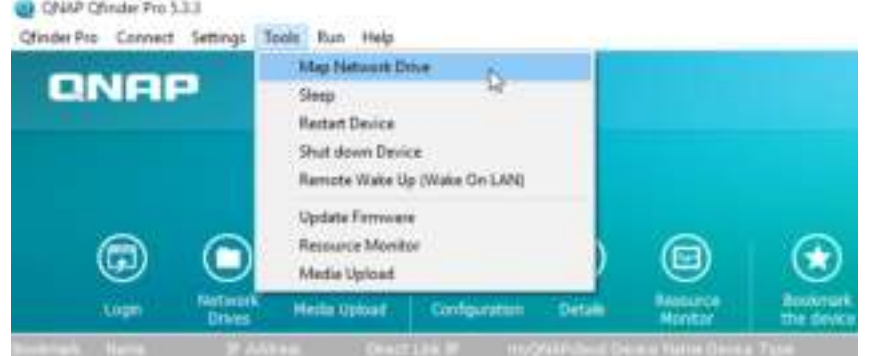

**6.** Selecteer een gedeelde map en klik vervolgens op **Netwerkverbinding maken**.

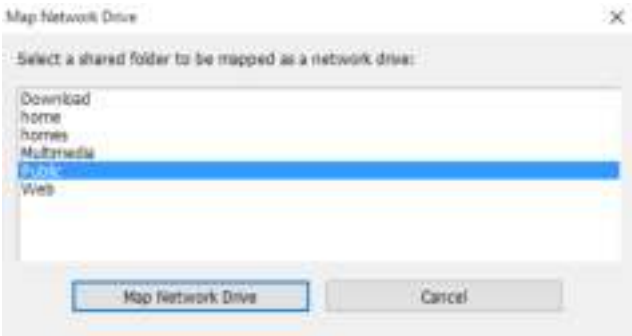

**7.** Geef uw gebruikersnaam en wachtwoord voor QTS op.

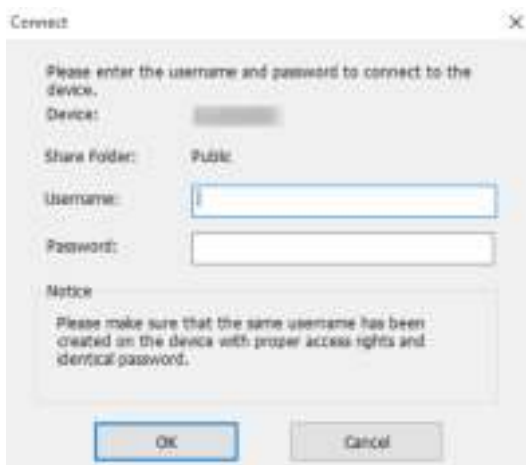

**8.** Geef een schijfletter op.

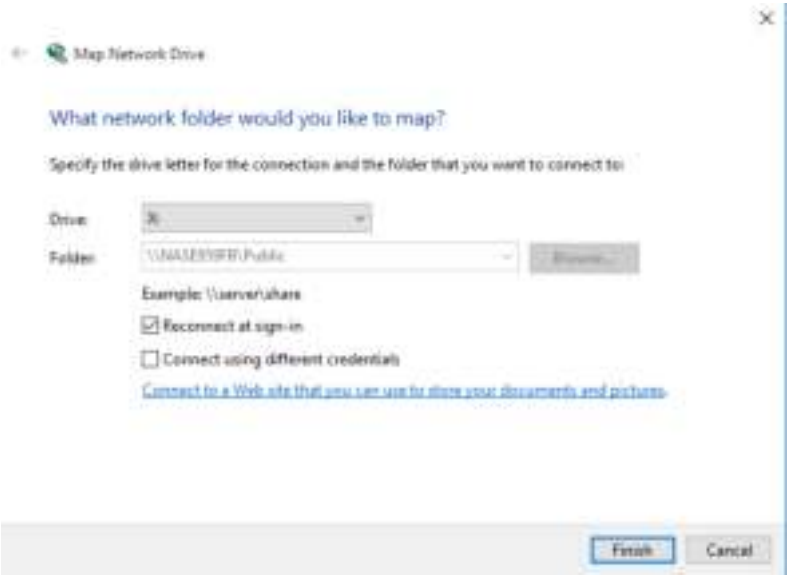

#### **9.** Klik op **Voltooien**.

De gedeelde map wordt gekoppeld als netwerkstation en kan worden geopend via Windows Verkenner.

#### **Een gedeelde map koppelen op een Mac-computer**

Met Qfinder Pro kunt u alle beschikbare NAS-systemen van QNAP in uw netwerk vinden. Door een gedeelde map op een NAS als netwerkstation toe te wijzen, kunt u snel bestanden openen en beheren via uw Mac.

- **1.** Schakel de NAS in.
- **2.** Verbindt de NAS met uw lokale netwerk.
- **3.** Installeer Qfinder Pro op een Mac-computer die met hetzelfde lokale netwerk is verbonden.

# **Tip**

Qfinder Pro is een bureaubladtoepassing waarmee u NAS-apparaten van QNAP in uw lokale netwerk kunt vinden en openen. Ga naar https://www.qnap.com/utilities om Qfinder Pro te downloaden.

**4.** Open **Qfinder Pro**.

Qfinder Pro geeft alle NAS-apparaten van QNAP in uw lokale netwerk weer.

**5.** Selecteer de NAS en klik daarna op **Netwerkstations**.

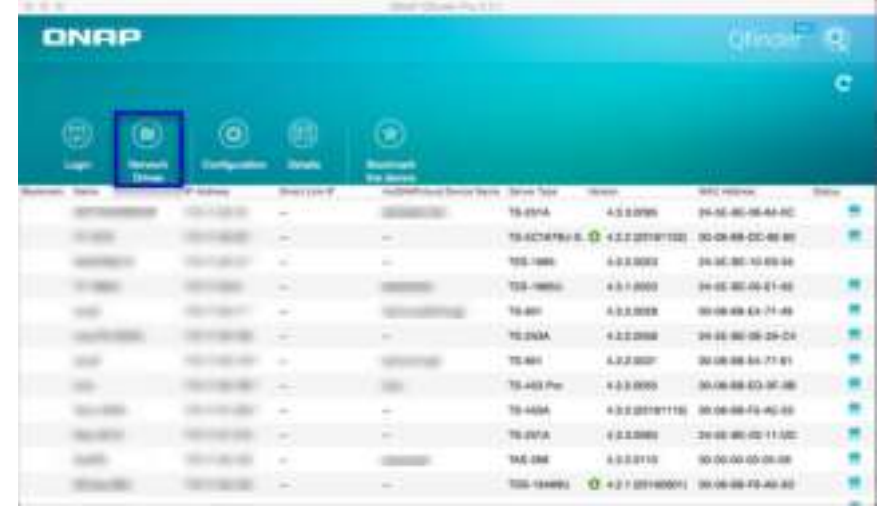

**6.** Geef uw gebruikersnaam en het wachtwoord voor QTS op en klik daarna op **OK**.

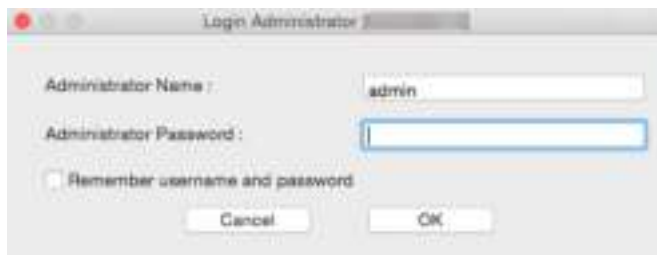

Het venster **Koppel netwerkstations** wordt geopend.

**7.** Selecteer **Voeg gekoppelde map toe aan 'Favorieten' in Finder** en klik daarna op **OK**.

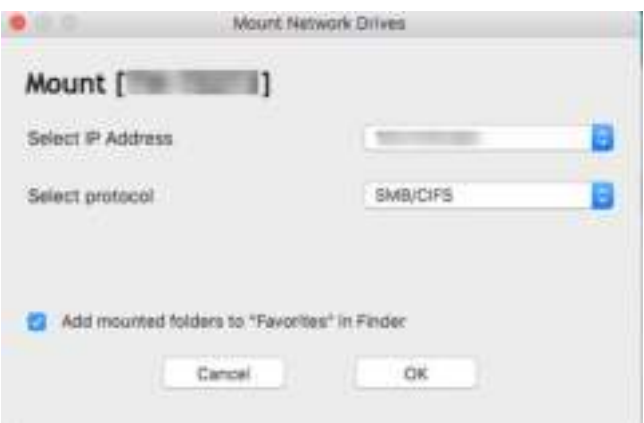

Er wordt een bevestigingsbericht weergegeven.

**8.** Klik op **Ja**.

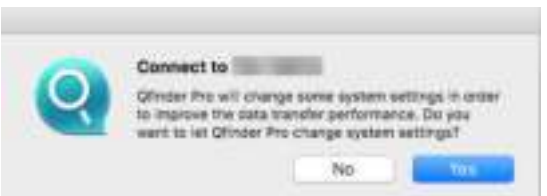

**9.** Geef uw gebruikersnaam en het wachtwoord voor Mac op en klik daarna op **OK**.

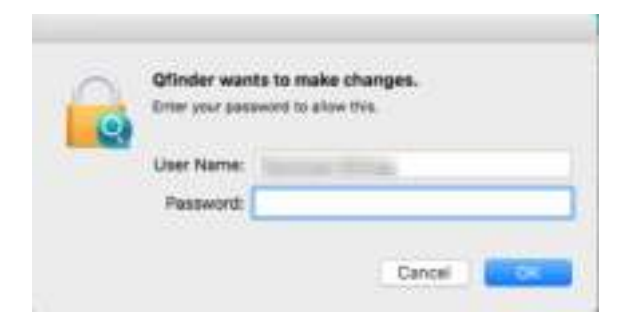

**10.** Selecteer de gedeelde map en klik vervolgens op **OK**.

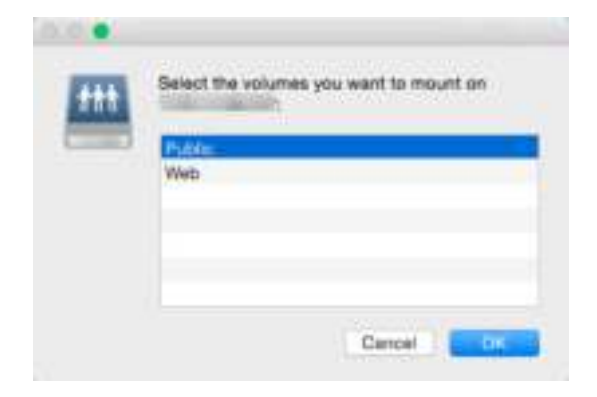

De gedeelde map wordt gekoppeld als netwerkstation en kan worden geopend via Qfinder.

# **4. File Station**

# **Overzicht**

# **Over File Station.**

File Station is een toepassing in QTS voor het beheren van bestanden waarmee u bestanden op uw NAS kunt openen. U kunt snel bestanden zoeken, machtigingen voor bestanden en mappen beheren, mediabestanden afspelen en bestanden en mappen delen.

# **Ondersteunde bestandsindelingen**

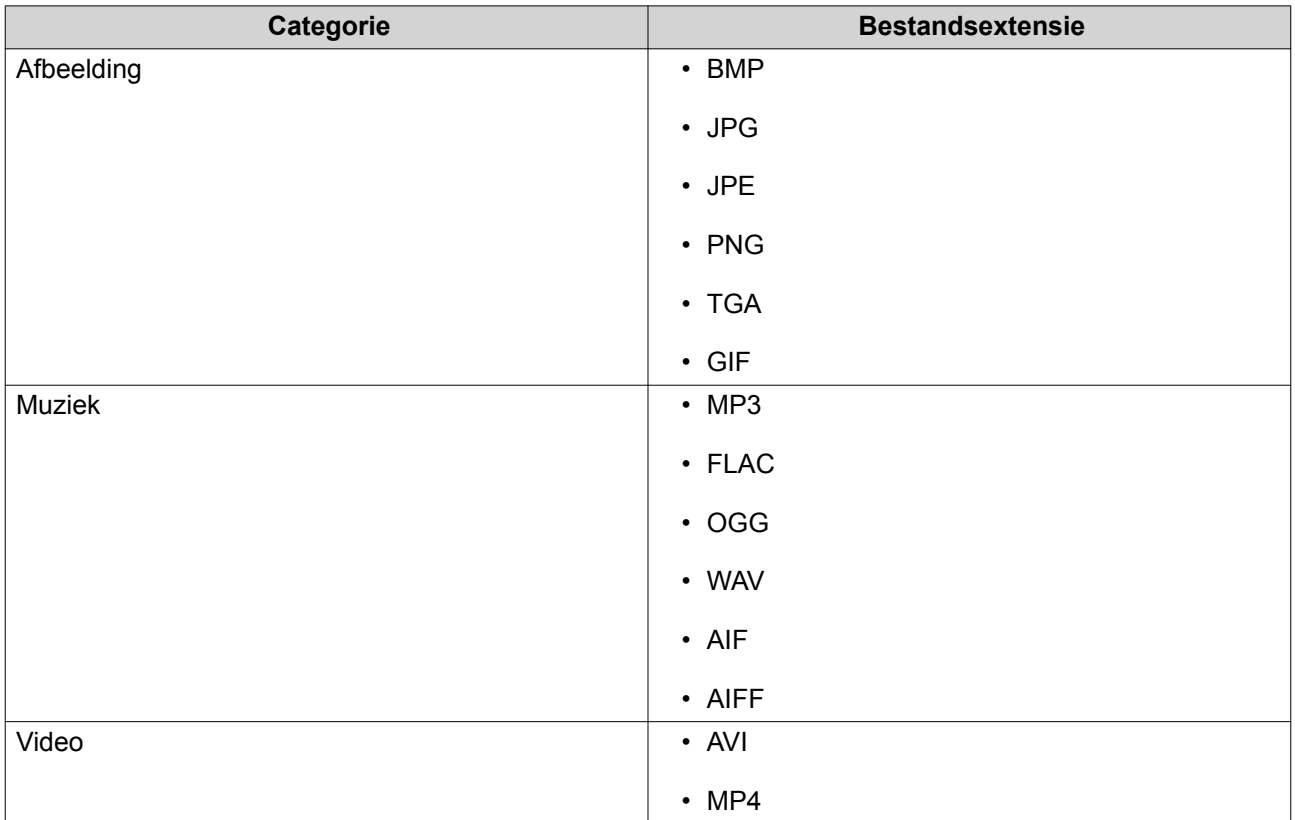

# **Systeemvereisten**

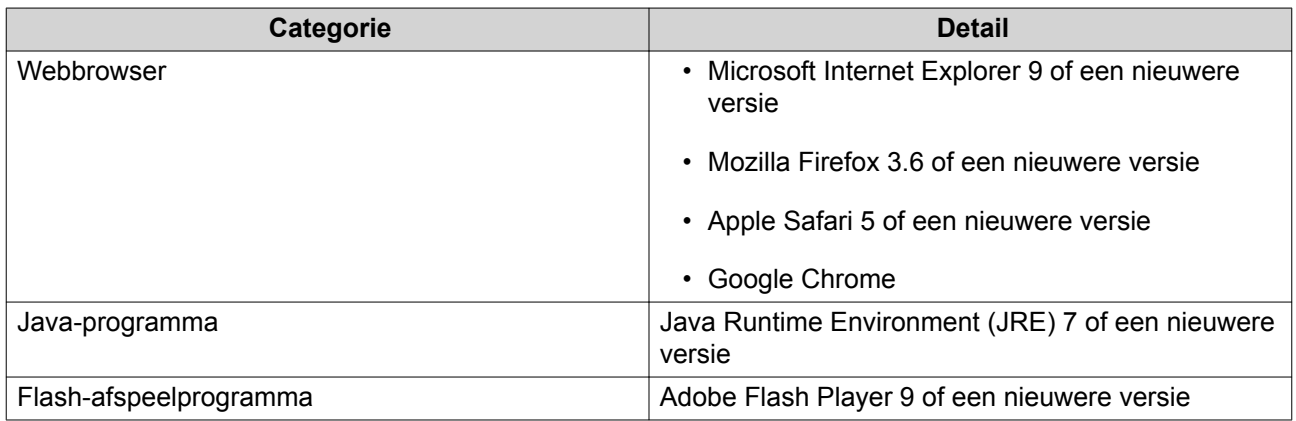

# **Onderdelen van de gebruikersinterface**

# **Linkerdeelvenster**

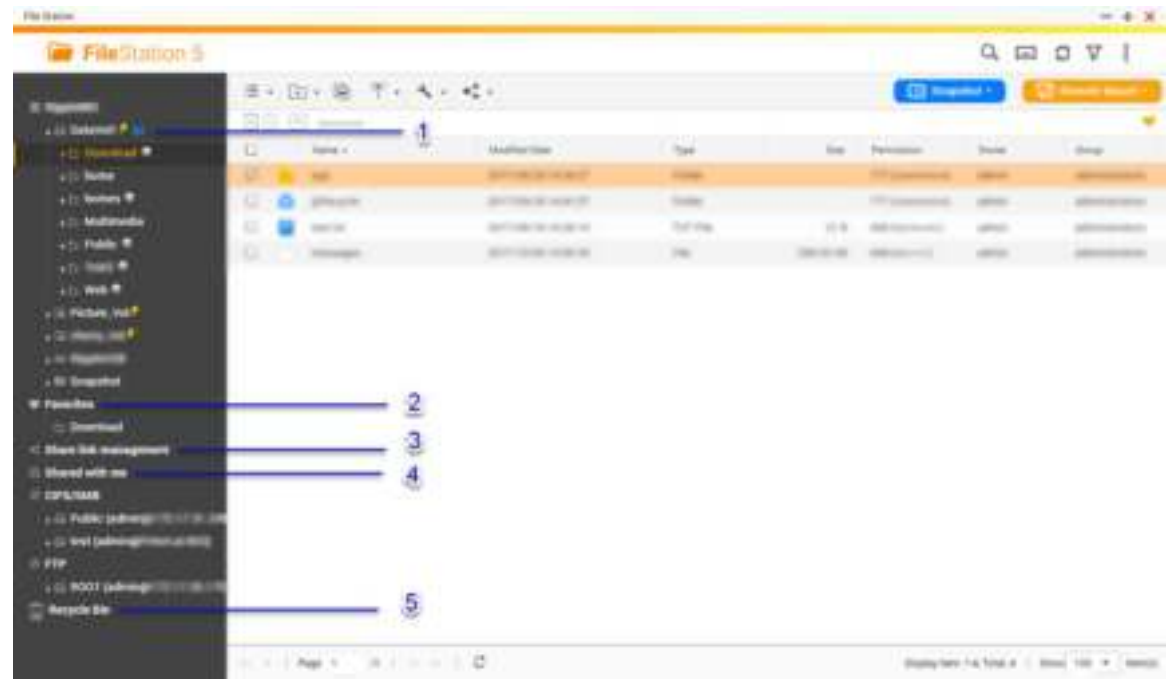

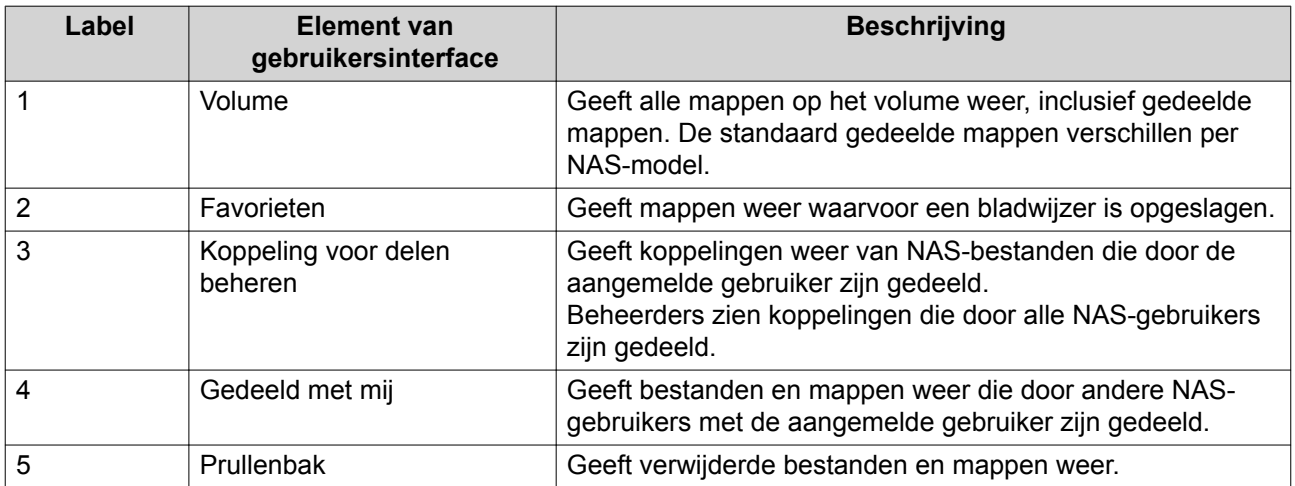

Afhankelijk van uw configuratie worden mogelijk ook de volgende mappen in de lijst weergegeven.

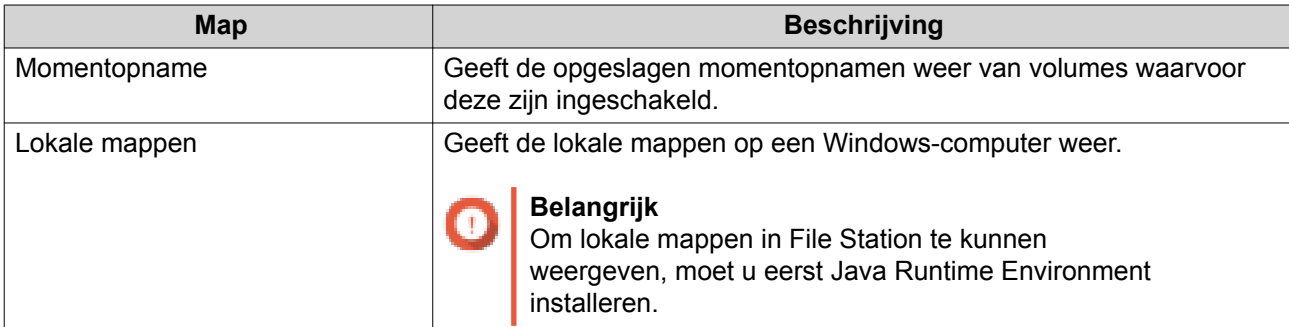
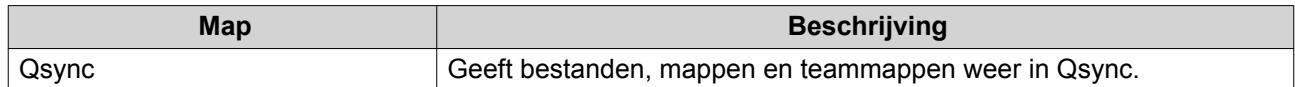

## **Menubalk**

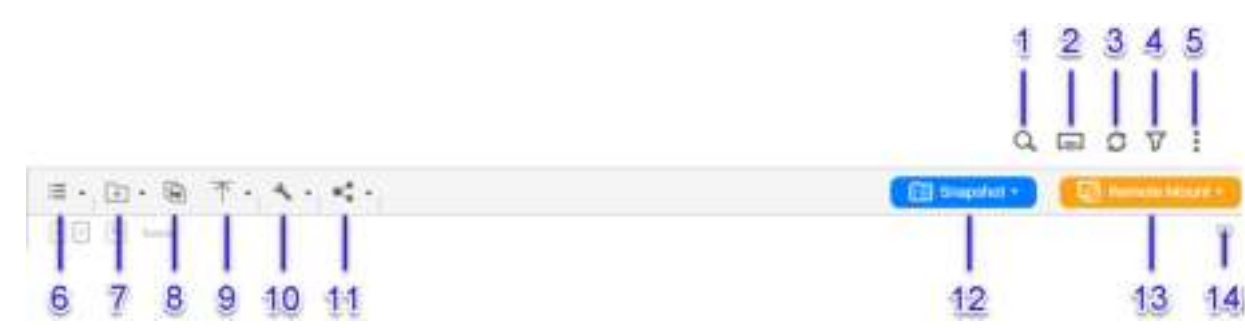

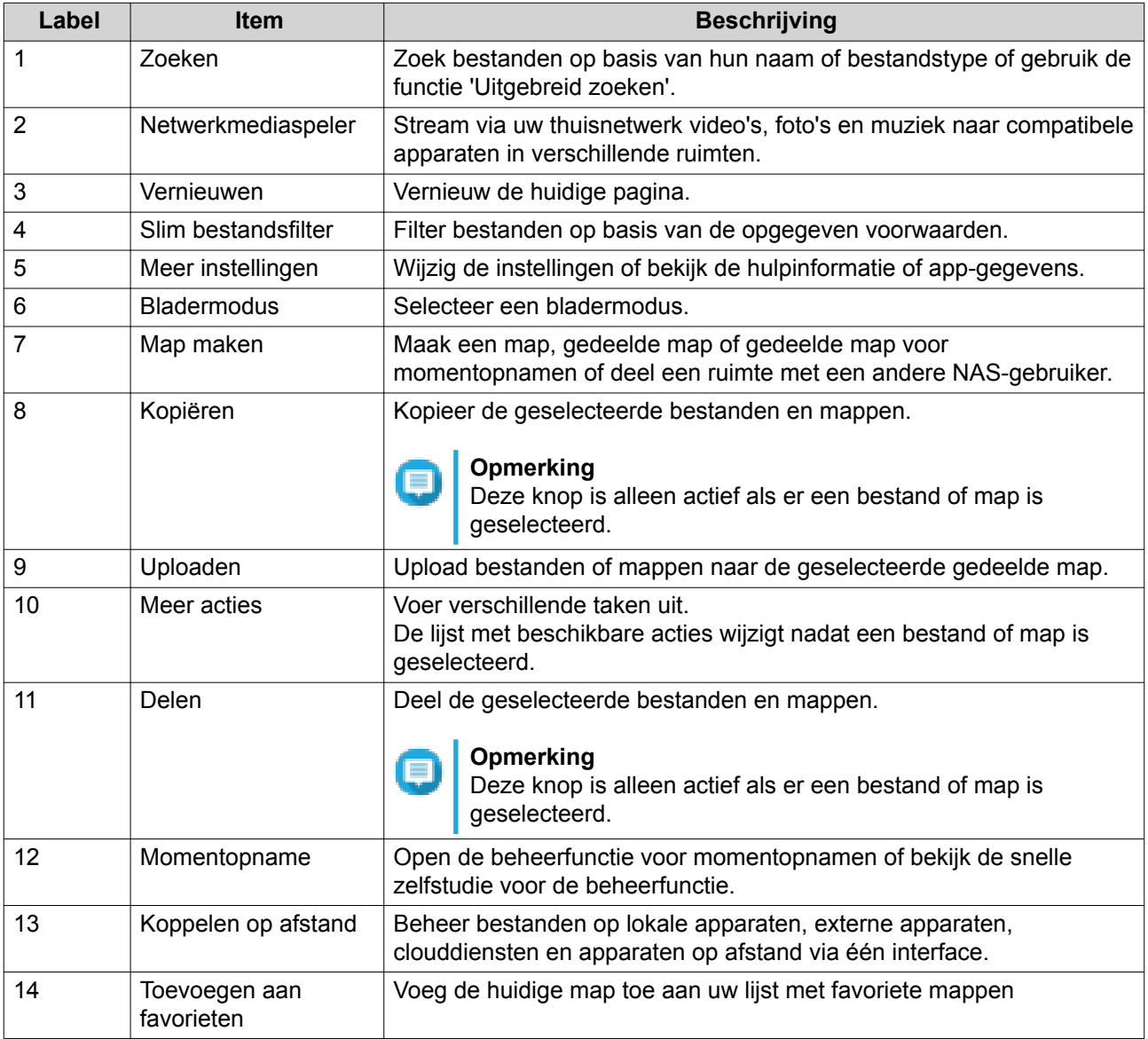

# **Instellingen**

## **De algemene instellingen wijzigen**

- **1.** Ga naar **Meer instellingen** > **Instellingen**. Het venster **Opties** wordt weergegeven.
- **2.** Wijzig onder **Algemeen** zo nodig de volgende instellingen.

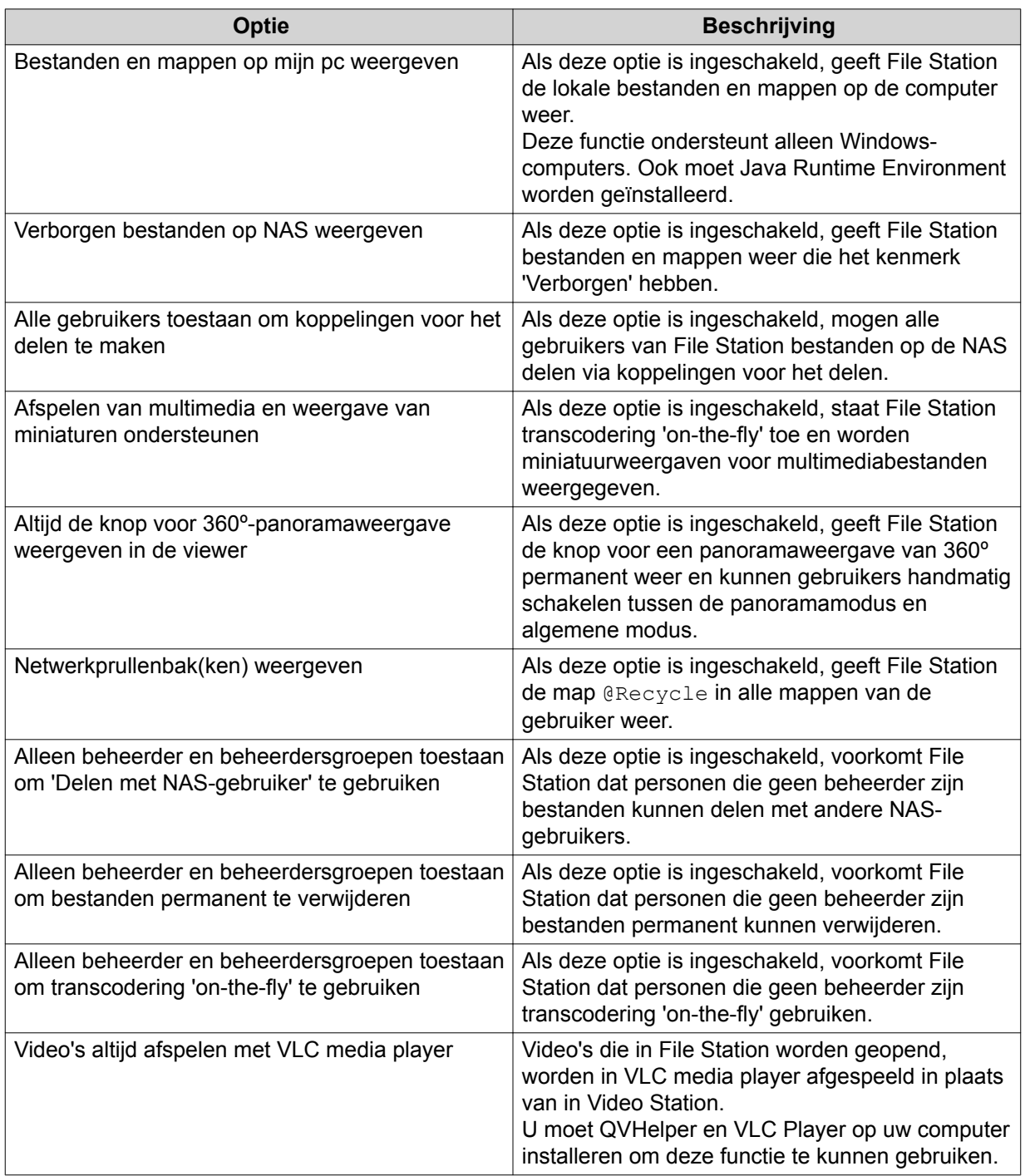

**3.** Klik op **Sluiten**.

### **De instellingen voor externe koppeling wijzigen**

**1.** Ga naar **Meer instellingen** > **Instellingen**.

Het venster **Opties** wordt weergegeven.

- **2.** Selecteer onder **Externe koppeling** een van de volgende opties.
	- alleen beheerders
	- alleen beheerdersgroep
	- specifieke gebruikers
- **3.** Klik op **Toepassen**.

## **Bestandsbewerkingen**

U kunt in File Station de volgende taken basale taken uitvoeren.

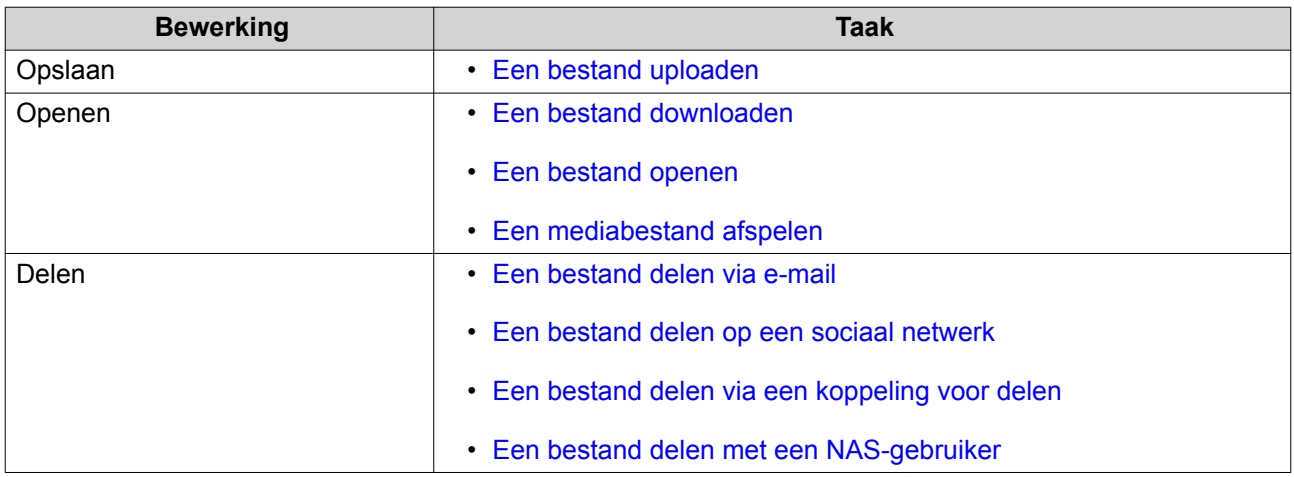

### **Een bestand uploaden**

- **1.** Open File Station.
- **2.** Voer een van de volgende methoden uit.

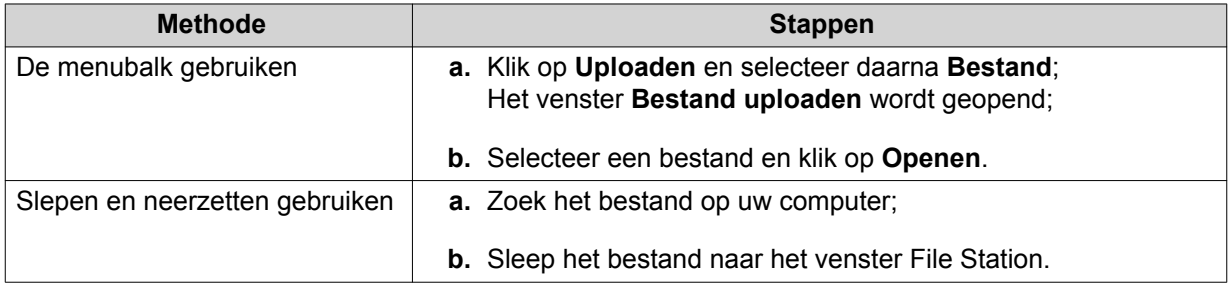

Er wordt een bevestigingsbericht weergegeven.

**3.** Selecteer één van de volgende opties.

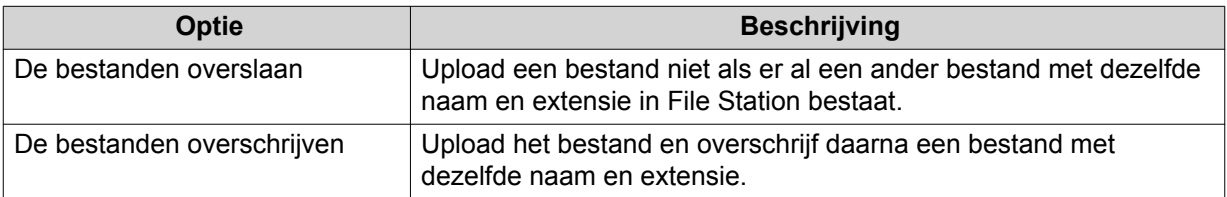

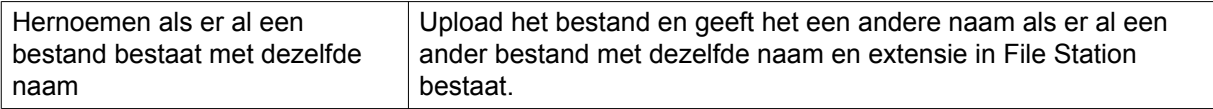

**4.** Klik op **Oké**.

File Station uploadt het bestand.

### **Een bestand downloaden**

- **1.** Open File Station.
- **2.** Het bestand zoeken.
- **3.** Voer een van de volgende methoden uit.

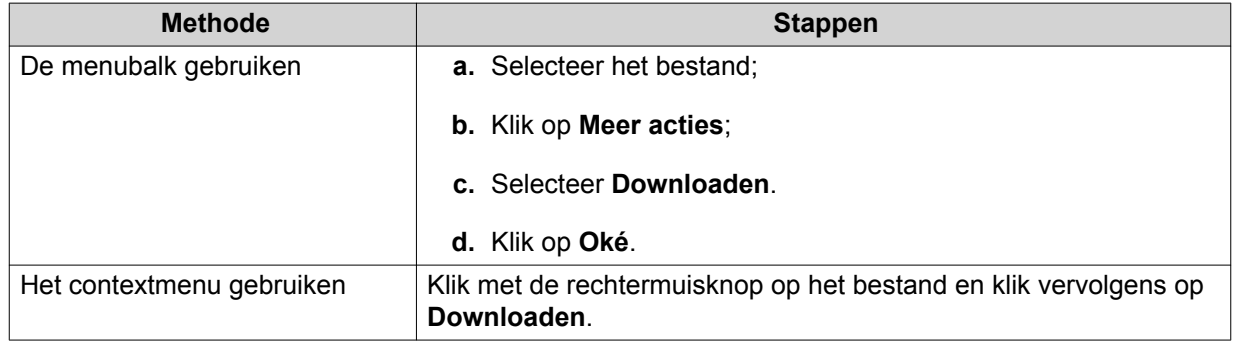

Afhankelijk van uw browser wordt er mogelijk een bevestigingsbericht weergegeven voordat het bestand op uw computer wordt gedownload.

### **Een bestand openen**

- **1.** Open File Station.
- **2.** Het bestand zoeken.
- **3.** Voer een van de volgende methoden uit.

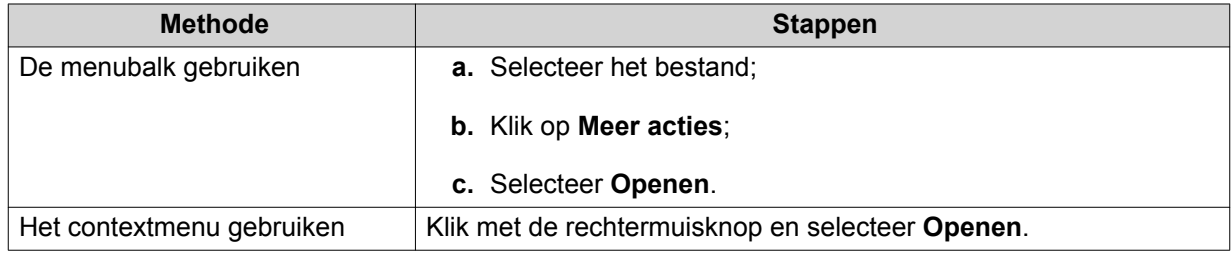

File Station opent het geselecteerde bestand.

## **Een mediabestand afspelen**

- **1.** Open File Station.
- **2.** Het bestand zoeken.
- **3.** Voer een van de volgende methoden uit.

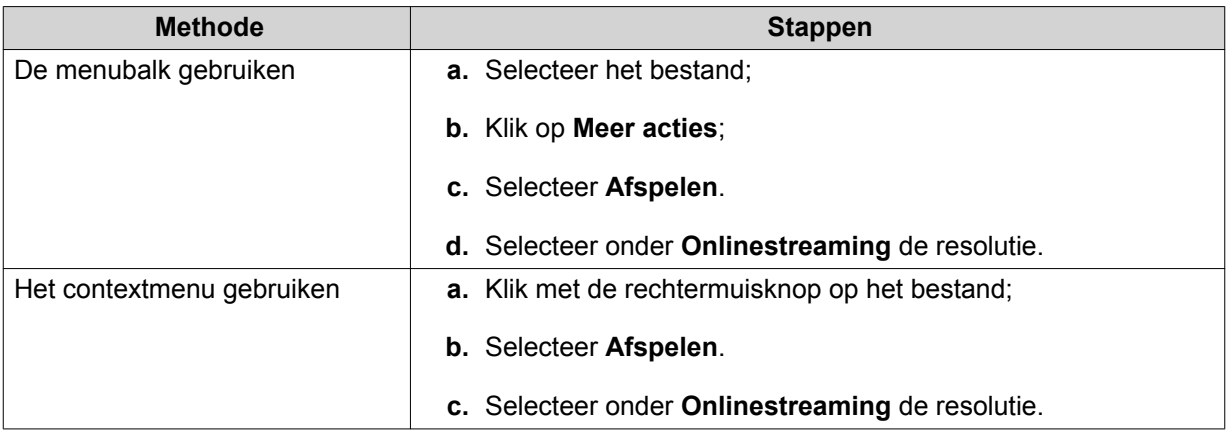

File Station speelt het geselecteerde bestand af met Media Viewer.

## **Een bestand delen via e-mail**

- **1.** Open File Station.
- **2.** Het bestand zoeken.
- **3.** Voer een van de volgende methoden uit.

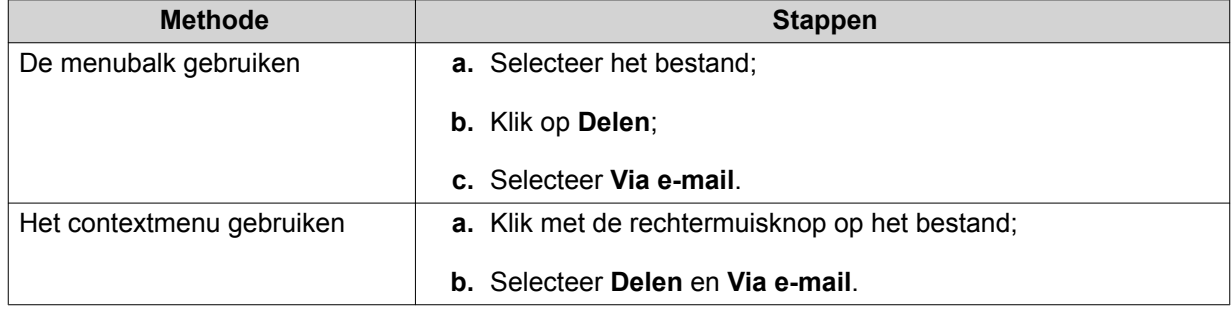

Het venster **Delen** wordt weergegeven.

**4.** Geef de volgende instellingen op.

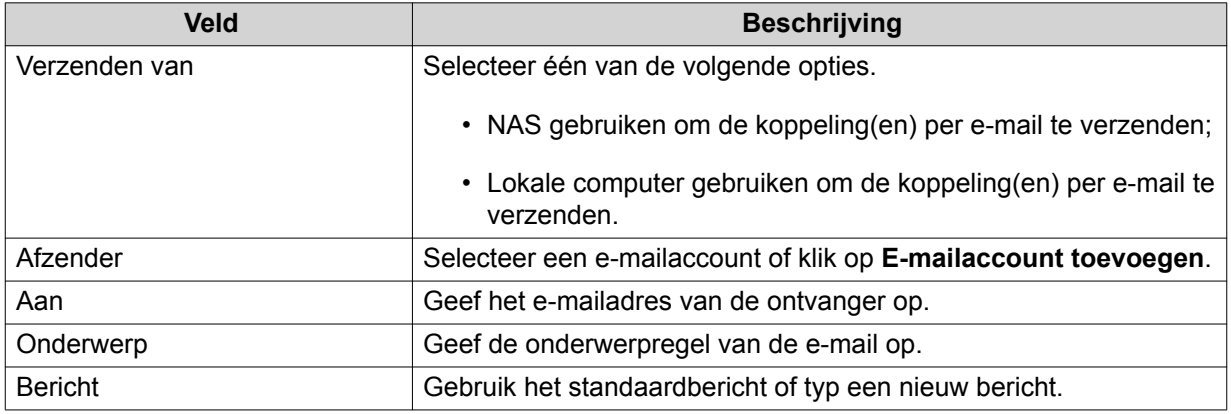

**5.** Optioneel: Klik op **Meer instellingen** en geef vervolgens de volgende instellingen op.

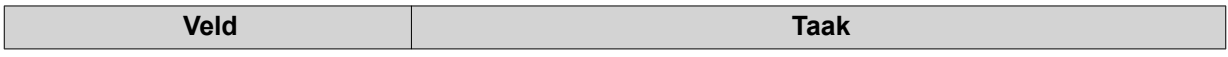

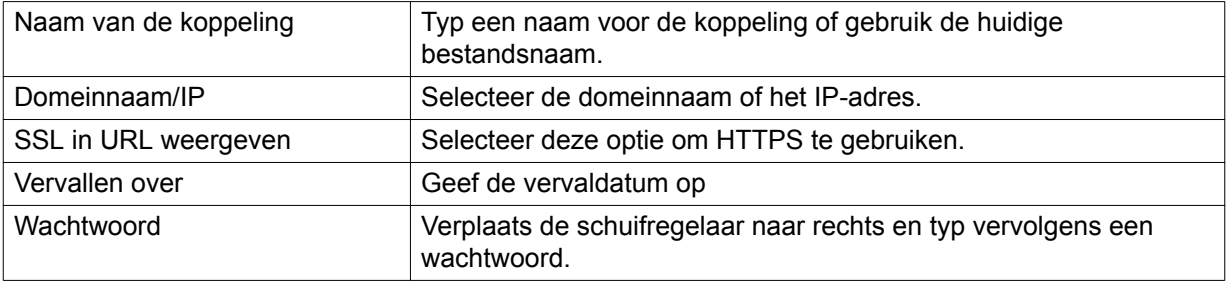

### **6.** Klik op **Nu delen**.

File Station verzendt een e-mail naar de ontvanger.

## **Een bestand delen op een sociaal netwerk**

- **1.** Open File Station.
- **2.** Het bestand zoeken.
- **3.** Voer een van de volgende methoden uit.

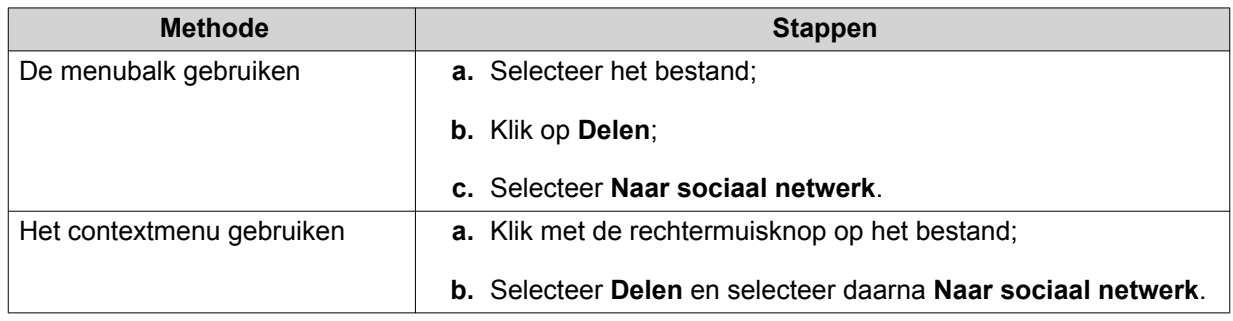

Het venster **Delen** wordt weergegeven.

**4.** Geef de volgende instellingen op.

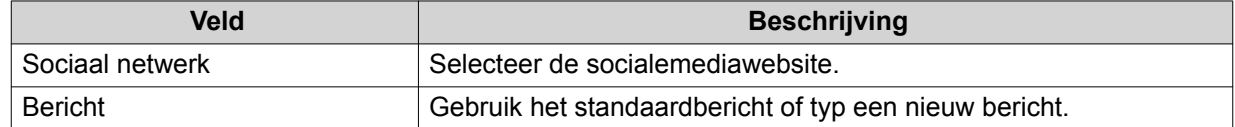

**5.** Optioneel: Klik op **Meer instellingen** en geef vervolgens de volgende instellingen op.

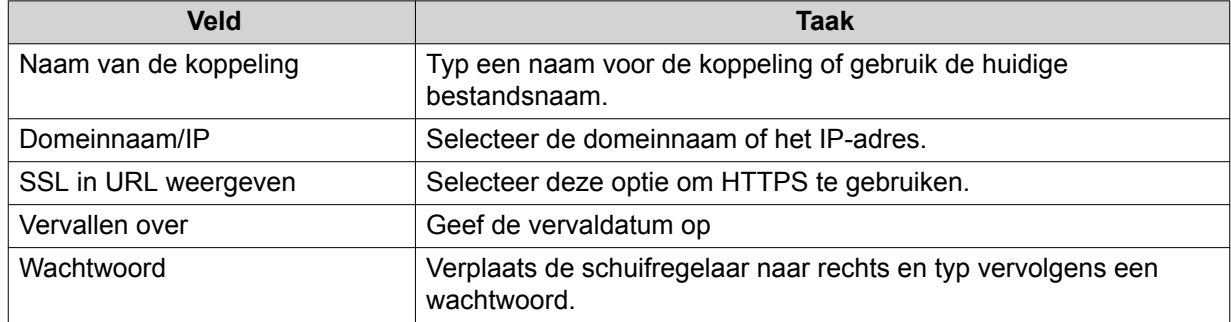

#### **6.** Klik op **Nu delen**.

File Station maakt verbinding met de opgegeven socialemediawebsite.

## **Een bestand delen via een koppeling voor delen**

- **1.** Open File Station.
- **2.** Het bestand zoeken.
- **3.** Voer een van de volgende methoden uit.

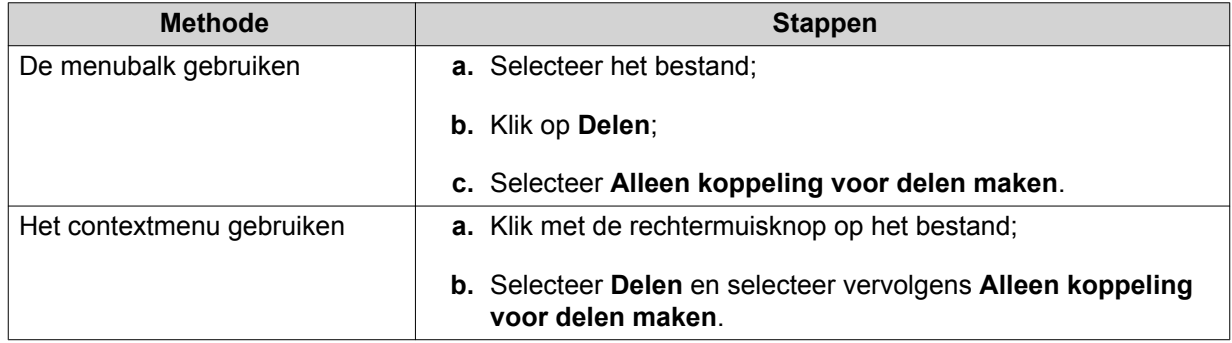

Het venster **Delen** wordt weergegeven.

**4.** Geef de volgende instellingen op.

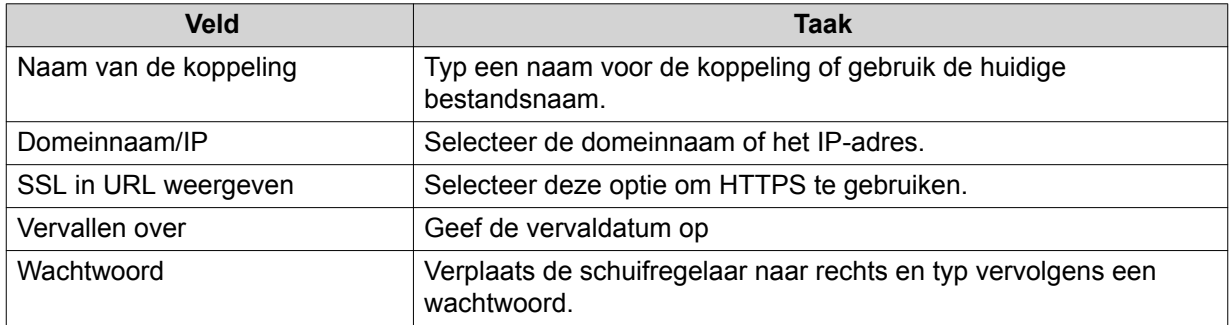

#### **5.** Klik op **Nu maken**.

File Station genereert een koppeling.

## **Een bestand delen met een NAS-gebruiker**

- **1.** Open File Station.
- **2.** Het bestand zoeken.
- **3.** Voer een van de volgende methoden uit.

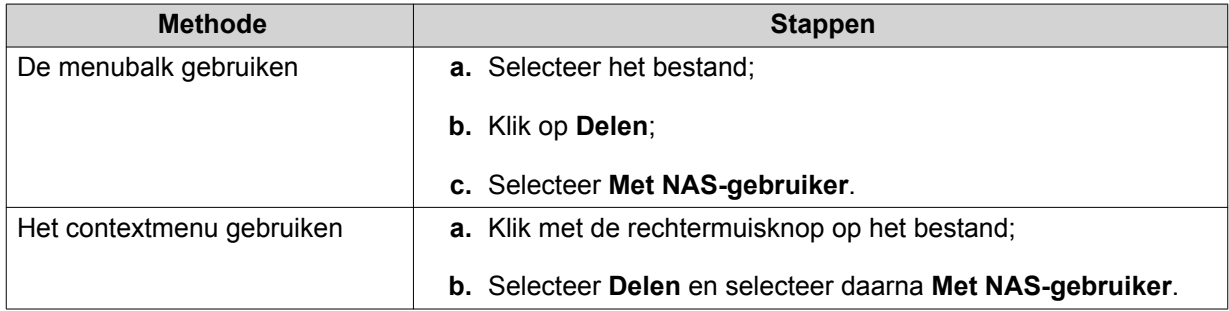

Het venster **Delen** wordt weergegeven.

**4.** Selecteer een van de volgende opties.

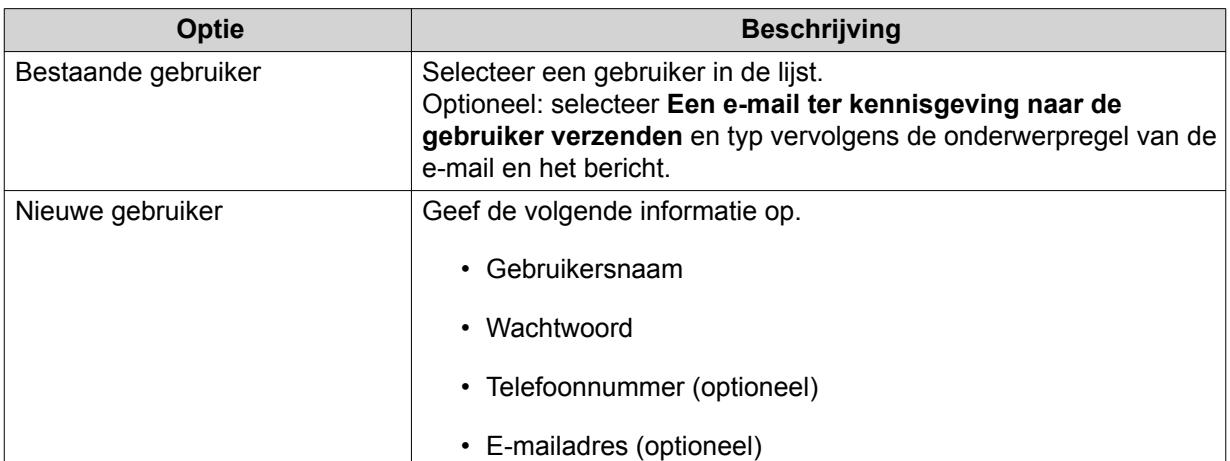

**5.** Optioneel: Klik op **Meer instellingen** en geef vervolgens de volgende instellingen op.

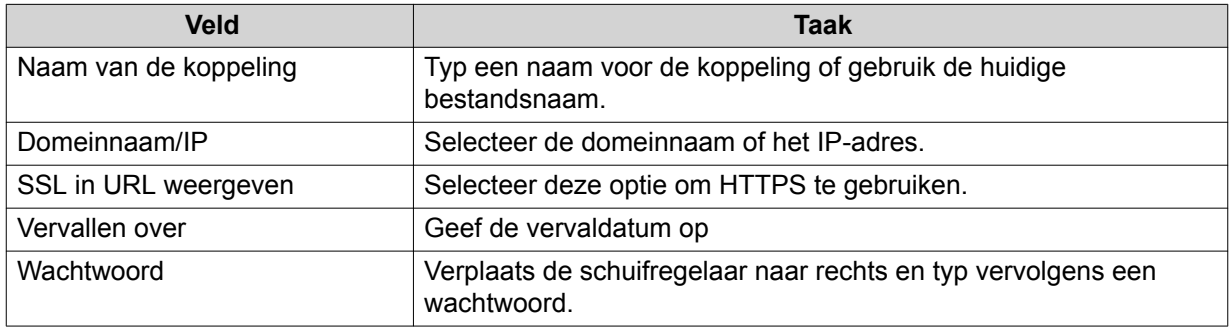

#### **6.** Klik op **Nu delen**.

File Station deelt het bestand met de opgegeven gebruiker.

## **Mapbewerkingen**

U kunt in File Station de volgende taken basale taken uitvoeren.

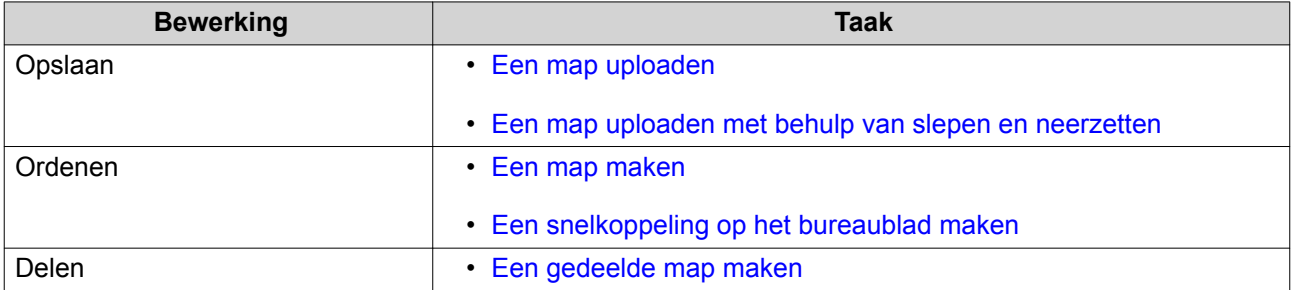

## **Een map uploaden**

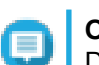

**Opmerking**

Deze functie is alleen beschikbaar in Google Chrome-browsers.

- **1.** Open File Station.
- **2.** Klik op **Uploaden** en selecteer daarna **Map**.

Het venster **Naar map bladeren** wordt geopend.

**3.** Voer een van de volgende taken uit.

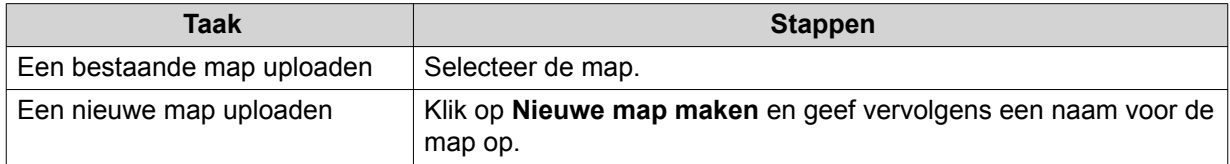

Er wordt een bevestigingsbericht weergegeven.

**4.** Selecteer één van de volgende opties.

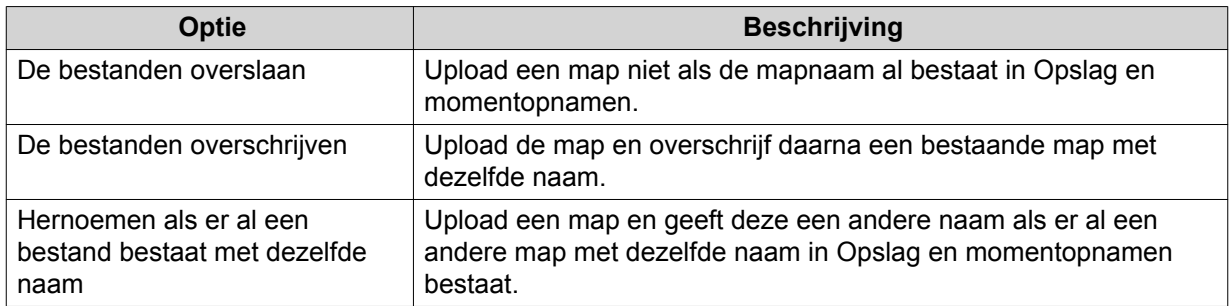

#### **5.** Klik op **Oké**.

File Station uploadt de geselecteerde map.

### **Een map uploaden met behulp van slepen en neerzetten**

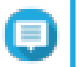

#### **Opmerking**

Deze functie is alleen beschikbaar in Google Chrome-browsers.

- **1.** Open File Station.
- **2.** Sleep de lokale map naar Opslag en momentopnamen.
- **3.** Selecteer één van de volgende opties.

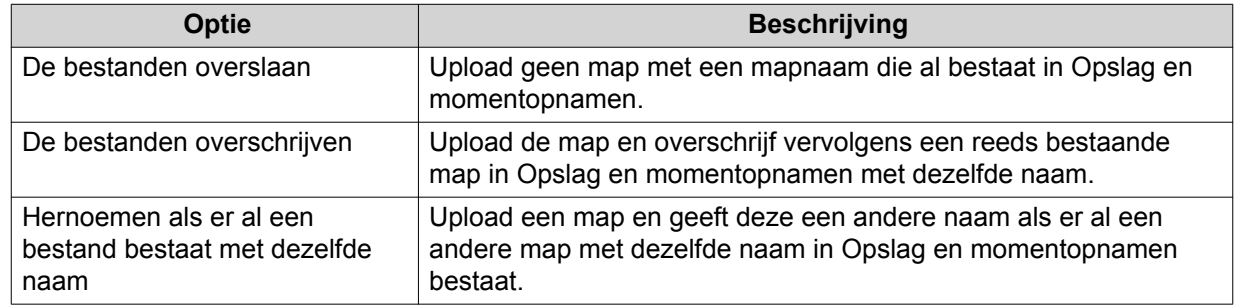

**4.** Klik op **Oké**.

File Station uploadt de geselecteerde map.

### **Een map maken**

- **1.** Open File Station.
- **2.** Voer een van de volgende taken uit.

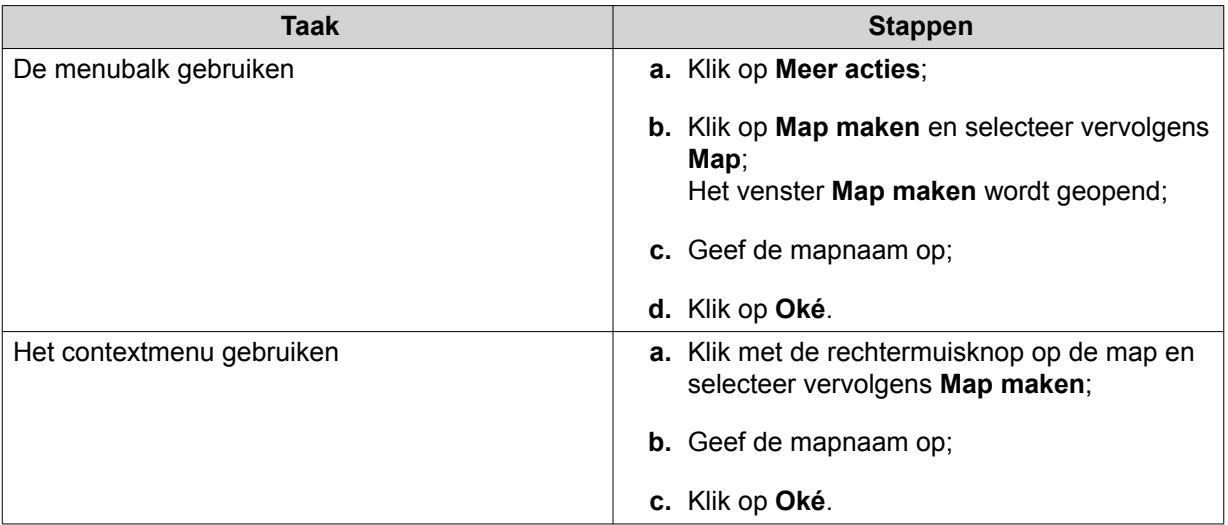

File Station maakt een nieuwe map.

## **Een snelkoppeling op het bureaublad maken**

- **1.** Open File Station.
- **2.** De map zoeken.
- **3.** Voer een van de volgende methoden uit.

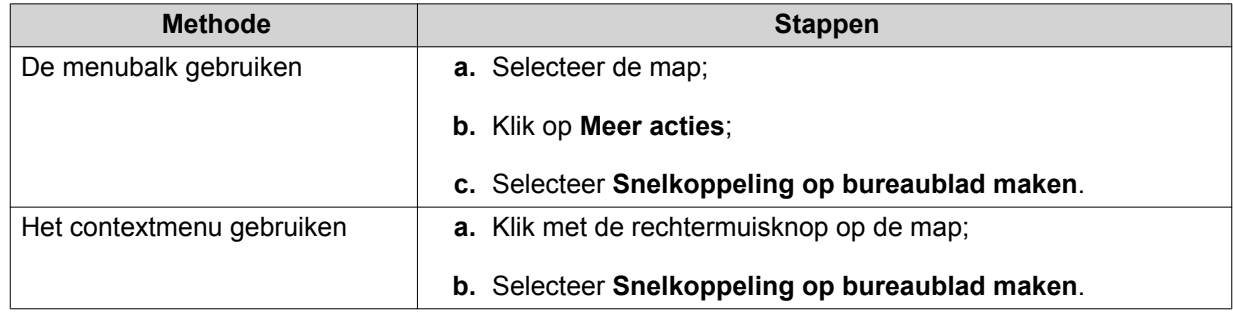

File Station maakt op het bureaublad een snelkoppeling naar de geselecteerde map.

## **Een gedeelde map maken**

- **1.** Open File Station.
- **2.** Klik in de menubalk op **Map maken** en selecteer daarna **Gedeelde map**. Het venster **Een gedeelde map maken** wordt geopend.
- **3.** Geef de volgende informatie op.

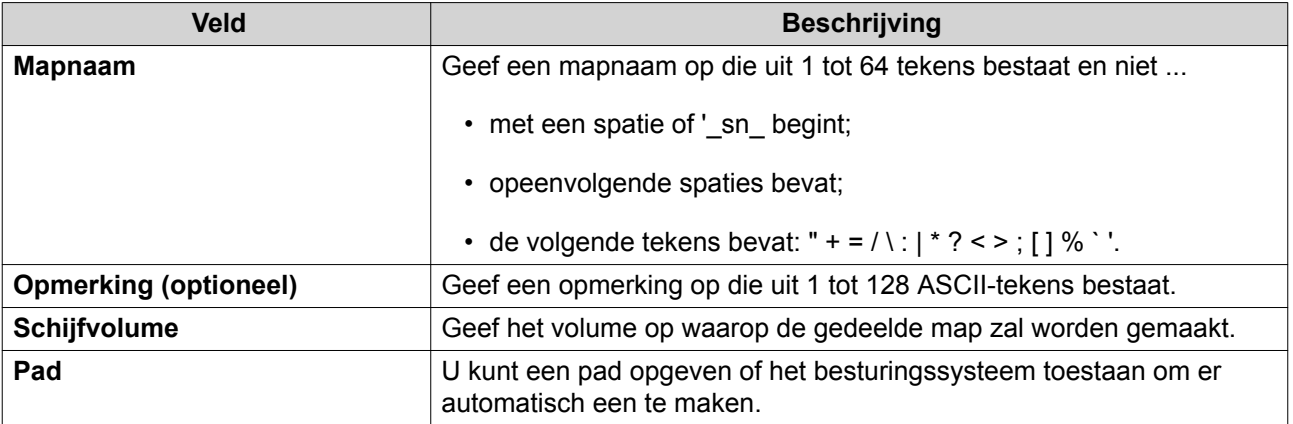

**4.** Klik op **Oké**.

File Station maakt een nieuwe map.